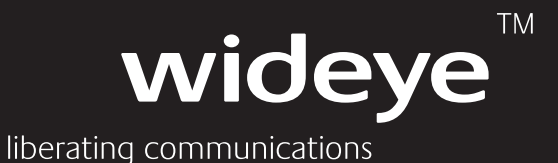

# User Guide

**Rev 5.0** 

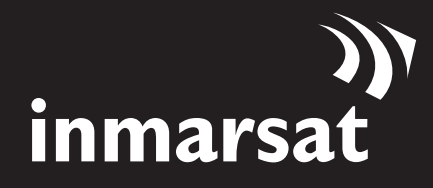

www.wideye.com.sg

# Copyright

© Copyright 2012 Addvalue Communications Pte Ltd.

All rights reserved. This publication and its contents are proprietary to Addvalue Communications Pte Ltd. No part of this publication may be reproduced in any form or by any means without the written permission of Addvalue Communications Pte Ltd., 28, Tai Seng Street, #06-02, Singapore 534106.

# Warranty

Addvalue Communications Pte Ltd has made every effort to ensure the correctness and completeness of the material in this document. Addvalue Communications Pte Ltd shall not be liable for errors contained herein. The information in this document is subject to change without notice. Addvalue Communications Pte Ltd makes no warranty of any kind with regard to this material, including, but not limited to, the implied warranties of merchantability and fitness for a particular purpose.

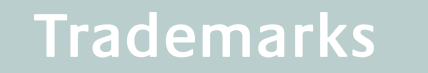

All trademarks, marks, names, or product names referenced in this publication are the property of their respective owners, and Addvalue Communications Pte Ltd neither endorses nor otherwise sponsors any such products or services referred to herein.

SABRE™ and IOTA™ are trademarks of Addvalue Communications Pte Ltd.

Microsoft, Windows, Windows NT, Windows 2000, Windows XP, and Windows 7 are registered trademarks of Microsoft Corporation in the U.S.A. and/or other countries.

INMARSAT is a trademark of the International Mobile Satellite Organization. The Inmarsat LOGO and the trademark BGAN are trademarks of Inmarsat (IP) Company Limited. All trademarks are licensed to Inmarsat Limited.

All other company and product names may be the registered trademarks or trademarks of their respective owners.

SABRE™ Ranger User's Guide [January 2012]

# **Regulatory Information**

# Federal Communication Commission Notice

# FCC Identifier: QY9-SBRANGER

# **USE CONDITIONS:**

This device complies with part 15 of the FCC Rules. Operation is subject to the following two Conditions:

- 1. This device may not cause harmful interference, and
- 2. This device must accept any interference received, including interference that may cause undesired operation.

# **NOTE:**

This equipment has been tested and found to comply with the limits for a Class B digital device, pursuant to Part 15 of the FCC Rules. These limits are designed to provide reasonable protection against harmful interference in a residential installation. This equipment generates, uses and can radiate radio frequency energy and, if not installed and used in accordance with the instructions, may cause harmful interference to radio communications. However, there is no quarantee that interference will not occur in a particular installation.

If this equipment does cause harmful interference to radio or television reception, which can be determined by turning the equipment off and on, the user is encouraged to try to correct the interference by one of the following measures:

- Reorient or relocate the receiving antenna.
- Increase the separation between the equipment and receiver.  $\bullet$
- Connect the equipment into an outlet on a circuit different from that to which the receiver is connected.  $\bullet$
- Consult the dealer or an experienced radio/TV technician for help.

# **IMPORTANT NOTE: EXPOSURE TO RADIO FREQUENCY RADIATION**

This Device complies with FCC & IC radiation exposure limits set forth for an uncontrolled environment. The Antenna used for this transmitter must be installed to provide a separation distance of at least 100cm from all persons and must not be co-located or operating in conjunction with any other antenna or transmitter.

# **FCC CAUTION:**

Any Changes or modifications not expressly approved by the manufacturer could void the user's authority, which is granted by FCC, to operate this satellite terminal SABRE™ Ranger.

# **Industry Canada Statement:**

# IC Identifier: 5023A-SBRANGER

This device complies with Radio standard specification RSS -170 of Industry Canada Rules. Operation is subject to the following two conditions:

- 1. This device may not cause harmful interference, and
- 2. This device must accept any interference received, including interference that may cause undesired operation.

**IMPORTANT NOTE: Radiation Exposure Statement** 

This equipment complies with IC radiation exposure limits set forth for an uncontrolled environment. This antenna used for this transmitter must be installed to provide a separation distance of at least 100cm from all persons and must not be co-located or operating in conjunction with any other antenna or transmitter.

# **Declaration of Conformity:**

Addvalue Communications Pte Ltd, 28 Tai Seng Street #06-02, Singapore 534106 declares under our sole responsibility that the Product, brand name as Wideye and model: SABRE™ Ranger (Satellite Broadband Communicator) a GMPCS Terminal to which this declaration relates, is in conformity with the following standards and/or other normative documents:

ETSI EN 301 489-1, ETSI EN 301 489-20, ETSI EN 301 681, ETSI EN 300 328, EN 50385, EN 50371 IEC 60950 - 1 AND EN 60950-1. ITU-R M.1480

We hereby declare that all essential radio test suite have been carried out and that the above named product is in conformity to all the essential requirements of Directive 1999/5/EC.

The Conformity Assessment procedure referred to Article 10 and detailed in Annex [III] or [IV] of Directive 1999/5/ EC has been followed with involvement of the following notified body(ies):

TIMCO ENGINEERING, INC., P.O BOX 370, NEW BERRY, FLORIDA 32669. Identification mark: 1177 (Notified Body number)

The technical documentation relevant to the above equipment are held at:

- Addvalue Communications Pte Ltd, 28 Tai Seng Street #06-02 Singapore 534106.
- Signed by Mr. Tan Khai Pang (Chief Technology Officer, November 17, 2009) and Mr. Prabakar Kuttaniseeri (Manager-Quality Engineering, November 17, 2009).

# **Safety Information**

For your safety and protection; and to reduce the risk of hazards, read this entire user's manual before you attempt to use the SABRE™ Ranger satellite terminal. In particular, read this safety section carefully. Keep this safety information where you can refer to it if necessary.

The following general safety precautions must be observed during all phases of operation, service and repair of this equipment.

Failure to comply with these precautions or with specific warnings elsewhere in this manual violates safety standards of design, manufacture and intended use of the equipment.

Addvalue Communications Pte Ltd assumes no liability for the customer's failure to comply with these requirements.

# **General**

Handle your satellite terminal with care. The enclosure is weather resistant (IP65); however, do not submerge the unit or expose it to severe rainstorms.

Avoid placing the satellite terminal close to cigarettes, open flames or any source of heat.

Changes or modifications to the satellite terminal not expressly approved by Addvalue Communications Pte Ltd could void your authority to operate this equipment.

Only use a soft cloth moisten with water to clean the satellite terminal. Do not use any detergents or cleaning agents on the satellite terminal.

To avoid impaired satellite terminal performance, please ensure the unit's antenna is not damaged or covered with foreign material like paint or labeling. When inserting the SIM card, do not bend it or damage the contacts in any way. When connecting the interface cables, do not use excessive force.

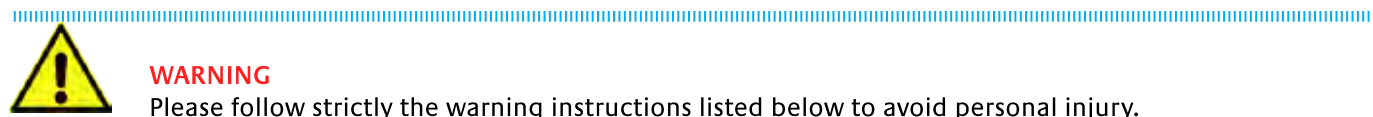

# **WARNING**

Please follow strictly the warning instructions listed below to avoid personal injury.

#### **Use Approved Accessories Only**

Use only the AC/DC power adapters and accessories provided with the satellite terminal. Use of non-approved adapters and accessories may result in loss of performance, damage to the satellite terminal, fire, electric shock or injury. The AC/DC power adapters are for indoor use only.

# Do Not Operate in an Explosive Atmosphere and Hazardous Locations

Do not operate the equipment in the presence of flammable gases or fumes. Operation of any electrical equipment in such an environment constitutes a definite safety hazard.

Note: Please order Sabre Ranger-IS which has certified with IECEx Zone 2 certification if terminal is required to operate at certain explosive atmosphere and hazardous location.

#### **Keep Away from Live Circuits**

Do not remove the terminal covers. Only qualified maintenance personnel are allowed to perform component replacement and internal adjustment. Do not replace components with the power cable connected. Under certain conditions, dangerous voltages may exist even with the power cable removed. To avoid injuries, always disconnect power and discharge circuits before touching them.

# **Oualified Installation**

The satellite terminal must be installed by a qualified personnel in accordance with applicable local and national regulations (e.g. CEC, NEC, FCC, SCC, etc).

# **Lightning Protection During Installation**

Ensure lightning protection devices are installed prior to the installation of the satellite terminal. Do not disconnect and reconnect cables during a lightening storm.

#### **Do Not Service Alone**

Do not attempt internal service or adjustments unless another person, capable of rendering first aid resuscitation, is present.

#### **Connecting Devices**

Never connect incompatible devices to the satellite terminal. When connecting the satellite terminal to any other device, read the device's User Manual for detailed safety instructions.

#### **Connecting Phone Devices**

This satellite terminal is not intended to be connected to any North American (U.S., Canada) TNV circuit or PSTN (Public Switch Telephone Network).

#### Do Not Substitute Parts or Modify Equipment

Because of the danger of introducing additional hazards, do not substitute parts or perform any unauthorized modification to the satellite terminal.

#### Do Not Stand In Front Of The Antenna

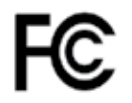

This satellite terminal emits radio frequency energy. To avoid injury, do not place head or other body parts in front of the satellite antenna when system is operational. Maintain a distance of one meter or more from the front of the satellite terminal antenna.

#### **FCC RF Hazard Warning**

High levels of radio frequency radiation are considered health hazardous. Although no single value of "safe radiation level" has been agreed upon by all countries, the American National Standards Institute (ANSI/LEEE C 95.1-1992) recommends that people should not exposed to radiation stronger than 1 milliwatt per square centimeter at the frequencies used in the Addvalue's Wideye SABRE™ Ranger terminal. Accordingly, the operator of the terminal should ensure that the area extending 1 meter from the Front of the antenna be kept clear of personnel when the terminal is transmitting.

The antenna is built-in within SABRE™ Ranger. You, as the qualified end-user of this radio device must control the exposure conditions of bystanders to ensure the minimum separation distance (above) is maintained between the antenna and nearby persons for satisfying RF Exposure compliance. The

operation of this transmitter must satisfy the requirements of Occupational/Controlled Exposure Environment, for work-related use. Transmit only when person(s) are at least the minimum distance from the front face of the antenna.

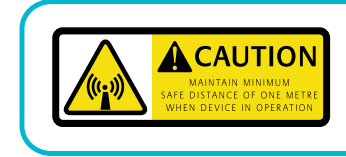

**Antenna Safety Instructions** Antenna Minimum Safe Distance: 1 meter

#### **WARNING:**

Maintain a separation distance from the antenna to a person(s) of at least 1 meter.

#### **OBTAINING LICENSING FOR INMARSAT TERMINALS**

Under rights given under ITU Radio Regulations, local telecommunications administrations establish and enforce national rules and regulations governing types of emissions, power levels, and other parameters that affect the purity of signal, which may be radiated in the various frequency bands of the radio spectrum.

To legally operate Inmarsat equipment, it is necessary to obtain permission from the local telecommunications regulatory authorities of the country you are operating from. Using your equipment in any country without permission causes you to run the risk of confiscation of the equipment by the local authorities. The normal procedure to bring such equipment into another country is to apply for a license before travel. If a license has not been obtained before travel, the equipment may be put in to storage by local authorities until such time license is obtained.

Release date: January 2012

Information in this document is subject to change without notice and does not represent a commitment on the part of Addvalue Communications Pte Ltd.

Copyright © 2012 Addvalue Communications Pte Ltd. All rights reserved.

Addvalue Communications Pte Ltd. 28. Tai Seng Street #06-02. Singapore 534106 T: +65 6509 5700 F: +65 6509 5701

www.wideye.com.sg

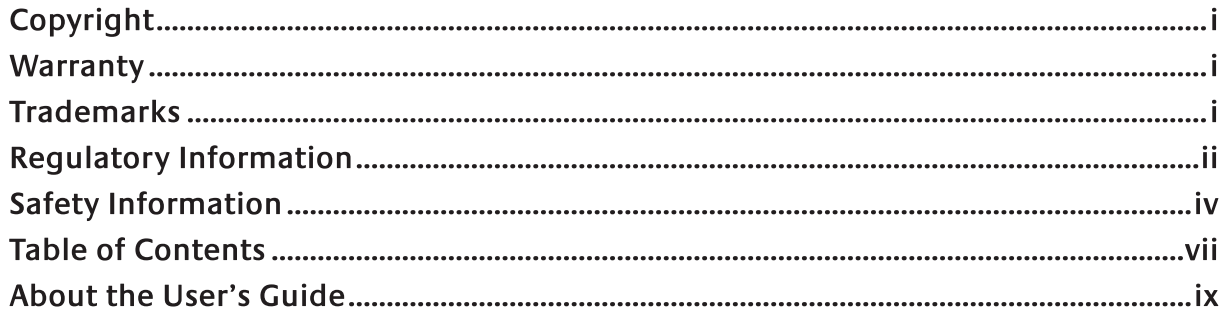

# **Chapter 1 - Product Overview**

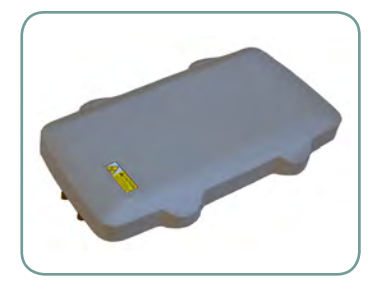

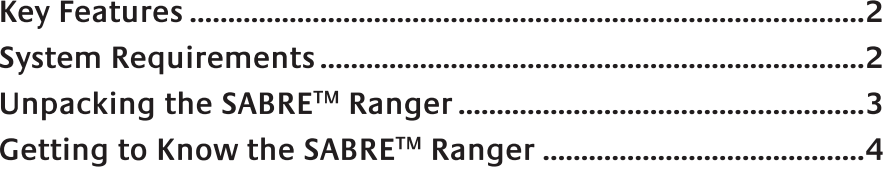

# Chapter 2 – Setting Up the SABRE™ Ranger

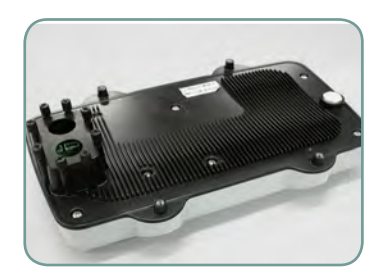

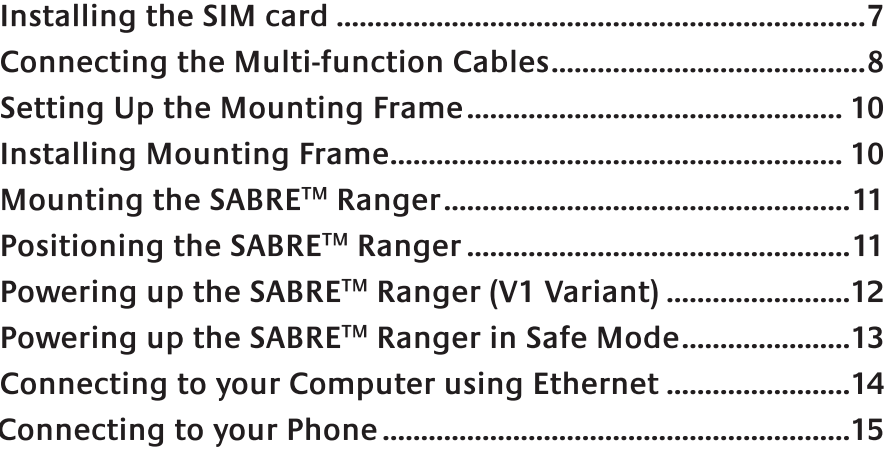

# Chapter 3 - Using SABRE™ Ranger Web Console

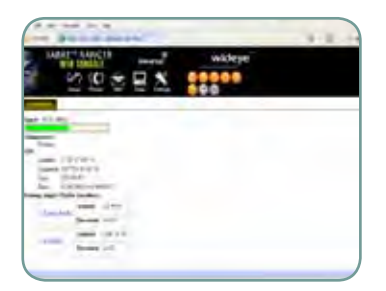

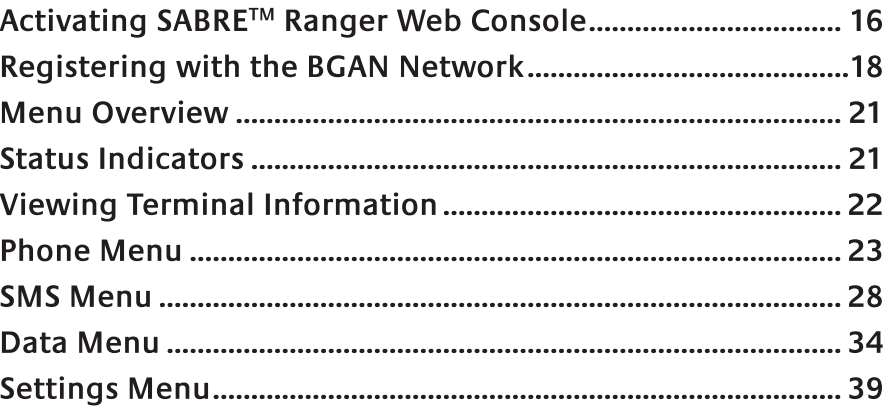

# Appendices

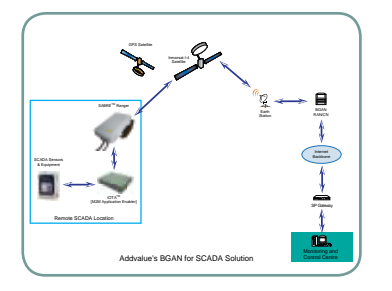

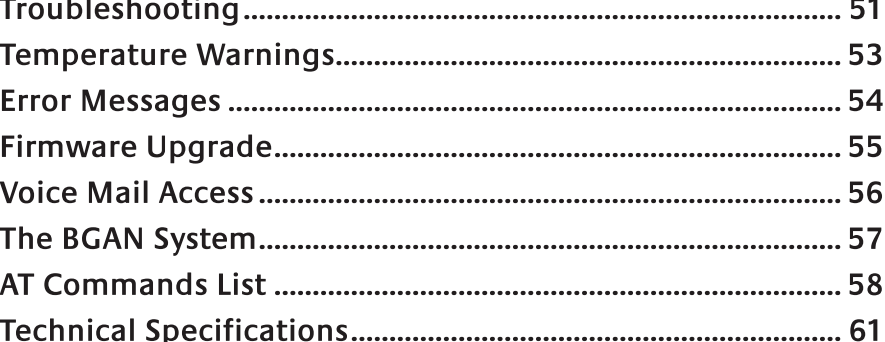

# **About the User's Guide**

# Intended readers

This user's guide is for the installation and operation of the SABRE™ Ranger terminal. The readers of the user's guide include anyone who is using or intends to use the SABRE™ Ranger terminal. No specific skills are required to operate the SABRE™ Ranger terminal. However, it is important that you observe all safety requirements listed in the Safety Information and in the Antenna safety instructions in the beginning of this user's quide, and operate the SABRE<sup>™</sup> Ranger terminal according to the quidelines in this user's quide.

# User's guide overview

This user's quide may not always reflect the latest software functionality of your SABRE™ Ranger terminal. To obtain the latest version of the user's quide, please download the latest version from your respective distributor.

The user's quide has the following chapters:

## **Chapter 1 - Product Overview**

Provides an overview introduction, key features and system requirements for the SABRE™ Ranger terminal.

# Chapter 2 - Setting Up the SABRE™ Ranger

Setting up explains how to insert SIM card, connect the Multi-function cable, mounting and powering the terminal; and connecting to your computer using a Ethernet cable.

## Chapter 3 - Using SABRE™ Ranger Web Console

This chapter explains how to use the built-in web interface of the SABRE™ Ranger terminal, and describes available menus and settings. It also explains how to configure settings for the SABRE™ Ranger terminal using this interface.

#### **Appendices**

The appendices list contains the following sections:

- Troubleshooting: contains a short troubleshooting quide.
- Temperature Warnings: a quide to temperature warnings.
- Error Messages: contains a list of error messages that may appear.
- Firmware upgrade: explains how to upgrade the firmware.
- Voice Mail Access: a quide to access Voice Mail.
- The BGAN System: provides an overview of the BGAN system and services.
- AT Commands List: a list of all the commands that you can use with the SABRE™ Ranger terminal.
- Technical Specifications: contains technical specifications for the SABRE™ Ranger terminal and information on conformity.
- Remote SCADA Solution Application Note: provides an overview of the SCADA application using the SABRE™ Ranger terminal.

# Typography

In this user's guide, the following typography is used as indicated below:

Bold is used for the following purposes:

To emphasize words.

Example: "Do not touch the antenna front during pointing".

To indicate what the user should select in the user interface.

Example: "Select European Caller Line ID Phone Connected or US Caller Line ID Phone Connected from the Telephone Interface Configuration drop-down menu.".

Italic is used to emphasize the paragraph title in cross-references.

Example: "For further information, see Connecting Cables on page...".

# **Chapter 1**

# **Product Overview**

The SABRE™ Ranger is a BGAN Terminal specifically designed for permanent outdoor remote unmanned SCADA applications. The ruggedized design allows the terminal to be installed outdoors to withstand extreme weather conditions for extended periods of time. The SABRE™ Ranger provides built-in Ethernet and telephone ports, providing voice, SMS and data services.

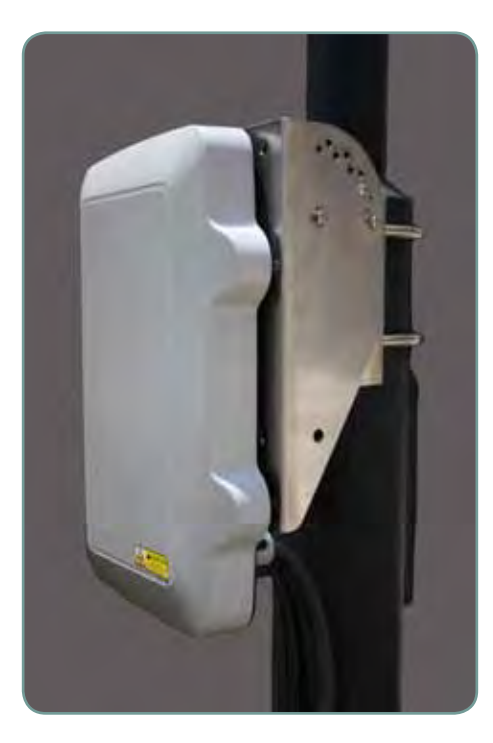

#### **Control Interface**

The SABRE™ RANGER can be controlled using SABRE™ Ranger's Web-Console with a computer connected via the Ethernet interface. The Web-Console provides full configuration and setup functions for the terminal.

#### AT Commands Interface

The SABRE™ Ranger terminal can be controlled using AT commands sent from a computing device via Ethernet.

# **Key Features**

# **Standard BGAN features**

- Simultaneous voice & data communications
- Data rate of up to 384 kbps
- Built-in Ethernet and Telephone interfaces
- Supports voice, email, messaging, VPN, FTP, VoIP, FoIP and video media streaming
- IP Watchdog

## **Ruggedized Mechanical Enclosure features**

• Enhanced vibration and shock resistance

## **SMS Activation feature**

• Remote SMS IP activation and deactivation

## Compliance

- IP65 certified
- $\bullet$  FCC
- $\bullet$  CF
- $\bullet$  IC
- CSA certified for use in Canada and US

# **System Requirements**

• NEMA "Type 4X" enclosure

These are the minimum desktop or laptop computer system requirements for successful interface with the SABRE™ Ranger terminal:

- Intel Pentium III CPU (or above)
- 200 MB of free hard disk space
- 256 MB of RAM
- Ethernet port (RJ45)
- CD-ROM drive (for installation of software utilities and documentations)  $\bullet$

#### For data connection using Ethernet (Router Mode):

- 1. A desktop or laptop computer running one of the following operating systems:
	- Microsoft<sup>®</sup> Windows®
	- $\bullet$  Mac OS® X
	- Linux-based OS.
	- Any other desktop OS.
- 2. Your desktop or laptop computer must support RJ45 Ethernet interface.
- 3. A desktop or laptop computer installed with JAVA-enabled Internet browsers.

# For Voice, any corded analog phone (ESTI and Bellcore standards) can be used via the phone port.

# Unpacking your SABRE™ Ranger

Congratulations on the purchase of your SABRE™ Ranger terminal.

When you unpack the package, please check that the following items are present:

- SABRE™ Ranger terminal
- AC/DC power adapter with power cable  $\bullet$
- Mounting frame (including four allen screws with washers, four bolts with nuts and washers)
- Two U-bolts with four washers and nuts
- Ethernet cable (RJ45, Cat 5 Straight, 1.5m)
- Phone cable (RJ11, 1.8m)
- Multi-function cable (10 metres. packed separately)  $\bullet$
- AC/DC power adapter with power cable  $\bullet$
- Installation guide (printed copy)
- Product CD (software utilities and documentations)

If any of the items are missing from the package, please contact your reseller where you have purchased the satellite terminal package.

## Note:

There are two variants of the SABRE™ Ranger terminal:

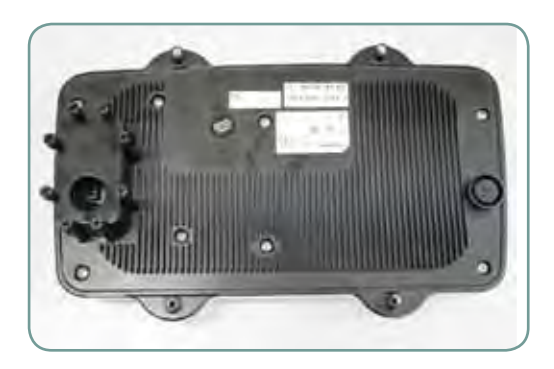

SABRE™ Ranger-V1: Terminal has only one cable gland hole on the connector cover to connect the Multi-function cable.

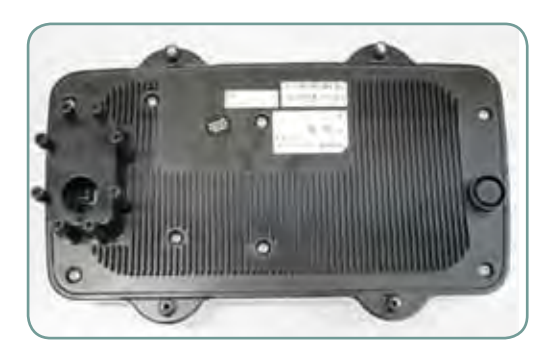

# SABRE™ Ranger-IS:

Terminal with IECEx Zone 2 certified has one cable gland hole on the connector cover to connect the multi-function cable.

# Getting to know your SABRE™ Ranger

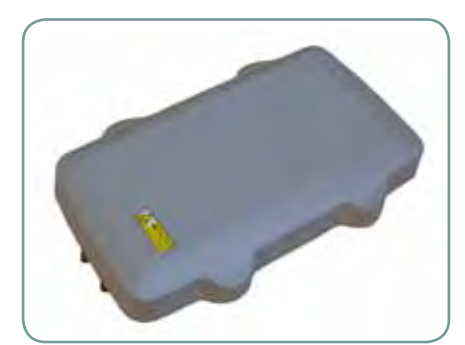

SABRE™ Ranger Terminal **Front View** 

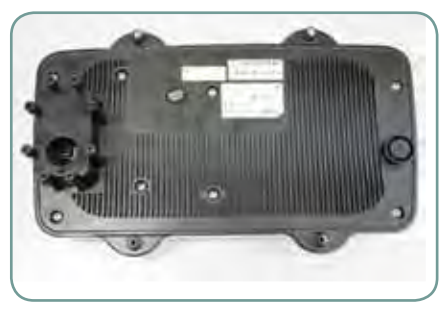

SABRE™ Ranger Terminal **Rear View** 

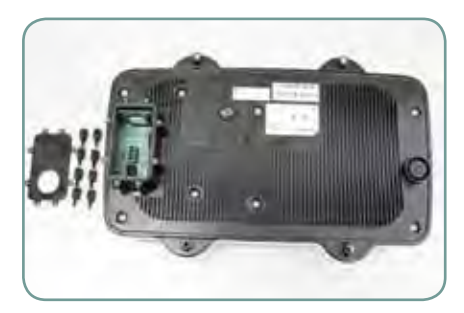

SABRE™ Ranger Terminal Connector cover and thumb-screws

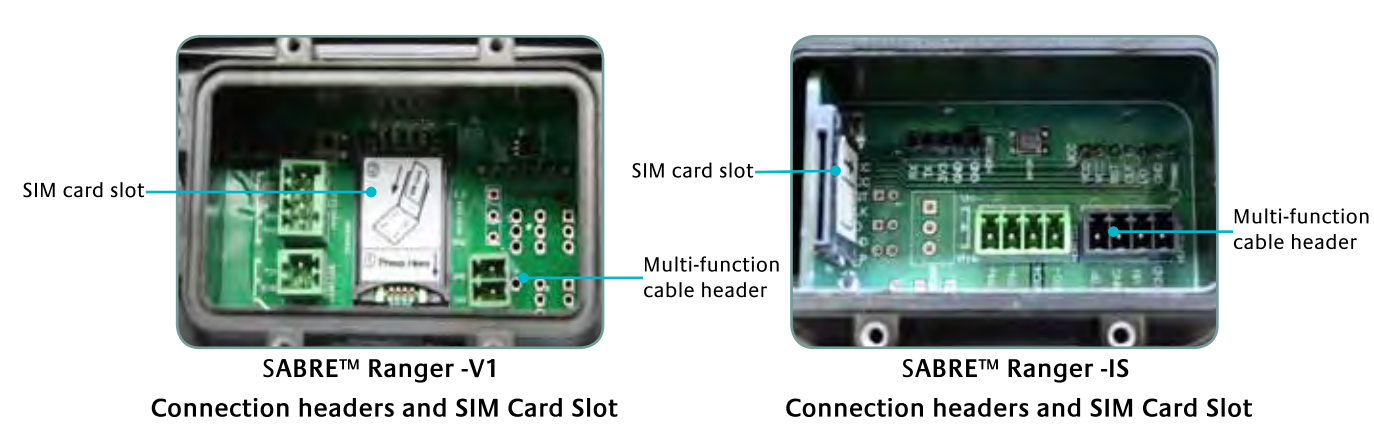

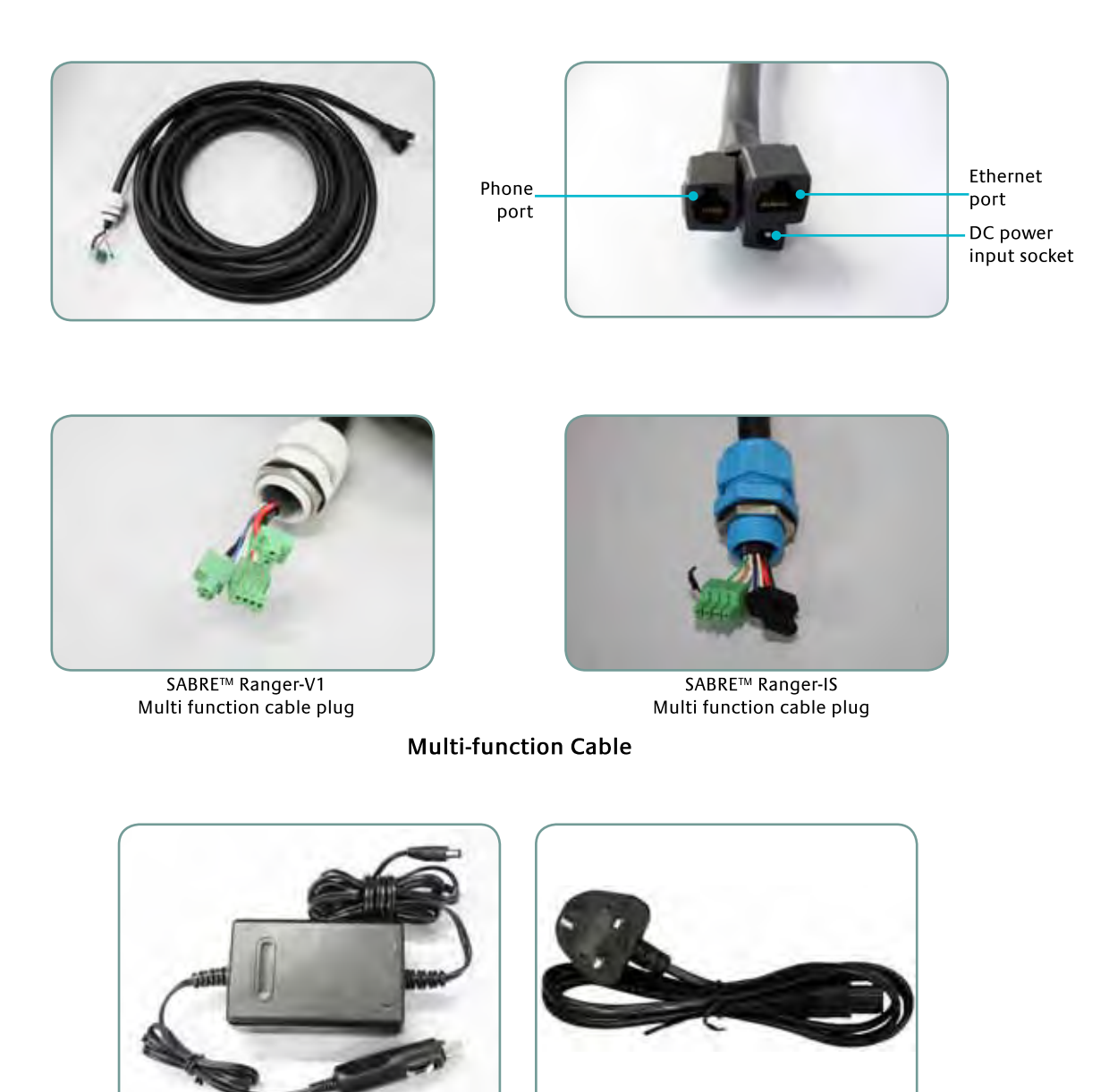

**AC/DC Power Adapter** 

3-Pin Power Cord (UK-Type)

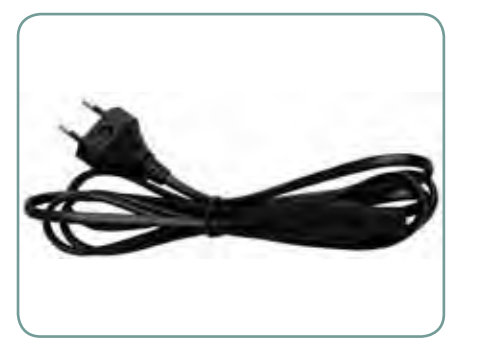

2-Pin Power Cord (Euro-Type)

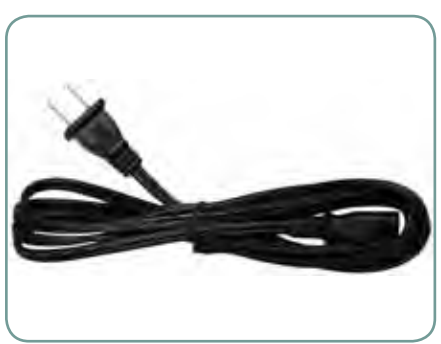

2-Pin Power Cord (US-Type)

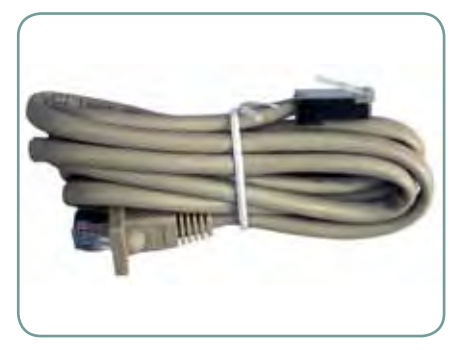

Cat. 5 Network/Ethernet Cable IP54-Compliant 8P4C RJ45 (1.5m)

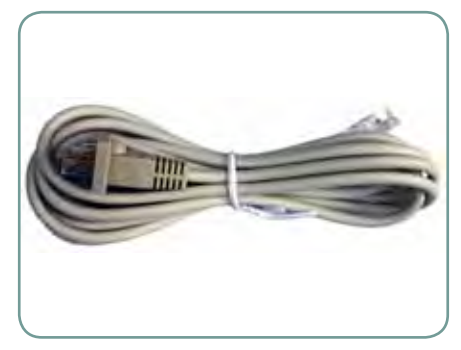

**Telephone Cable** IP54-Compliant 6P4C RJ11 (1.8m)

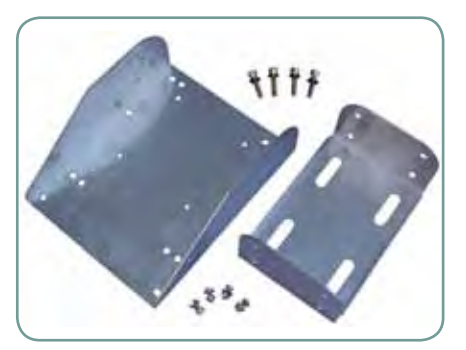

**Mounting Frame** (with four allen screws, eight washers, and four bolts with nuts and washers)

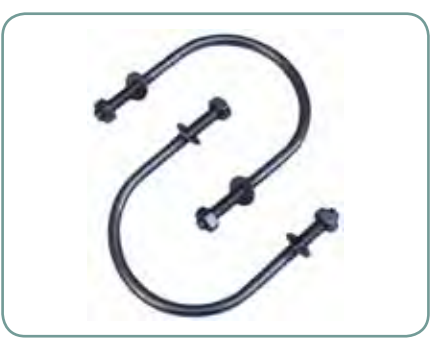

**U-Bolts** (with four washers and nuts)

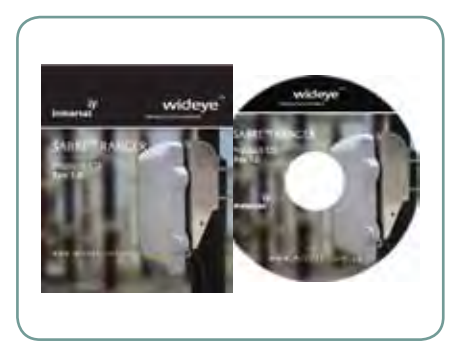

**Product CD** (software utilities and documentations)

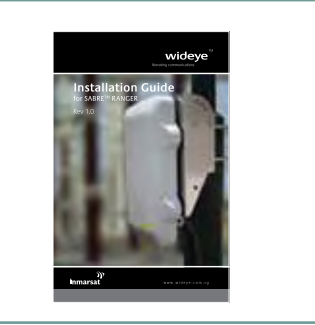

**Installation Guide** (printed)

# **Chapter 2**

# Setting Up the SABRE™ Ranger

# Installing the SIM Card

Follow these steps to install the SIM card:

1. Remove the eight thumb-head screws securing the connector cover.

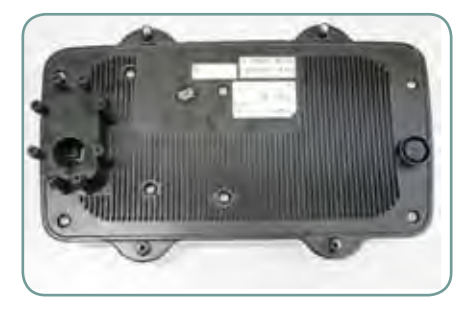

2. Remove and keep the connector cover and the eight thumb-head screws in a safe location.

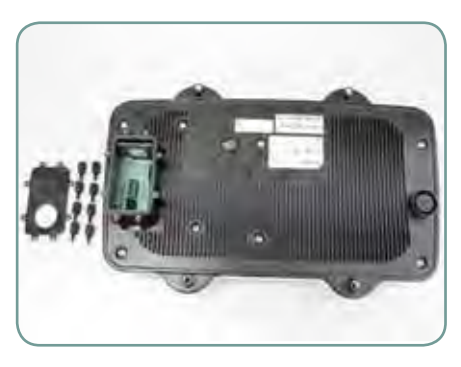

3. Slot the SIM card into the the SIM card slot.

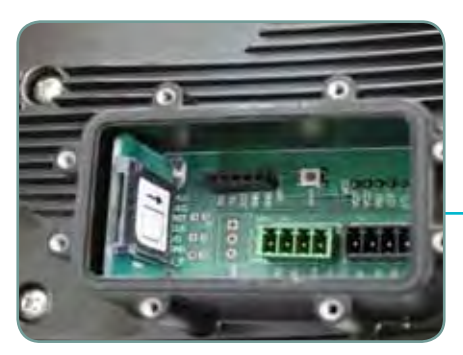

SIM card slot

Location of the SIM card slot.

# **Connecting the Multi-function Cables**

Follow these steps to connect the Multi-function cable:

1. Remove the running couplers and rubber gaskets from the cable gland attached to the Multi-function cable.

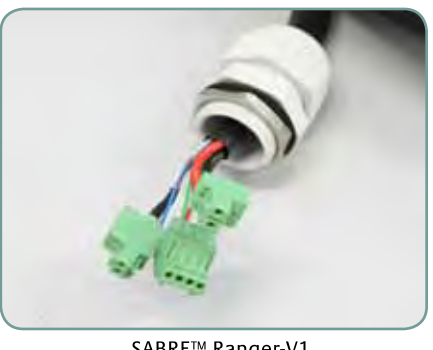

SABRE™ Ranger-V1 Multi function cable

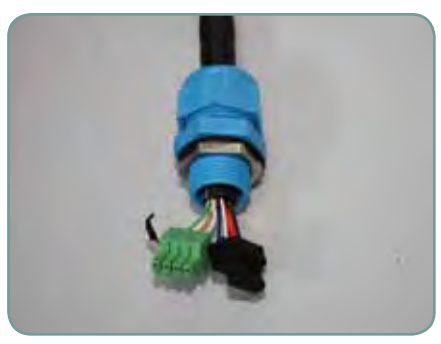

SABRE™ Ranger-IS Multi function cable

2. Thread the connectors of the Multi-function cable through the connector cover.

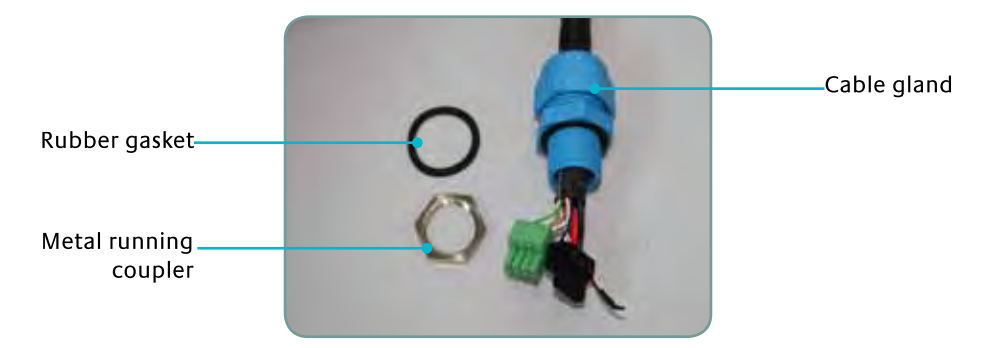

3. Install running couplers and rubber gaskets to secure the Multi-function cable to the connector cover.

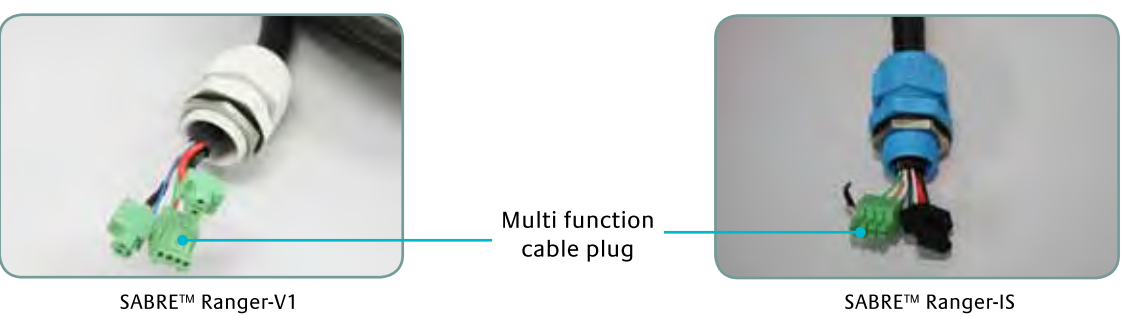

Multi function cable plug

4. Install the Multi-function cable plugs to the respective headers on the SABRE™ Ranger terminal.

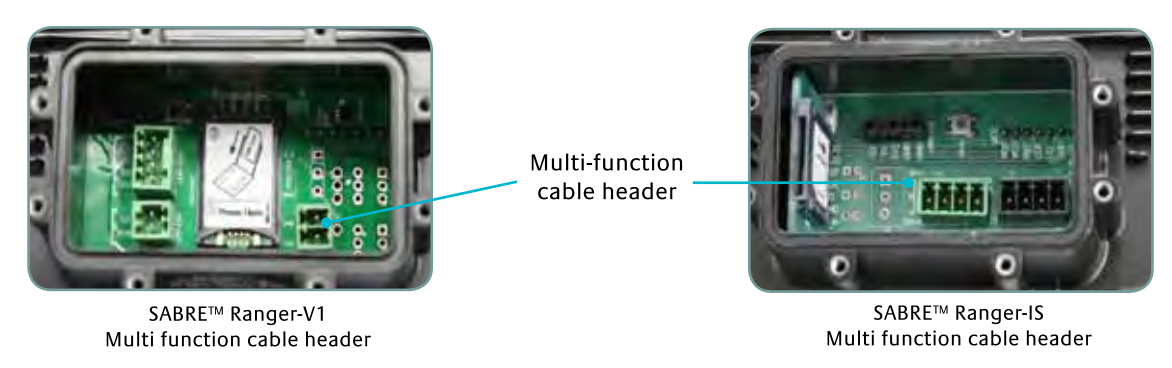

5. Install and secure the connector cover with the eight thumb-head screws.

Multi function cable plug

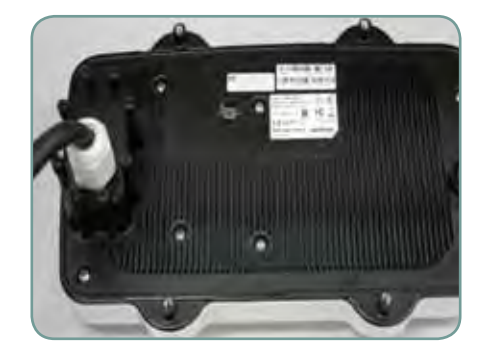

# **Setting Up the Mounting Frame**

Follow these steps to setup the mounting frame:

- $1.$ Align the mounting frame.
- Install four bolts with washers to secure the mounting frame together.  $2.$

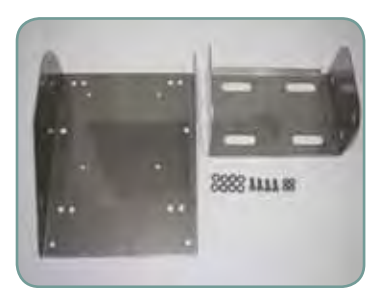

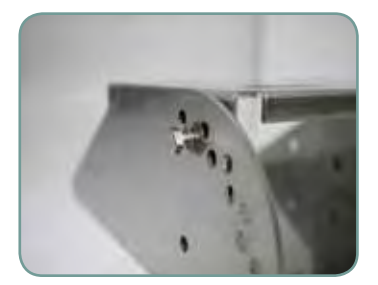

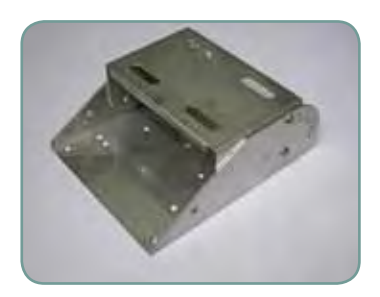

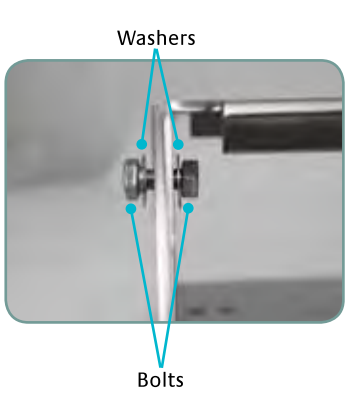

# **Installing the Mounting Frame**

Follow these steps to install the mounting frame:

- $\overline{1}$ . Place mounting frame on the back end of the SABRE™ Ranger terminal.
- $2.$ Orientate the mounting frame to desired position as shown.

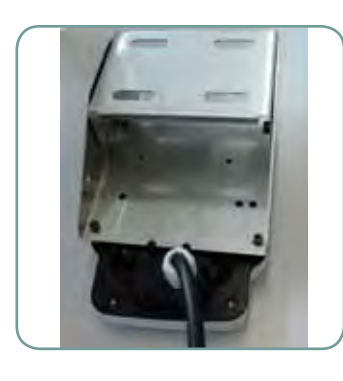

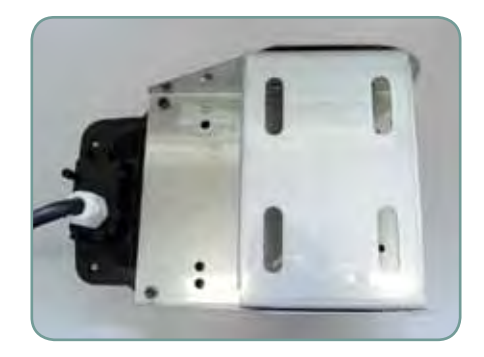

 $3<sub>1</sub>$ Install four allen-screws with washers to secure mounting frame to the SABRE™ Ranger terminal.

# Mounting the SABRE™ Ranger

Follow these steps to mount the SABRE™ Ranger terminal:

1. Locate a vertical pole or column to mount the SABRE™ Ranger terminal.

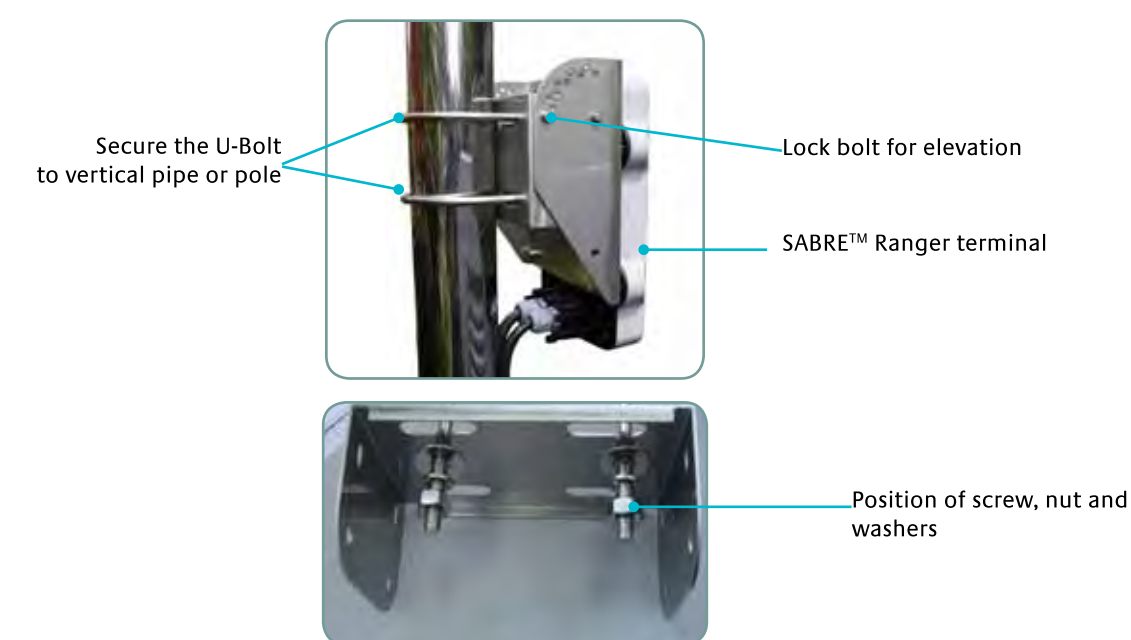

- 2. Mount the SABRE™ Ranger terminal to the vertical pole or column using two U-bolts, four nuts and washers.
- 3. Tighten the four nuts evenly to secure the SABRE™ Ranger terminal to the vertical pole or column.

# Positioning the SABRE™ Ranger

Follow these steps to position the SABRE™ Ranger terminal:

- 1. Remove two lock bolts and nuts on either side of the mounting frame.
- 2. Adjust the elevation of the SABRE™ Ranger terminal and secure its position using the two lock bolts and nuts on either side of the mounting frame.

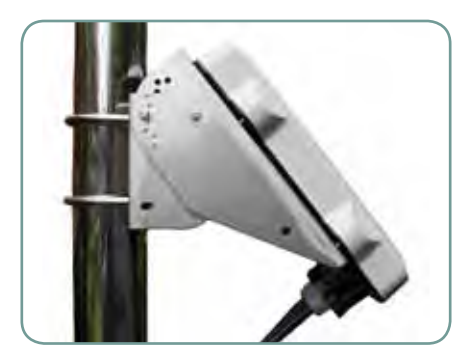

3. Secure the length of the Multi-function cable to the pole or column using cable ties.

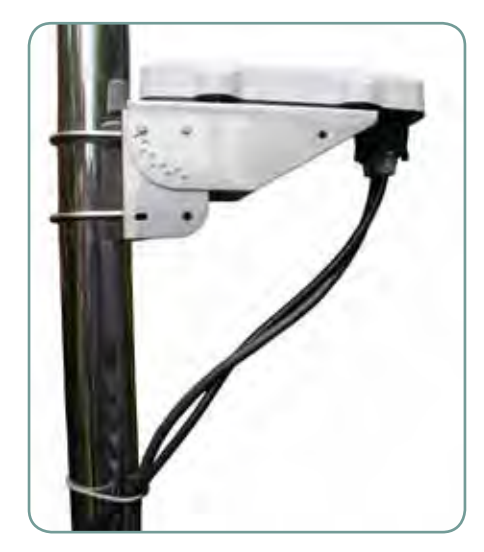

#### Note:

Ensure there is some slack at both ends of the Multi-function cable to avoid stress build-up, which may damage the cable gland.

# Powering Up the SABRE™ Ranger

Follow these steps to power up the SABRE™ Ranger terminal:

1. Insert the power adapter output connector into the DC power input socket on the Multi-function cable.

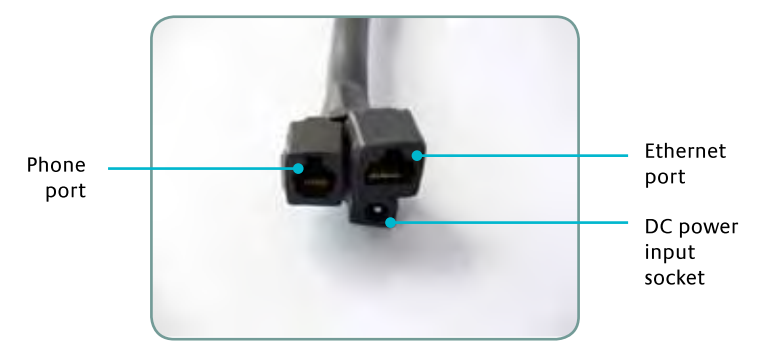

2. Insert the plug end of the power adapter into an AC outlet.

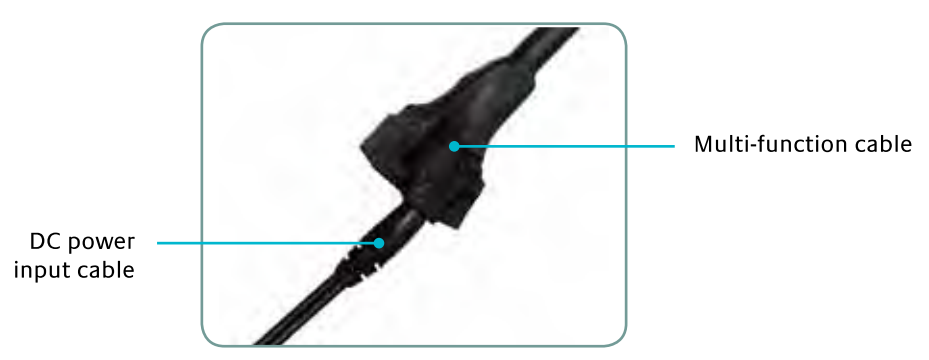

3. Turn on the power to power up the SABRE™ Ranger terminal.

# Powering Up the SABRE™ Ranger in Safe Mode

Tact switch will be used only if firmware recovery under Safe Mode is required, after an unexpected firmware corruption during firmware upgrade.

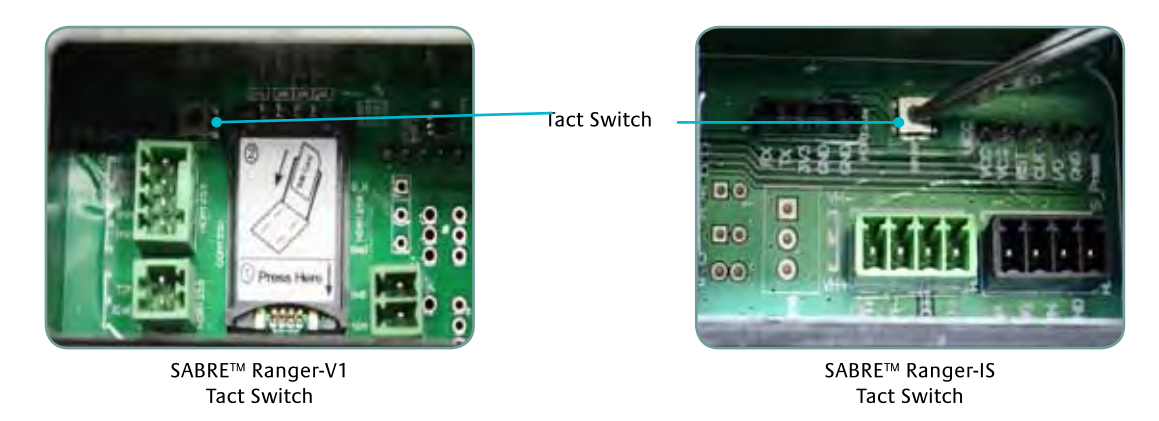

Follow these steps to connect the SABRE™ Ranger terminal to your computer using Ethernet:

1. Insert one connector end of the Ethernet cable to the Multi-function cable's Ethernet port.

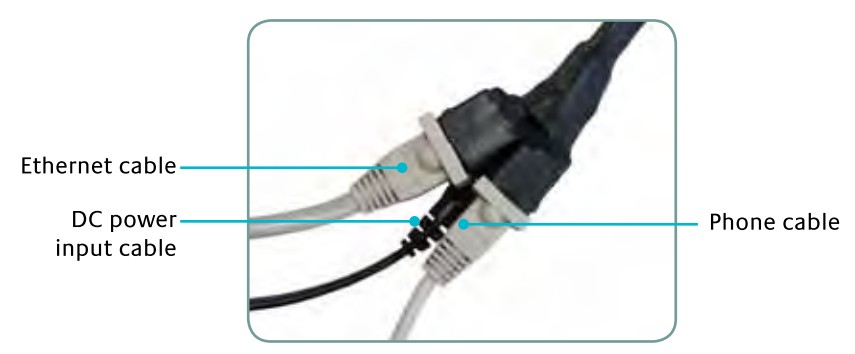

2. Insert the other connector end of the Ethernet cable to your computer's Ethernet port. A message confirming connection is displayed on your computer.

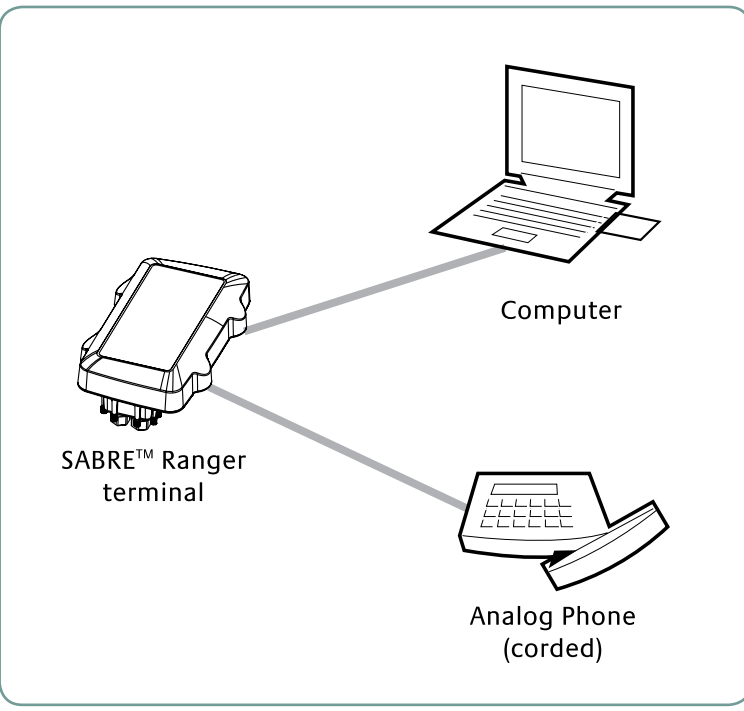

# **Connecting to your Computer using Ethernet**

## Note:

This SABRE™ Ranger terminal is not intended to be connected to any North American (U.S., Canada) TNV circuit or PSTN (Public Switch Telephone Network).

Follow these steps to connect the SABRE™ Ranger terminal to your analog (corded) phone:

1. Insert one connector end of the Phone cable to the Multi-function cable's Phone port.

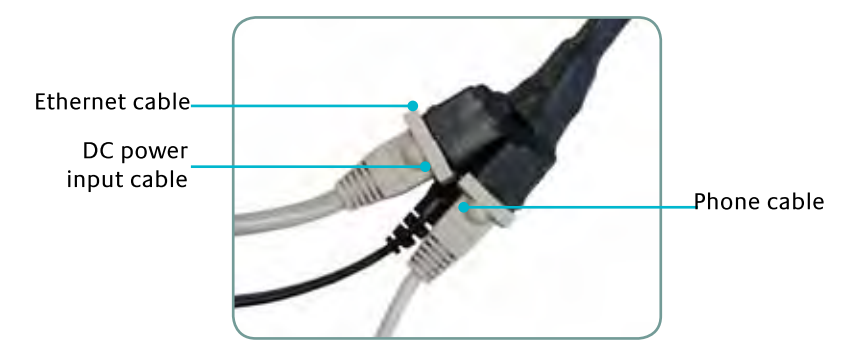

2. Insert the other connector end of the Phone cable to your analog (corded) phone.

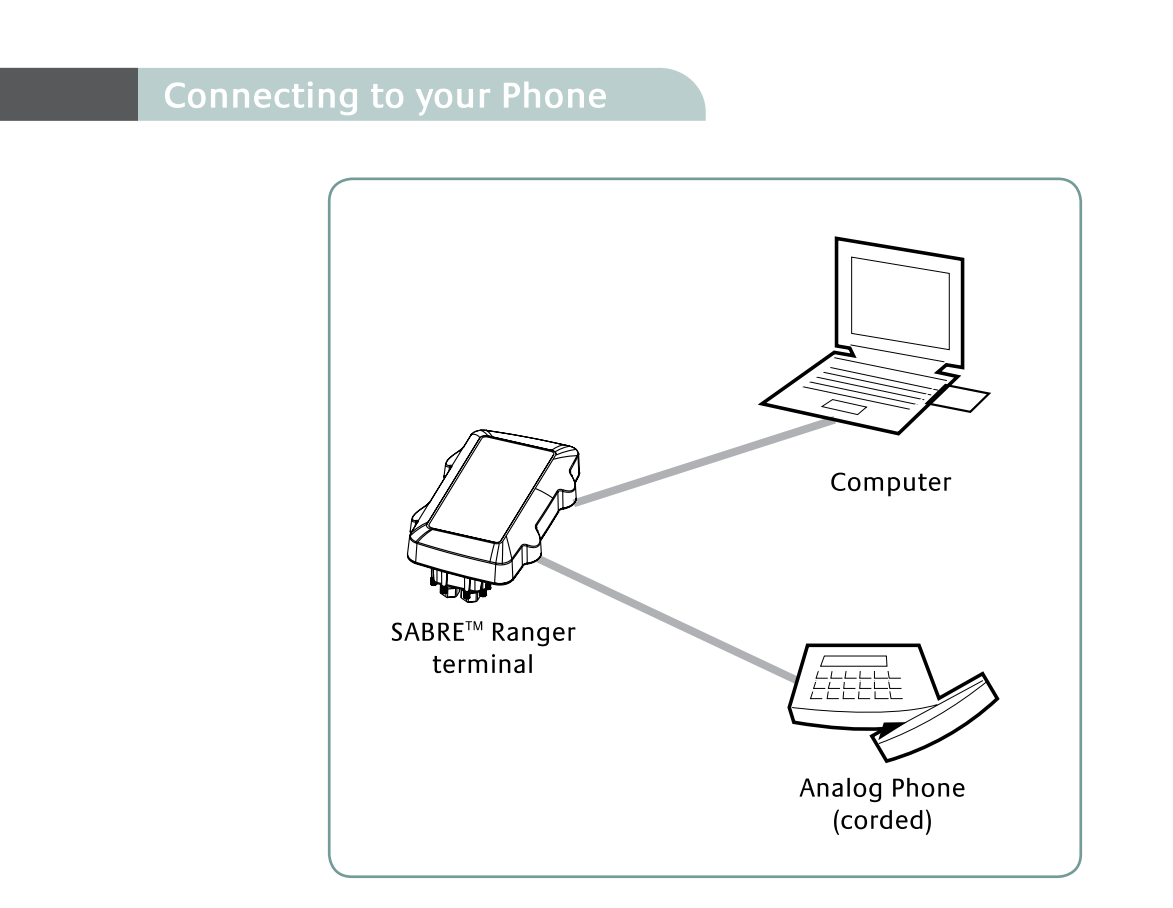

3. To make phone calls, dial the other party's number using the following format: 00 <country code> <phone number> followed by # key.

# Using SABRE™ Ranger Web Console

SABRE™ Ranger Web Console provides a convenient way for user to configure a setting, and to ensure that the configuration will be saved permanently, please reboot the terminal after a setting is changed.

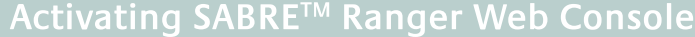

- 1. When the Ethernet connection between the SABRE™ Ranger terminal and your computer has been setup, start your Internet browser.
- 2. Type http://192.168.1.35 in the Address field and press Enter.

The Connect to 192.168.1.35 login screen appears.

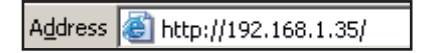

3. At the login screen, type in admin in the Username field and wideye in the Password field. Click OK.

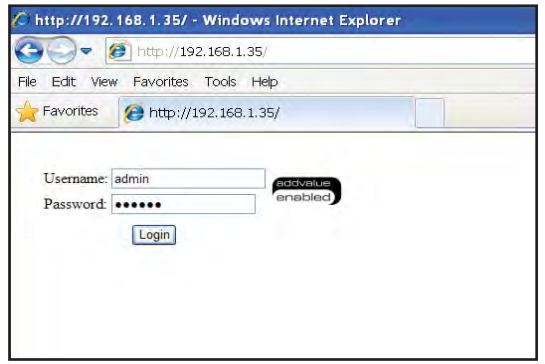

4. The SABRE™ Ranger Web Console will appear on your screen.

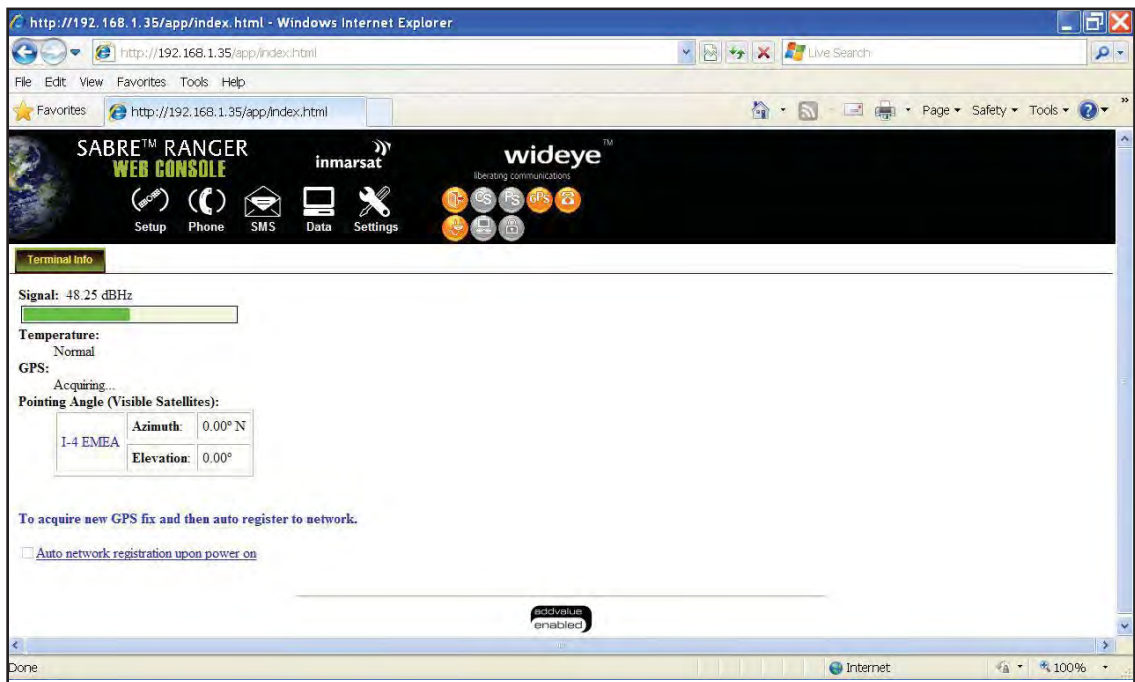

5. Allow the terminal a few minutes to acquire the GPS co-ordinates.

Once the GPS co-ordinates is acquired, the New GPS acquired message is displayed. Note:

The GPS co-ordinates will not be displayed until you click Register Network to register to Inmarsat's BGAN network. The GPS display prohibited message will be displayed if the GPS coordinates are prohibited by the **BGAN network.** 

It is recommended to register to the BGAN network after acquiring new GPS co-ordinates before powering down the terminal. This will ensure the GPS co-ordinates are stored in the terminal's memory.

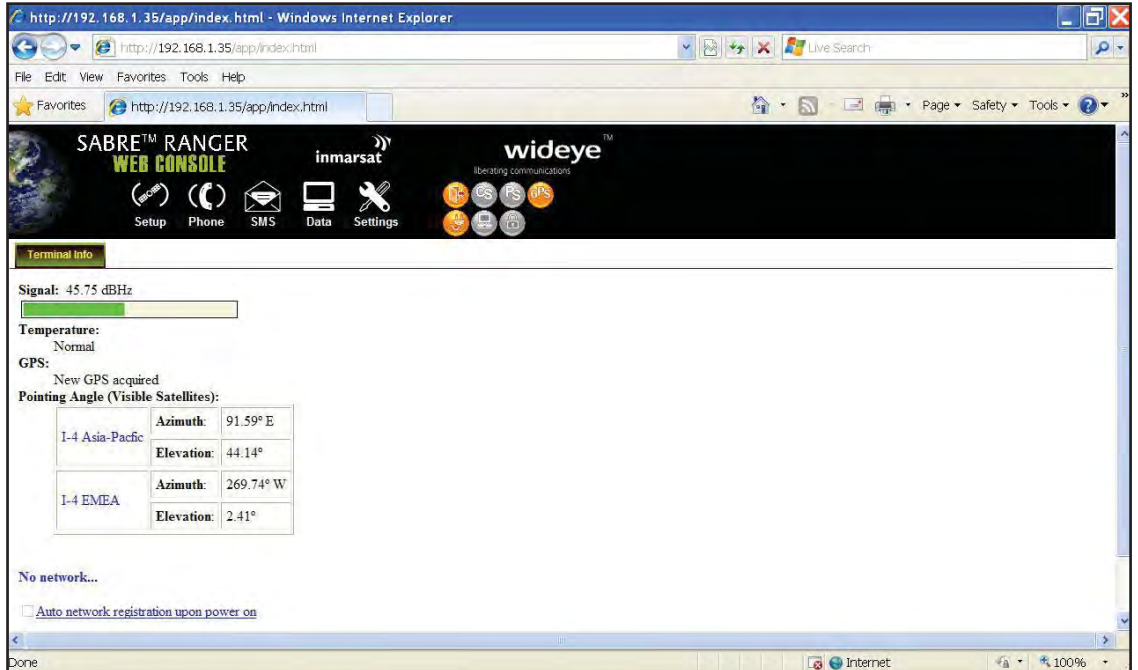

# **Registering with the BGAN Network**

Establishing a connection with the BGAN network requires the careful orientation of the SABRE™ Ranger terminal towards the satellite, a process called antenna pointing.

#### Note:

SABRE™ Ranger is set to auto network registration by default. For the first antenna pointing, we suggest that user should turn off the auto network registration and follow the instruction below to obtain the maximum signal strength. To turn off the auto network registration, simple click on the Settings icon and select Network.

To perform antenna pointing, you will need a compass and the following information from the Web Console:

- Pointing Angle (Azimuth and Elevation)
- Signal stength indicator bar

With the SABRE™ Ranger Web Console launched, follow these steps to register with the network:

- 1. Select the satellite you want the SABRE™ Ranger terminal to point to.
- 2. Rotate the terminal left or right until it points in the correct horizontal direction as indicated in the Azimuth reading with the aid of a compass.
- 3. Tilt the terminal slowly up or down until it points in the correct vertical direction as indicated in the Elevation reading.
- 4. With the aid of the Signal indicator bar on the Web Console, fine tune the pointing direction to obtain the maximum signal strength.

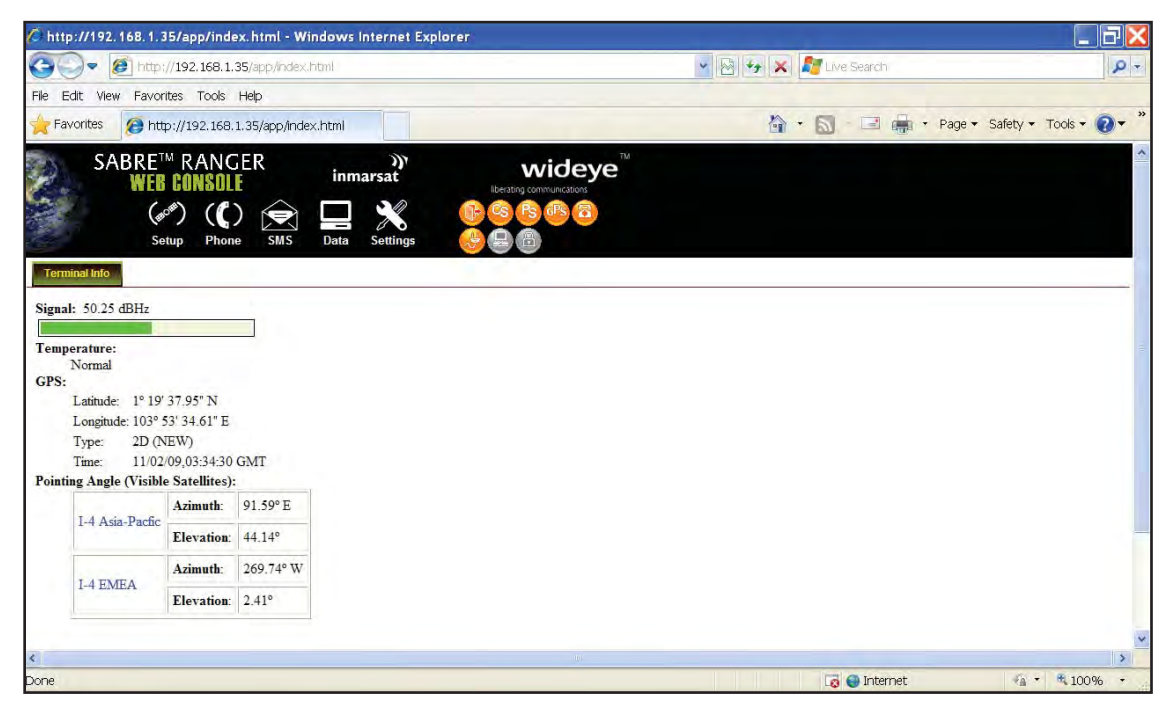

5. Secure the mounting after obtaining maximum signal strength.

## Note:

For any service to commence, minimum 45dBHz signal strength is required.

6. Click Register Network to register to the BGAN network.

Once network registration is completed, the Registered to network. You are now able to make phone call or send SMS and data transfer message is displayed.

## Note:

The GPS co-ordinates will not be displayed until you click Register Network to register to Inmarsat's BGAN network. The GPS display prohibited message will be displayed if the GPS coordinates are prohibited by the **BGAN network.** 

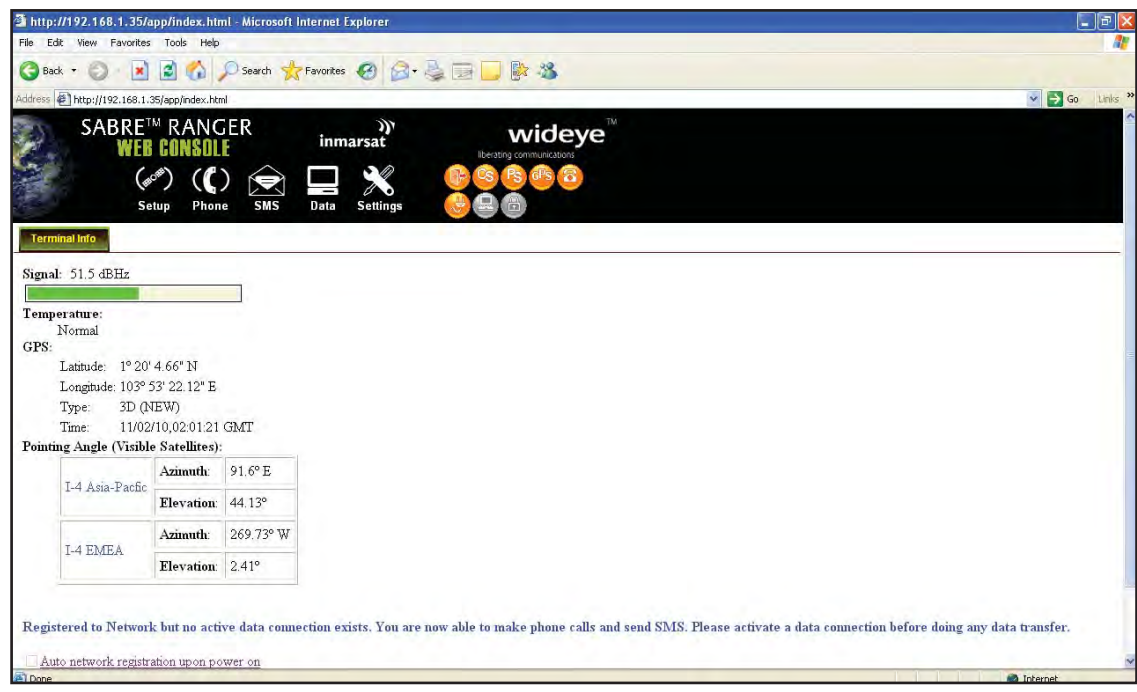

When you power up the SABRE™ Ranger terminal the next time, the previous acquired GPS co-ordinates will be displayed.

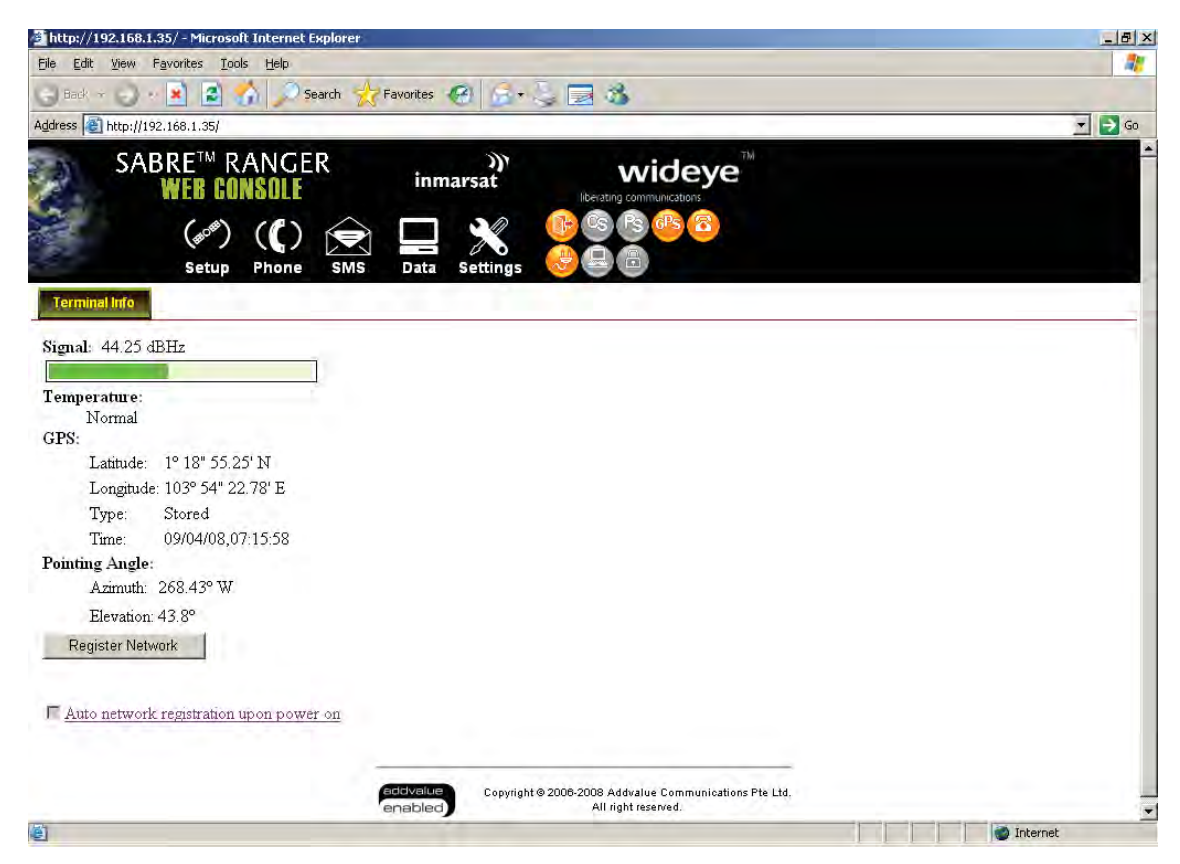

When you click Register Network you will be prompted to:

- To acquire new GPS fix and then auto register to network
- Use existing GPS fix  $\bullet$

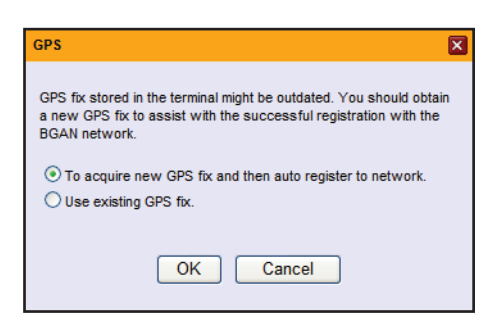

#### Note:

It is recommended to register to the BGAN network after acquiring new GPS co-ordinates before powering down the terminal. This will ensure the GPS co-ordinates are stored in the terminal's memory.

# **Menu Overview**

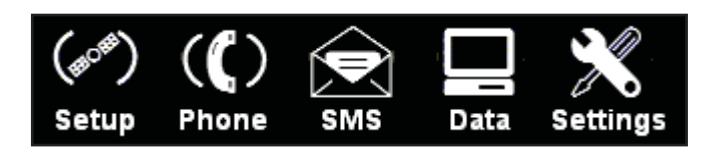

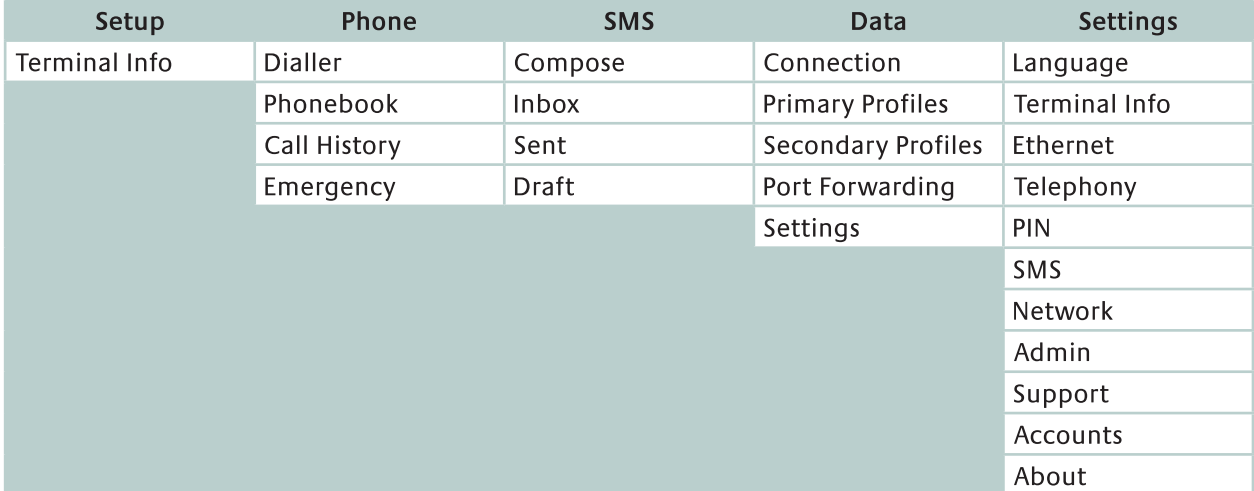

# Status Indicators

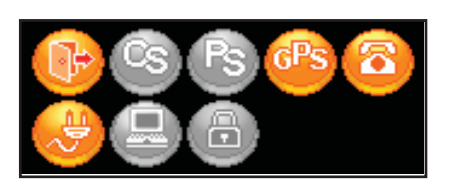

Orange indicates the item is activated. Grey indicates the item is not activated.

# **Viewing Terminal Information**

 $\begin{pmatrix} \end{pmatrix}$ Click setup to view the SABRE™ Ranger terminal information.

The terminal information is displayed according to the Antenna Pointing mode (before registering to the Inmarsat BGAN network).

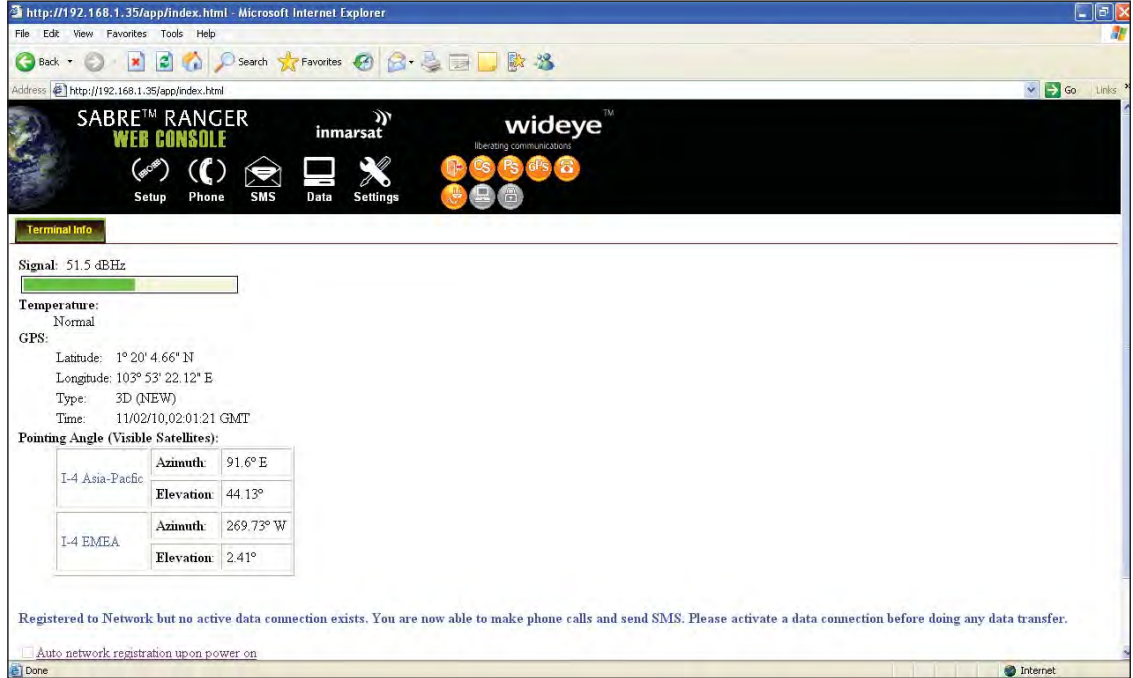

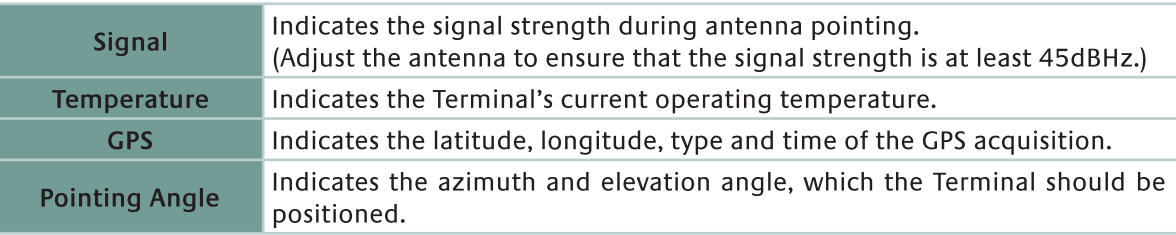

# **Phone Menu**

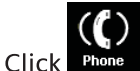

to select the Phone menu.

Phone menu provide the following options:

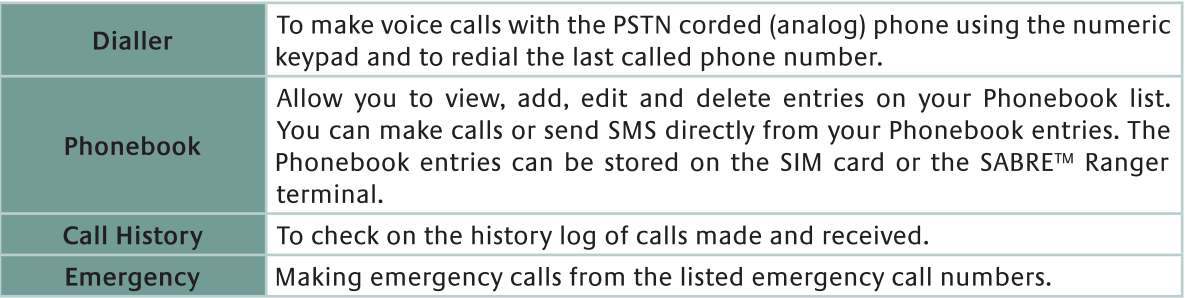

# **Dialler**

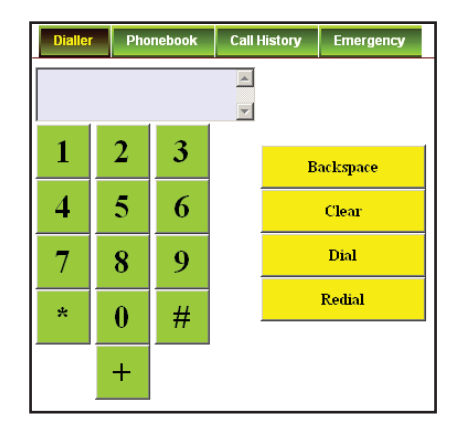

#### Note:

This SABRE™ Ranger terminal is not intended to be connected to any North American (U.S., Canada) TNV circuit or PSTN (Public Switch Telephone Network).

Ensure the analog (corded) phone is connected to the Multi-function cable Phone port before making a voice call.

# To Make a Call

Follow these steps to make a call:

1. Using the numeric keypad, dial the other party's number using the following format:

+<country code> <phone number>.

2. Press the Offhook button on the analog (corded) phone, and click Dial.

## To End a Call

Follow these steps to end a call:

- 1. Press the Onhook button on the analog (corded) phone.
- 2. Press the Offhook button on the analog (corded) phone, and click Dial.
	- Click Backspace to delete the last entered number on the display.  $\bullet$
	- Click Clear to delete the entered phone number.
	- Click Redial to dial the last called phone number.  $\bullet$

## Phonebook

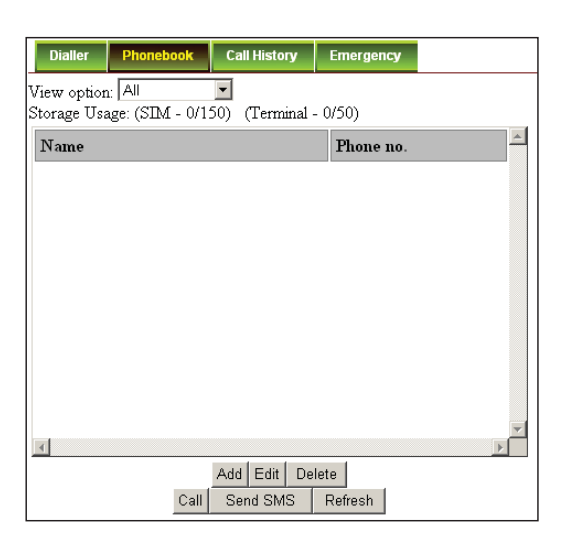

#### View option  $\bullet$

The View option allows you to view the Phonebook entries from the different storage locations.

From the drop-down menu, select:

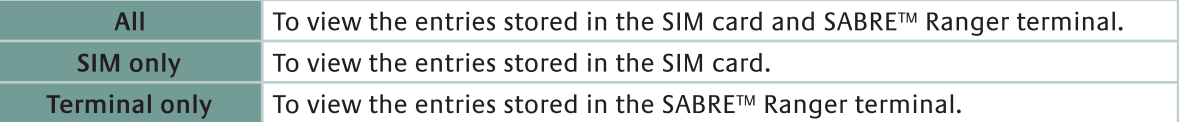

#### **Storage Usage**  $\bullet$

Shows the number for Phonebook entries used in the SIM card and Terminal locations.

For example: (SIM - 5/150) indicates:

Storage location - SIM card Total number of entries used =  $5$ Total number of entries available = 150

# To Add a New Phonebook Entry

Follow these steps to add a new Phonebook entry:

- 1. Click Add.
- 2. Enter the Name and Phone number.
- 3. Select the storage location and click Save.

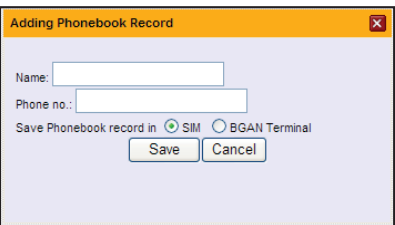

# To Edit A Phonebook Entry

Follow these steps to edit a Phonebook entry:

- 1. Select the entry from the Phonebook list.
- 2. Click Edit.
- 3. Proceed to change the Name and/or Phone number.
- 4. Click Apply.

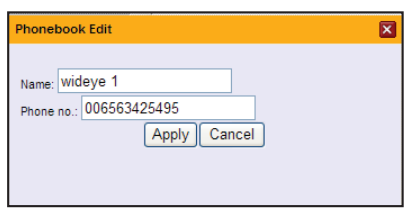

# To Delete a Phonebook Entry

Follow these steps to delete a Phonebook entry:

- 1. Select the entry from the Phonebook list.
- 2. Click Delete.
- 3. Click OK to confirm to delete the entry. Click Cancel to abort delete.

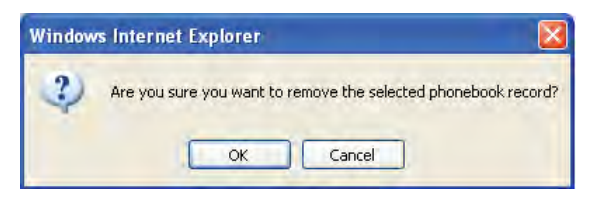

# To Make a Call from a Phonebook Entry

Follow these steps to make a call from a Phonebook:

- 1. Select the entry from the Phonebook list.
- 2. Click Call.

The Phonebook console switches over to the Dialler console.

Note:

Ensure the analog (corded) phone is connected to the Multi-function cable Phone port before making a voice call.

- 3. Press the Offhook button on the analog (corded) phone.
- 4. From the Dialler console, click Dial.

# To Send SMS to a Phonebook Entry

Follow these steps to send an SMS to a Phonebook entry:

- 1. Select the entry from the Phonebook list.
- 2. Click Send SMS. The Phonebook console switches over to the Compose SMS console.
- 3. Type in the text message and click Send.
- Click Refresh to refresh the Phonebook list.
#### **Call History**

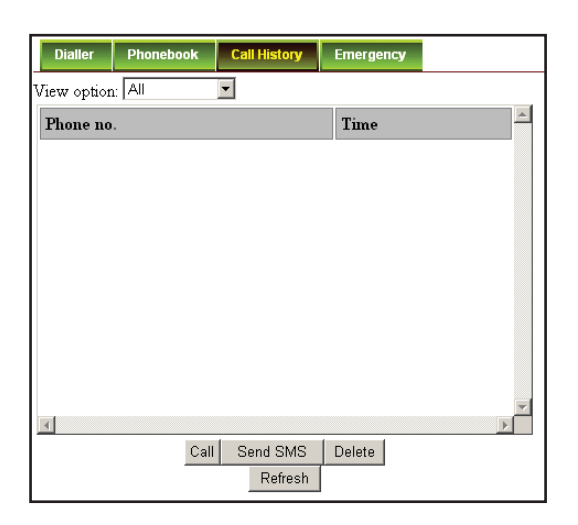

#### View option  $\bullet$

The View option allows you to view the Phonebook entries from the different storage locations.

From the drop-down menu, select:

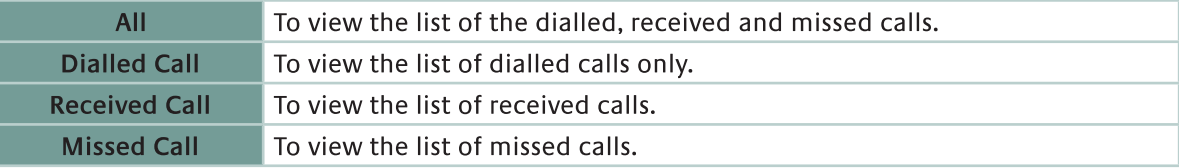

#### To Make a Call from the Call History list

Follow these steps to make a call to a Call History list:

- 1. Select the entry from the list.
- 2. Click Call.

The Call History console switches over to the Dialler console.

#### Note:

Ensure the analog (corded) phone is connected to the Multi-function cable Phone port before making a voice call.

- 3. Press the Offhook button on the analog (corded) phone.
- 4. From the Dialler console, click Dial.

#### To Send SMS from the Call History list

Follow these steps to send SMS to a Call History list:

- 1. Select the entry from the list.
- 2. Click Send SMS. The Call History console switches over to the Compose SMS console.
- 3. Type in the text message and click Send.

#### To Delete a Call History List Entry

Follow these steps to delete a Call History entry:

- 1. Select the entry from the Call History list.
- 2. Click Delete.
- 3. Click OK to confirm or click Cancel to abort deleting the entry.
- Click Refresh to refresh the Call History list.

#### Emergency

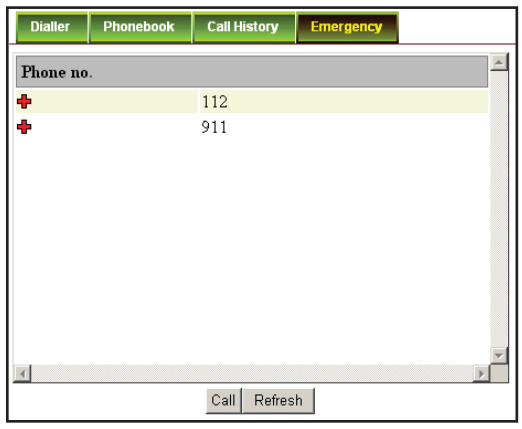

### To Make an Emergency Call

Follow these steps to make an Emergency call:

- 1. Select the number from the list.
- 2. Click Call.

The Emergency console switches over to the Dialler console.

Note:

Ensure the analog (corded) phone is connected to the Multi-function cable Phone port before making a voice call.

- 3. Press the Offhook button on the analog (corded) phone.
- 4. From the Dialler console, click Dial.
- Click Refresh to refresh the Emergency list.  $\bullet$

### **SMS Menu**

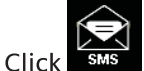

to to select the SMS menu.

SMS menu provide the following options:

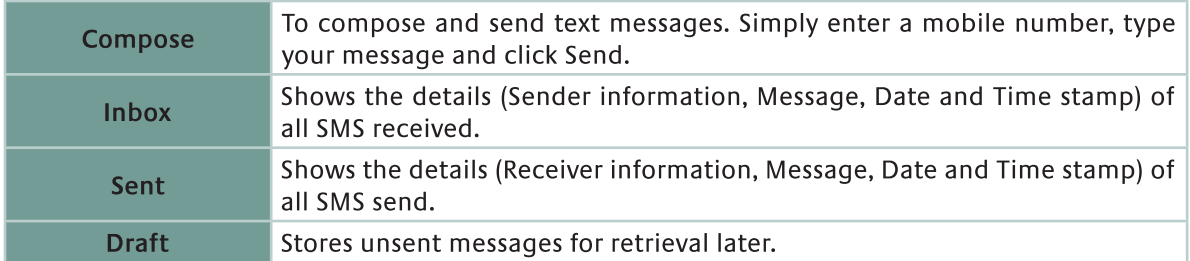

#### Compose

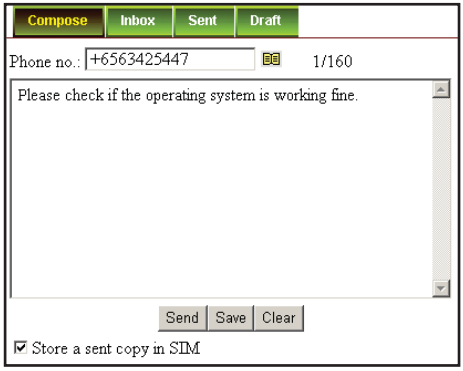

#### To Compose a New SMS

Follow these steps to compose a new SMS:

- 1. Enter the receiver's phone number in the Phone no. field or click the Phonebook icon if the receiver's number is listed in the Phonebook.
- 2. Type the message in the text editor box.

#### Note:

The SABRE™ Ranger terminal supports unicode SMS. Message is limited to 608 characters including spacing between words. This is equivalent to 4 messages.

Uncheck Store a copy in SIM checkbox if you do not wish to store a sent SMS into SIM card.

- 3. Click Send to send the SMS.
- To save an unsent SMS, click Save and the unsent SMS will be saved in Draft.
- To clear the typed message on the text editor, click Clear.

#### Inbox

Shows the details (Sender information, Message, Date and Time stamp) of all SMS received.

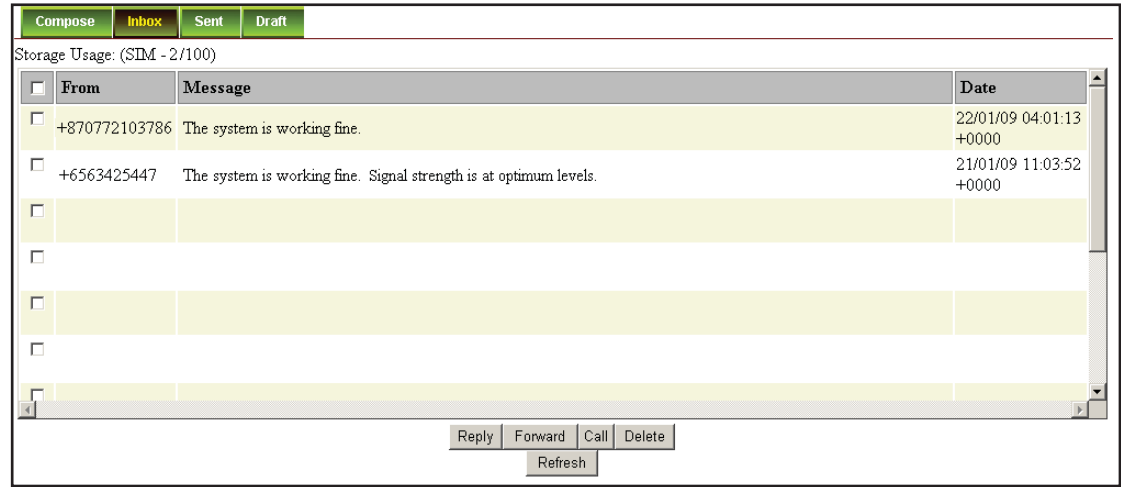

#### To Reply a SMS

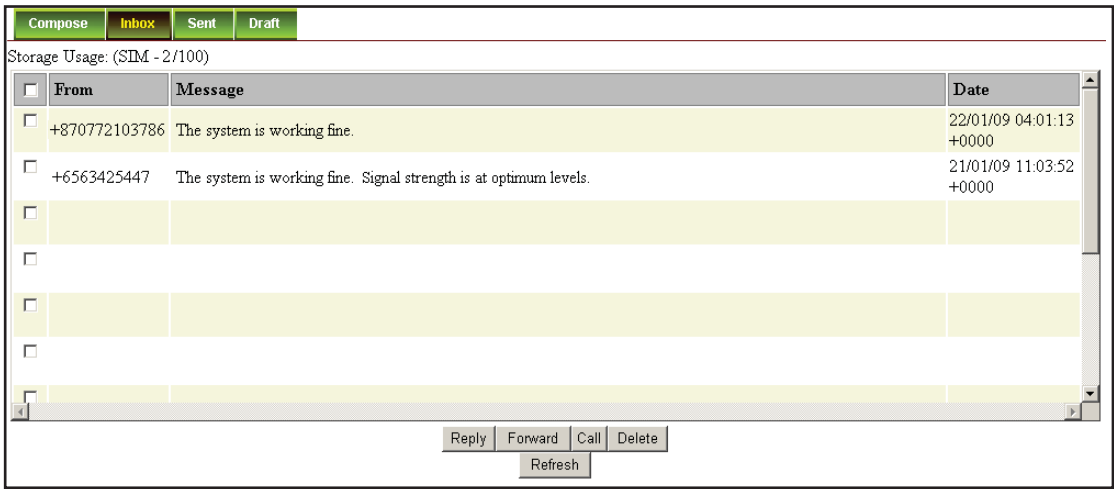

Follow these steps to reply a SMS:

- 1. Click on a SMS to select it. The selected SMS will be highlighted in light blue.
- 2. Click Reply.
- 3. Click OK to reply with the original contents or Cancel to reply without the original content. The Inbox console switches over to the Compose console.

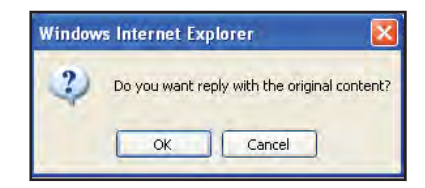

- 4. Enter your reply in the text editor.
- 5. Click Send to send your reply SMS.

#### To Forward a SMS

Follow these steps to forward a SMS:

- 1. Click on a SMS to select it. The selected SMS will be highlighted in light blue.
- 2. Click Forward. The Inbox console switches over to the Compose console.
- 3. Enter the receiver's number in the Phone No. field.
- 4. Click Send to forward the SMS.

#### To Make a Call to the SMS Sender

Follow these steps to make a call to the SMS sender:

- 1. Click on a SMS to select it. The selected SMS will be highlighted in light blue.
- 2. Click Call.

The Inbox console switches over to the Dialler console.

#### Note:

Ensure the analog (corded) phone is connected to the Multi-function cable Phone port before making a voice call.

3. Press the Offhook button on the analog (corded) phone, and click Dial.

#### To Delete a Single SMS from the Inbox List

Follow these steps to delete a single SMS from the Inbox list:

- 1. Click on a SMS to select it. The selected SMS will be highlighted in light blue.
- 2. Click Delete.
- 3. Click OK to confirm or click Cancel to abort deleting the SMS.

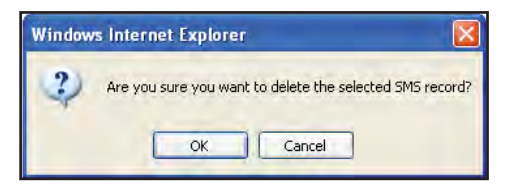

#### To Delete Multiple SMS from the Inbox List

Follow these steps to delete multiple SMS from the Inbox list:

- 1. Select the message by checking the checkboxes beside each SMS.
- 2. Click OK to confirm the delete, or Cancel to abort the delete.
- Click Refresh to refresh the Inbox list.

#### Sent

Shows the details (Receiver information, Message, Date and Time stamp) of all SMS sent.

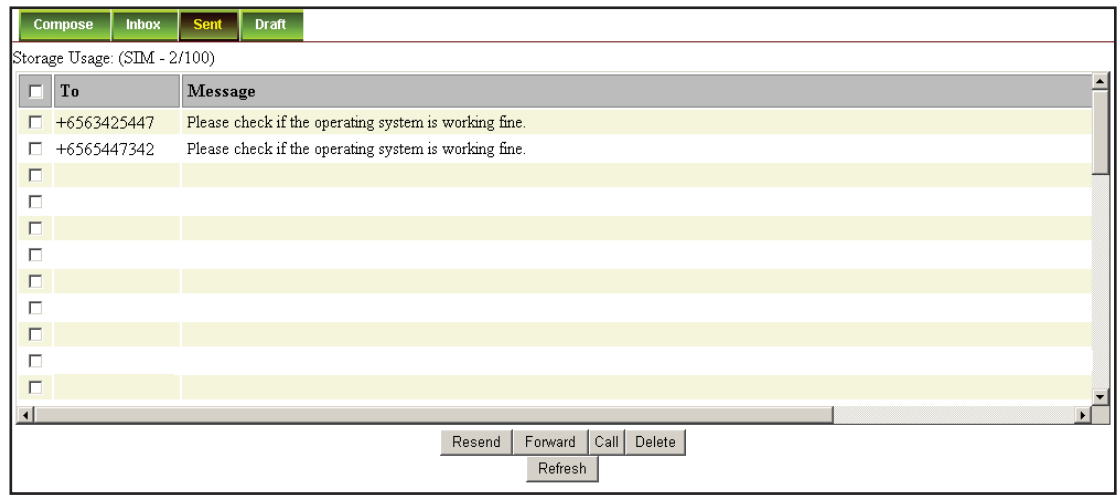

#### To Resend a Sent SMS

Follow these steps to resend a sent SMS (sending the same SMS to the same receiver):

- 1. Click on a SMS to select it. The selected SMS will be highlighted in light blue.
- 2. Click Resend. The SMS will be sent to the receiver immediately.

#### To Forward a Sent SMS

Follow these steps to forward a sent SMS to another recipient:

- 1. Click on a SMS to select it. The selected SMS will be highlighted in light blue.
- 2. Click Forward. The Sent console switches over to the Compose console.
- 3. Enter the receiver's number in the Phone No. field.
- 4. Click Send. The SMS will be sent to the receiver immediately.

#### To Make a Call to the SMS Sender

Follow these steps to make a call to the SMS sender:

- 1. Click on a SMS to select it. The selected SMS will be highlighted in light blue.
- 2. Click Call. The Sent console switches over to the Dialler console.

Note:

Ensure the analog (corded) phone is connected to the Multi-function cable Phone port before making a voice call.

3. Press the Offhook button on the analog (corded) phone, and click Dial.

#### To Delete a Single SMS from the Sent List

Follow these steps to delete a single SMS from the Sent list:

- 1. Click on a SMS to select it. The selected SMS will be highlighted in light blue.
- 2. Click Delete.
- 3. Click OK to confirm or click Cancel to abort deleting the SMS.

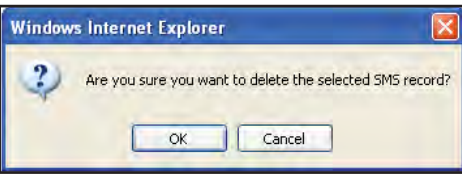

#### To Delete Multiple SMS from the Sent List

Follow these steps to delete multiple SMS from the Sent list:

- 1. Select the message by checking the checkboxes beside each SMS.
- 2. Click OK to confirm the delete, or Cancel to abort the delete.
- Click Refresh to refresh the Sent list.

#### **Draft**

Stores SMS saved from the Compose console.

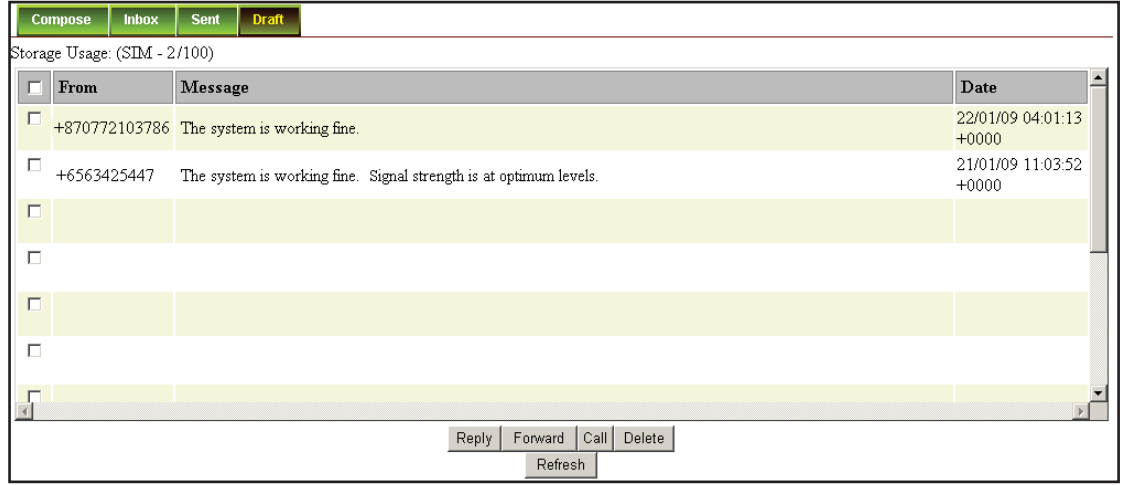

#### To Send a Draft SMS

Follow these steps to send a draft SMS:

1. Click on a SMS to select it. The selected SMS will be highlighted in light blue.

- 2. Click Send.
	- The SMS will be sent to the receiver immediately.

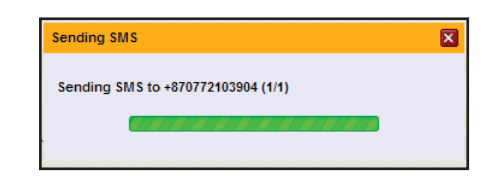

#### To Forward a Draft SMS to Another Recipient

Follow these steps to forward a draft SMS to another recipient:

- 1. Click on a SMS to select it. The selected SMS will be highlighted in light blue.
- 2. Click Forward. The Draft console switches over to the Compose console.
- 3. Enter the receiver's number in the Phone No. field.
- 4. Click Send to forward the SMS.

#### To Make a Call to the SMS Receiver

Follow these steps to make a call to the SMS receiver:

- 1. Click on a SMS to select it. The selected SMS will be highlighted in light blue.
- 2. Click Call. The Draft console switches over to the Dialler console.
	- Note:

Ensure the analog (corded) phone is connected to the Multi-function cable Phone port before making a voice call.

3. Press the Offhook button on the analog (corded) phone, and click Dial.

#### To Delete a SMS from the Draft List

Follow these steps to delete a SMS from the Draft list:

- 1. Click on a SMS to select it. The selected SMS will be highlighted in light blue.
- 2. Click Delete.
- 3. Click OK to confirm or click Cancel to abort deleting the SMS.

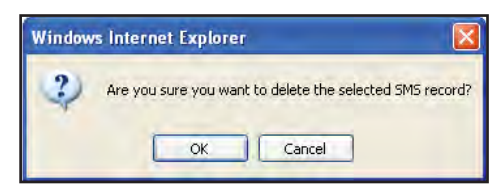

#### To Delete Multiple SMS from the Draft List

Follow these steps to delete multiple SMS from the Draft list:

- 1. Select the message by checking the checkboxes beside each SMS.
- 2. Click OK to confirm the delete, or Cancel to abort the delete.
- Click Refresh to refresh the Draft list.

### Data Menu

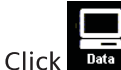

to select the Data menu.

Data menu provide the following options:

- Connection
- Primary Profiles
- Secondary Profiles
- Port Forwarding
- Settings

Note: By default, the Auto PDP context is set to auto activation.

#### Connection

To activate the default profile, click Activate Default Profile. The PDP context will be activated.

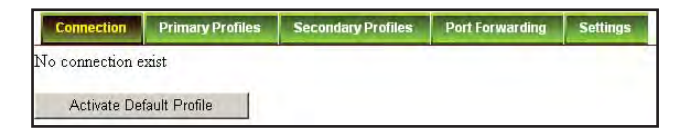

When connected, APN and IP Address details will be displayed. You can proceed to use the Internet features.

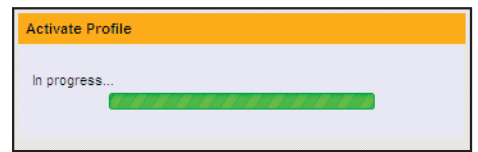

To disconnect the data connection, click Disconnect. The PDP context will be deactivated.

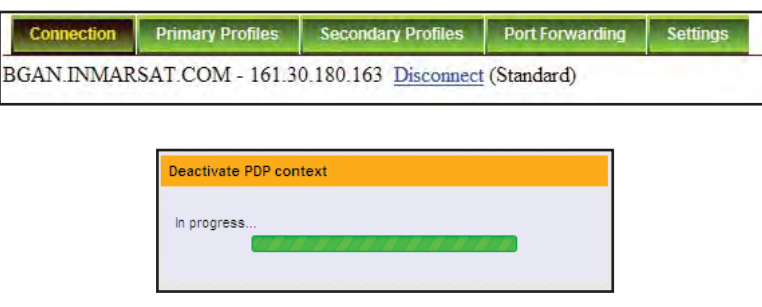

#### **Primary Profiles**

Primary profiles define the connection type. You can select from a list of profiles to be the default primary profile and connection type. You can customized all the 10 primary profiles available on the list.

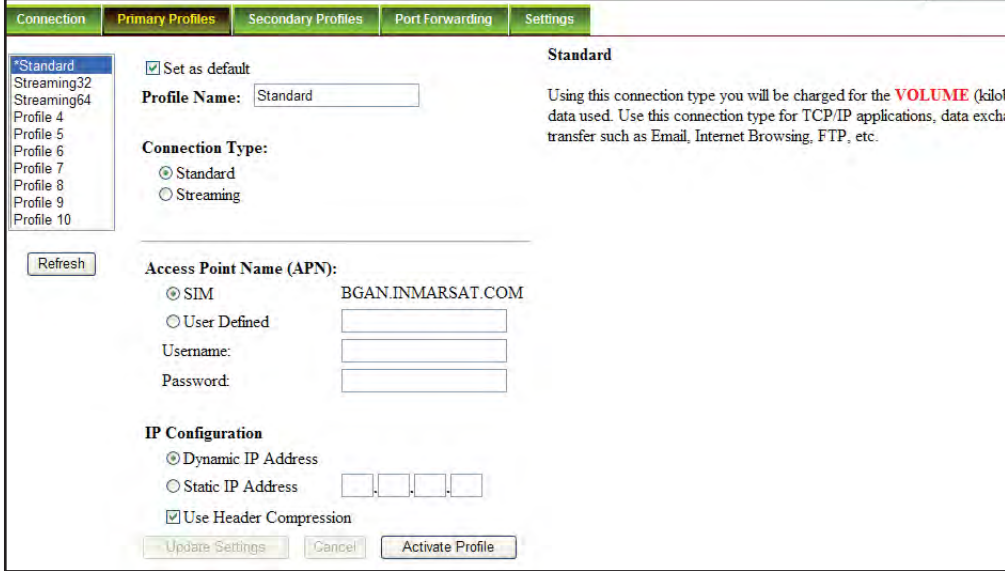

#### Note:

The Standard profile is set as the default primary profile and the default connection type is standard (this is charged by the volume [in kilobytes] of data used).

**Profile Name**  $\bullet$ 

Change the profile name as desired.

**Connection Type**  $\bullet$ 

Select the connection type to be used during the connection:

Standard - Charged by the volume (in kilobytes) of data used.

Streaming - Charged by the time (per minute) used during the connection.

**Access Point Name (APN)**  $\bullet$ 

By default, the APN from the SIM will be selected.

Follow these steps to change the Access Point Name (APN):

- 1. Select User Defined.
- 2. Enter the new APN in the field space provided.
- 3. Enter the username and password if required.

#### **IP Configuration**  $\bullet$

By default, the Dynamic IP Address is selected.

Follow these steps to use Static IP Address:

- 1. Select Static IP Address and enter the IP Address in the space provided.
- 2. Check the Header Compression checkbox if it is required to use Header Compression.

• Settings For Streaming Connection

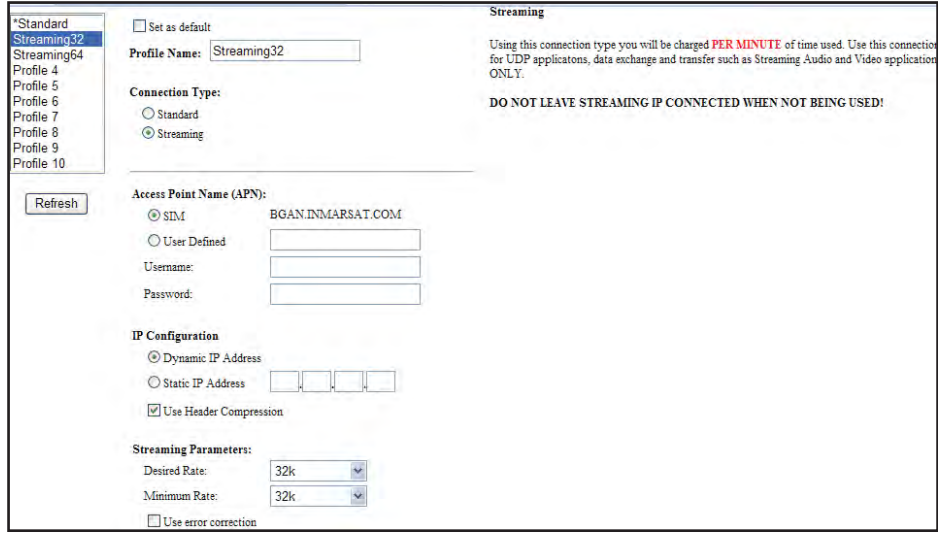

Follow these steps to set Streaming Parameters:

- 1. Select the Desired Rate: 32k or 64k
- 2. Select the Minimum Rate: 32k or 64k
- 3. Check the Error Correction checkbox if it is required to use Error Correction.
- Click Update Settings when all updates on the profile settings are done.
- Click Activate Profile to activate the selected profile.

#### **Secondary Profiles**

Secondary Profiles setting is used mainly for Streaming connection. You can select from a list of secondary profiles to be used during streaming connection. You can customized all the 10 secondary profiles available on the list.

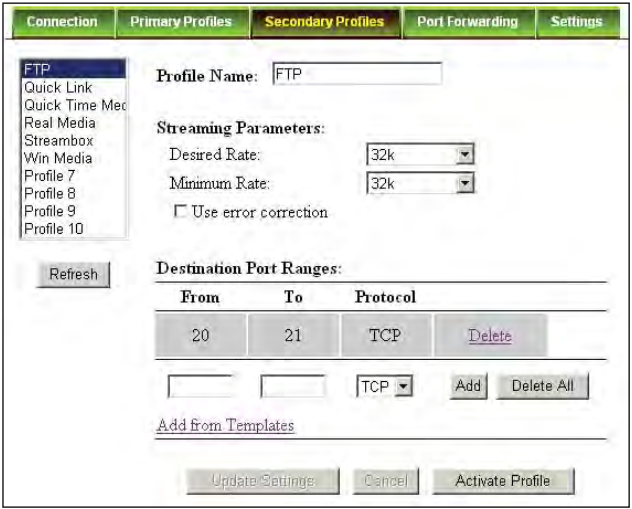

#### **Profile Name**

You may change the profile name from the text box.

#### **Streaming Parameters**  $\bullet$

Follow these steps to set the Streaming Parameters:

- 1. Select the Desired Rate: 32k or 64k.
- 2. Select the Minimum Rate: 32k or 64k.
- 3. Check the Error Correction checkbox if it is required to use Error Correction.

#### **Destination Port Ranges**  $\bullet$

Default destination port ranges and protocol type for each profile are listed.

Follow these steps to add a new destination port range:

1. Enter the port range in the space provided and choose TCP or UDP as the protocol type; or click Add from Templates to select the port ranges from other profiles.

#### Note:

To determine the port number for the type of service you wish to use, you may search them from the Internet. An example of port numbers: for Real Audio and Video streaming, you may use Port 554, 7070 and 7071 for protocol type TCP or Port 6770 to 7070 for protocol type UDP.

- Click Update Settings when all updates on the profile settings are done.
- Click Activate Profile to activate the selected profile.

#### **Port Forwarding**

Port Forwarding is a feature for Router (multiple-user) mode. This feature sets the SABRE™ Ranger terminal to direct incoming traffic on certain TCP/UDP port to a specific port on a local PC (IP Address).

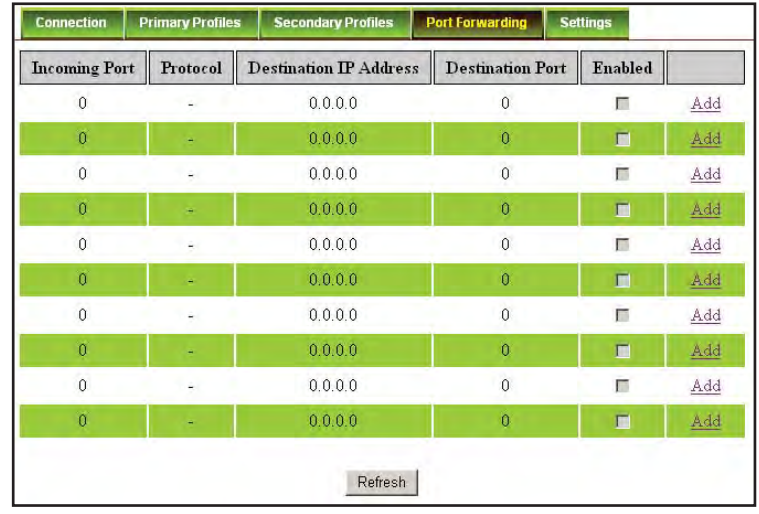

Follow these steps to add a new forwarding rule:

- 1. Click Add.
- 2. Enter the Incoming Port number in the space provided. (For example: the user expecting HTTP, the port is 80).
- 3. Enter the Destination IP Address. (For example: the IP Address of the PC that is connected to the SABRE™ Ranger terminal).
- 4. Select the Protocol type:
	- TCP (for HTTP, it will be TCP)  $\bullet$
	- **UDP**  $\bullet$
- 5. Enter the Destination Port number in the space provided. [For example: listening port of the particular service (TCP port 80 for web server) on the PC that is connected to the SABRE™ Ranger terminal].
- 6. Click Apply to save the settings.
- 7. Check Enabled to allow the rule to take effect.

#### Settings

You can select the Ethernet mode to be used for data connection.

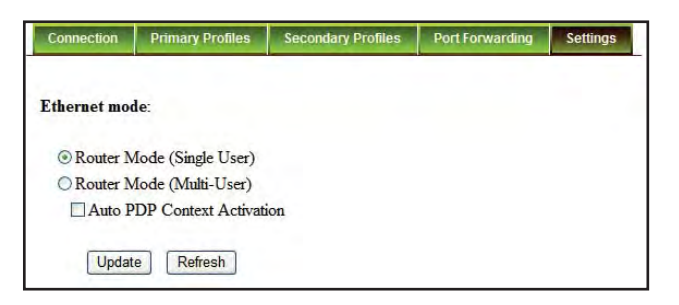

Follow these steps to select the Ethernet mode:

- 1. Select the mode to be used during the data connection.
- 2. Check the Auto PDP Context Activation checkbox if it is required to use Auto PDP Context Activation.
- 3. Reboot terminal after a change of mode or auto PDP context setting.

#### Note:

If the Auto PDP Context Activation is enabled, the terminal will establish a PDP connection upon power up. After that, if the PDP connection is lost due to network deregistration or reasons other than user intervention, the terminal will reestablish the PDP connection automatically.

### **Settings Menu**

 $\sum_{\text{Setting}}$  to select the Data menu. Click

Click the following tabs to view and edit the configuration settings for the SABRE™ Ranger terminal.:

- Language  $\bullet$
- Terminal Info
- Ethernet  $\bullet$
- Telephony  $\bullet$
- PIN  $\bullet$
- SMS
- Network  $\bullet$
- Admin
- Support  $\bullet$
- Accounts
- About

#### Language

• User can select the language of the interface from this settings.

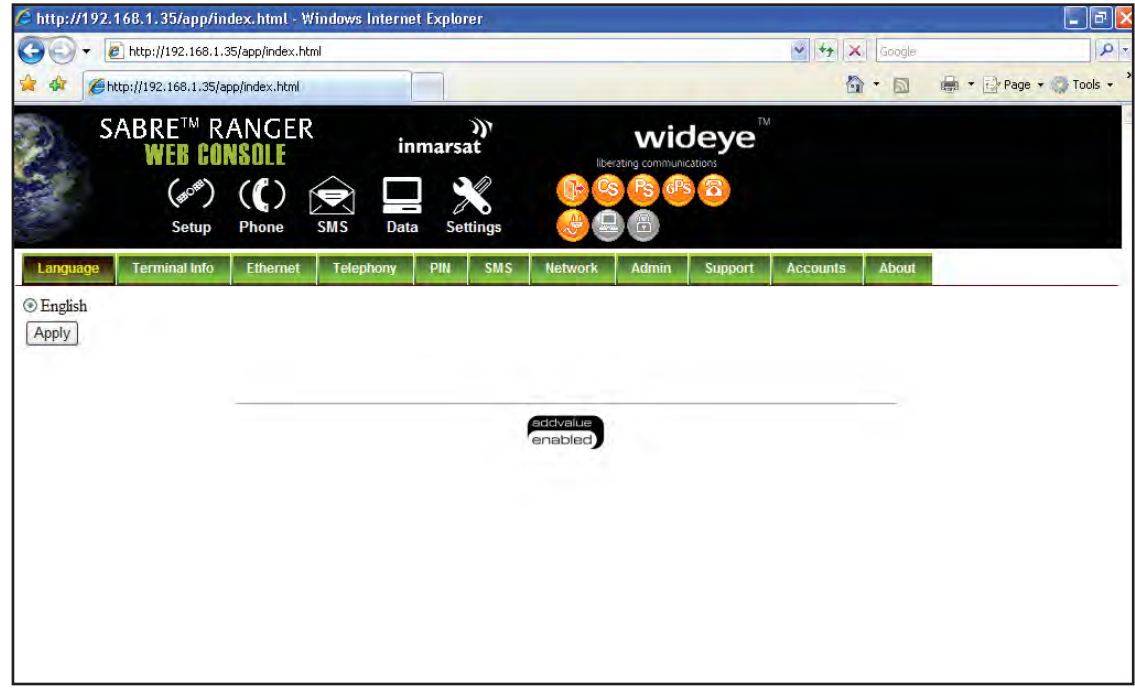

#### **Terminal Info**

- Information
	- Displays information about the Manufacture ID, Software version, Model ID, IMEI number, IMSI number (only when a SIM card is inserted) and Subscriber number.

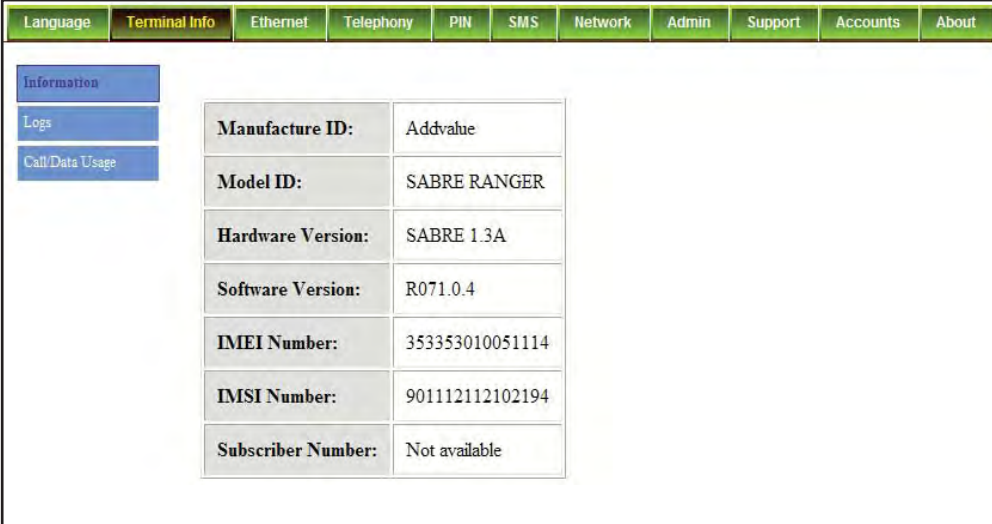

- · Logs
	- Displays event logs and error logs.

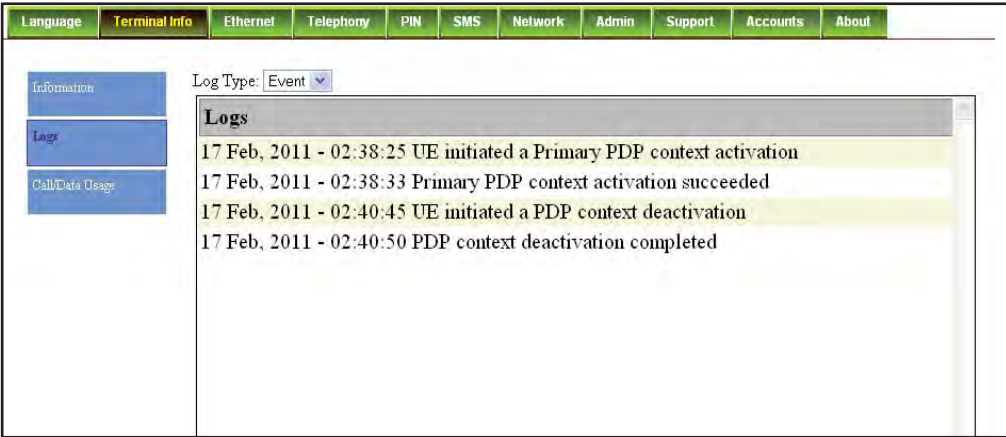

- Call/Data Usage
	- Displays information on the call and data usage.

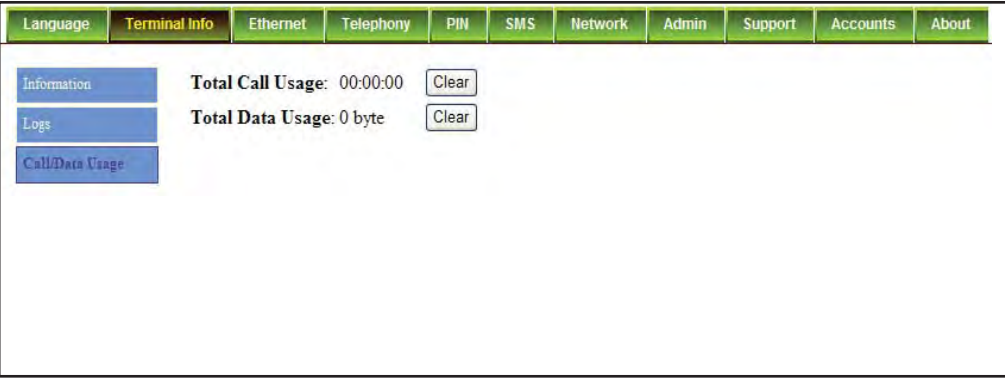

#### **Ethernet**

- Click Ethernet to view and edit the Ethernet settings.
- Click Update to allow the settings to take effect.

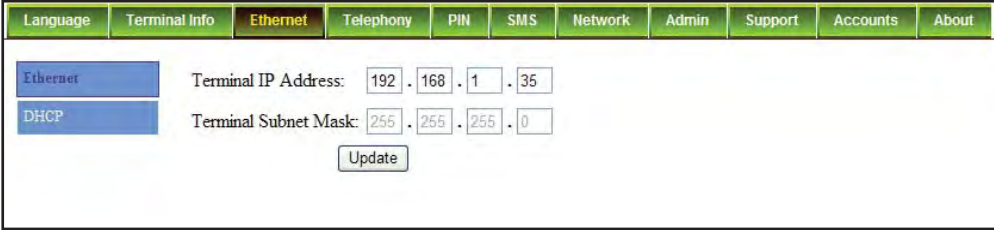

- Click DHCP to view and edit the DHCP settings.
- Click Update to allow the settings to take effect.

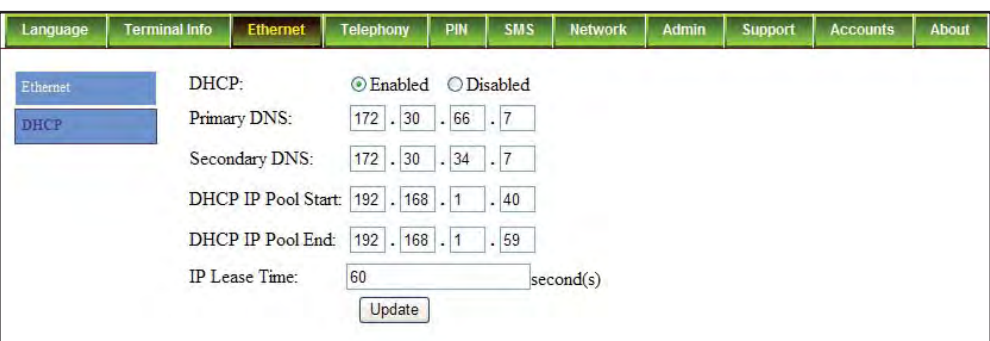

#### Telephony

- Interface
	- Select Enabled to use the Telephone Interface.
	- Select Disabled if you do not need to use the Telephone Interface.

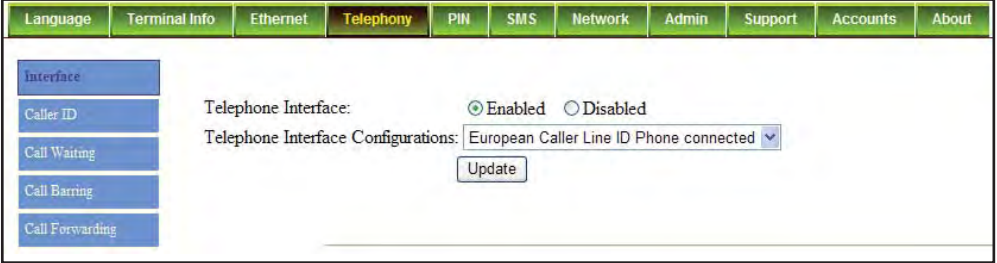

- Select European Caller Line ID Phone Connected or US Caller Line ID Phone Connected from the Telephone Interface Configuration drop-down menu.
- Click Update to allow the settings to take effect.
- Caller ID
	- $\bullet$ If this option is enabled, the party that you are calling will not be able to see your number.

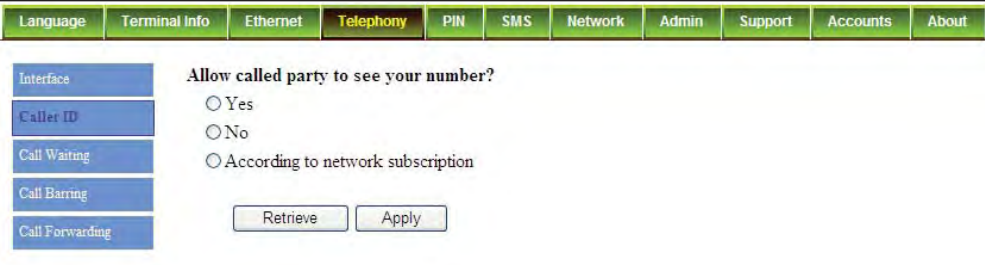

- Call Waiting
	- This option allows you to disable or enable call waiting.  $\bullet$

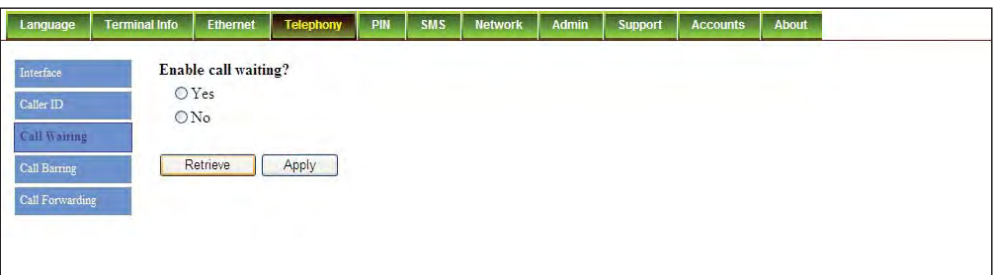

- Call Barring
	- This option allows you to set criteria for call barring  $\bullet$
	- This is a subscription service and to use this service, please contact your service provider for more details.

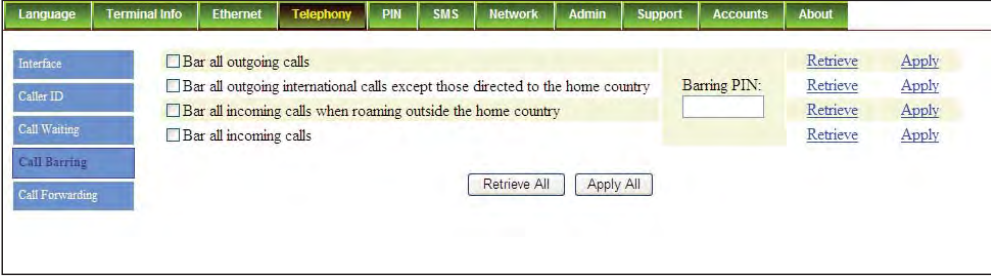

- Call Forwarding
	- This option allows set criteria for call forwarding.  $\bullet$

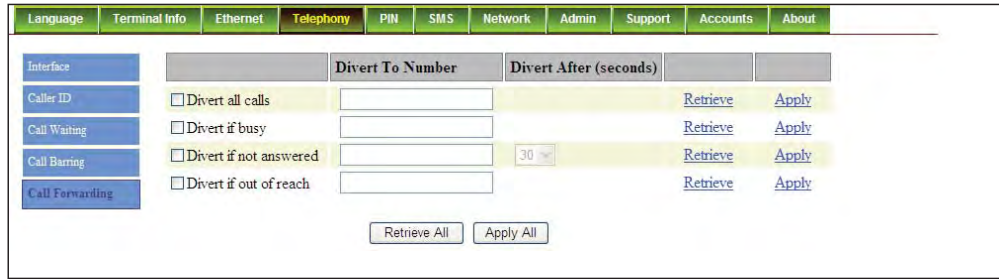

#### **PIN**

- Terminal PIN
	- Click Terminal PIN to configure the Terminal PIN settings.
	- Select Disabled if you do not need to set the Terminal PIN.

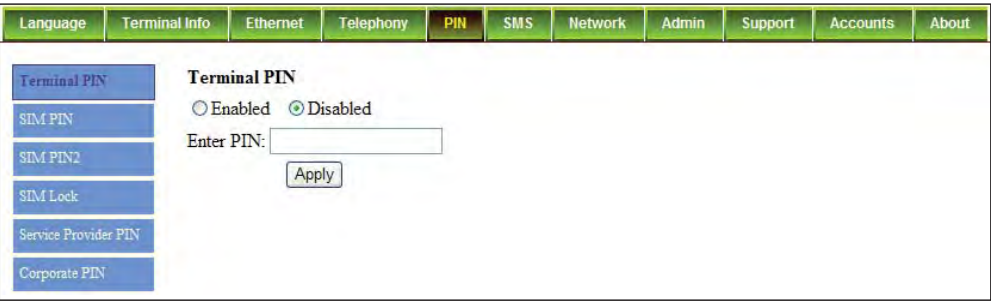

- Select Enabled to set the terminal PIN.
- Enter the PIN number in the Enter PIN field and click Apply.
- **SIM PIN**  $\bullet$ 
	- Click SIM PIN to configure the SIM PIN settings.
	- Select Disabled if you do not need to set the SIM PIN.

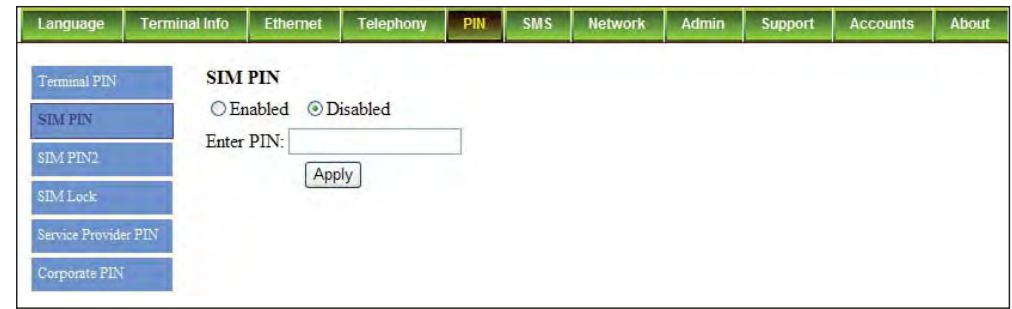

- Select Enabled to set the SIM PIN.
- Enter the PIN number in the space provided and click Apply.
- SIM PIN2
	- Click SIM PIN2 to configure the SIM PIN2 settings.
	- Select Disabled if you do not need to set the SIM PIN2.
	- Select Enabled to set the SIM PIN2. Enter the PIN number in the space provided and click Apply.

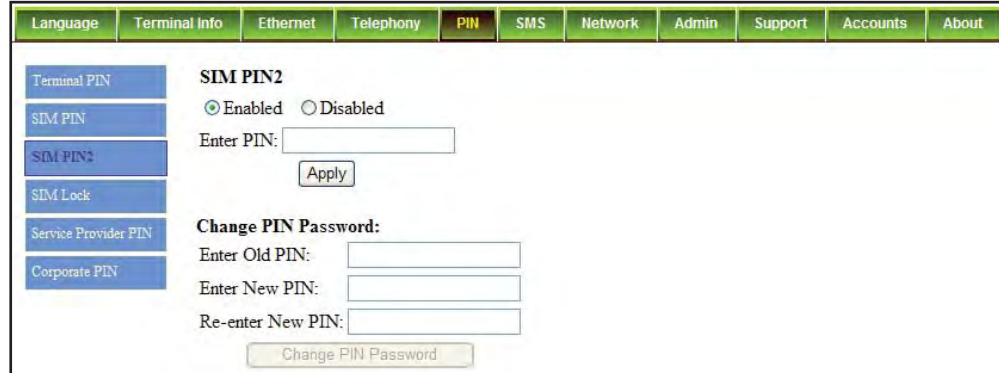

To change the PIN Password:

- 1. Enter the old PIN number in the Enter Old PIN field.
- 2. Enter the new PIN number in the Enter New PIN field.
- 3. Re-enter the new PIN number in the Re-enter New PIN field.
- 4. Click Change PIN Password. The Terminal PIN is now changed.
- · SIM Lock
	- Click SIM Lock to configure the SIM Lock settings.

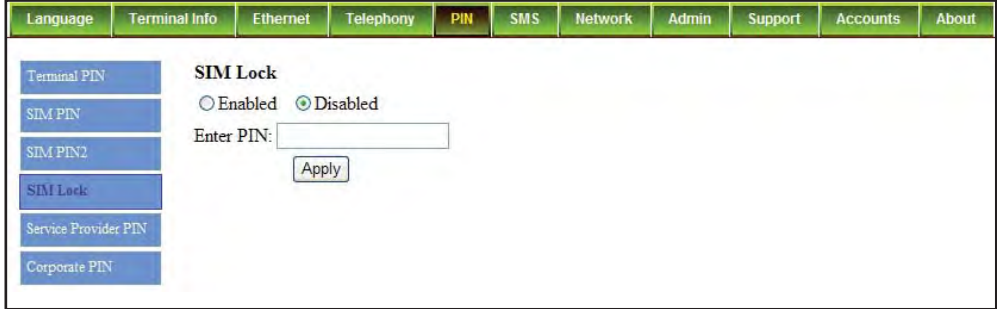

- Select Disabled if you do not need to set the SIM Lock.
- Select Enabled to set the SIM Lock.
- Enter the PIN number in the space provided and click Apply.
- Service Provider PIN
	- Click Service Provider PIN to configure the Service Provider PIN settings.

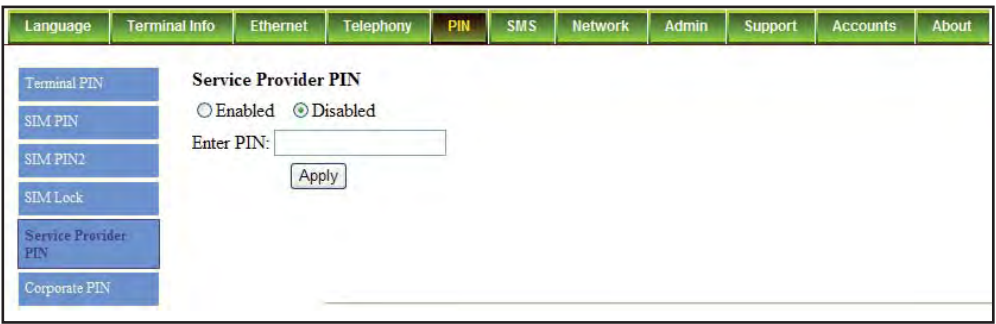

- Select Disabled if you do not need to set the Service Provider PIN.
- Select Enabled to set the Service Provider PIN.
- Enter the PIN number in the space provided and click Apply.
- Corporate PIN
	- Click Corporate PIN to configure the Corporate PIN settings.

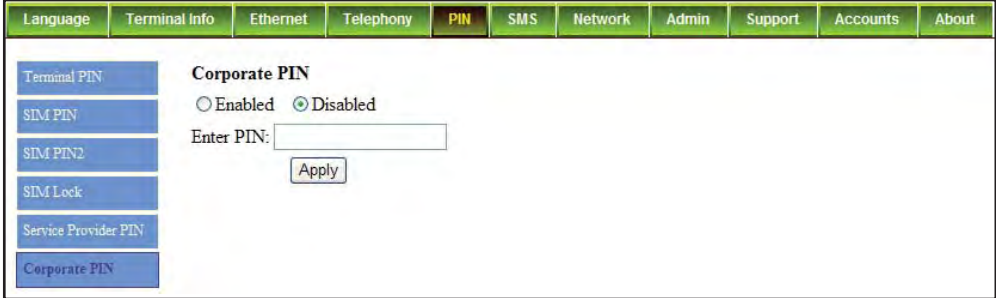

- Select Disabled if you do not need to set the Corporate PIN.
- Select Enabled to set the Corporate PIN.
- Enter the PIN number in the space provided and click Apply.

#### **SMS**

- SMSC
	- To change the SMS service Centre Address number, enter the new number in the space provided and click Update.

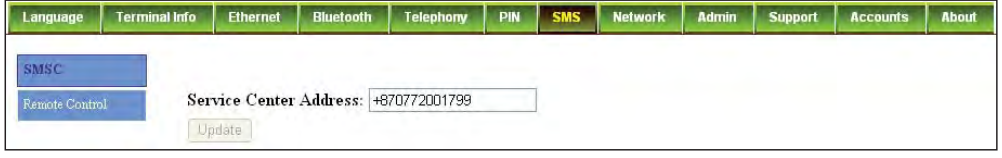

- Remote Control
	- User can control the Ranger remotely via SMS.
	- In this section, user can configure such that the Ranger respond to all SMS, or only SMS from the authorized phone number.
	- If "Allow only listed numbers" is selected, SMS command sent by phone number out of the list will be ignored and will not be executed by Ranger.

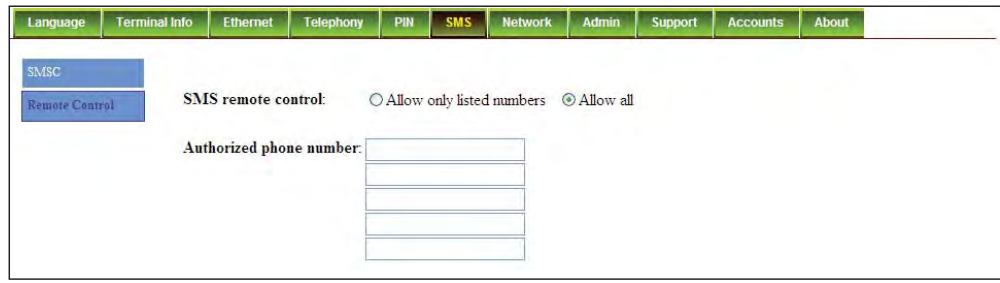

#### **Network**

Select Auto or Manual for Network registration when SABRE™ Ranger terminal is powered up.

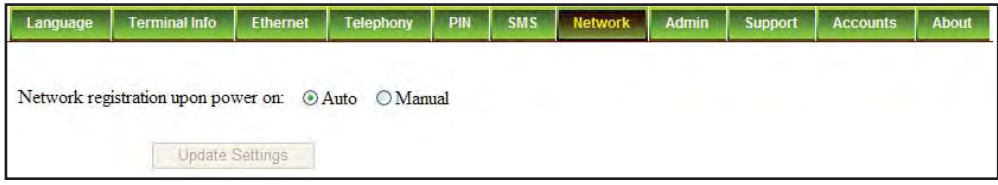

- Auto: SABRE™ Ranger terminal will automatically register to the network when it is powered up.
- Manual: You will need to click Network Registration on the Setup page to register to the network.
- Click Update Settings after you have made your selection.

#### Admin

- Change password
	- User can change the password of admin by keying in the new password here.
	- The default password was wideye.

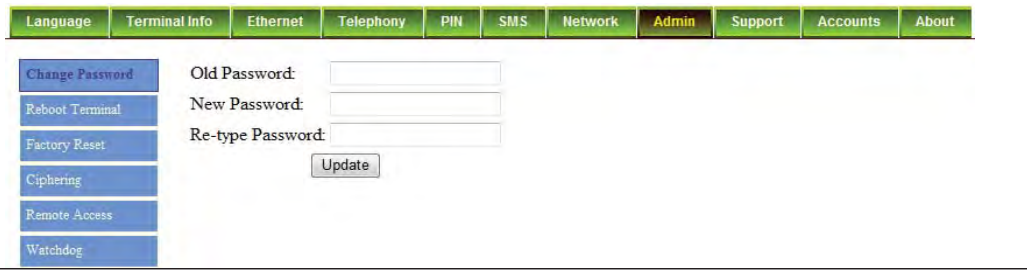

- Reboot Terminal
	- Click Reboot to reboot the SABRE™ Ranger terminal.

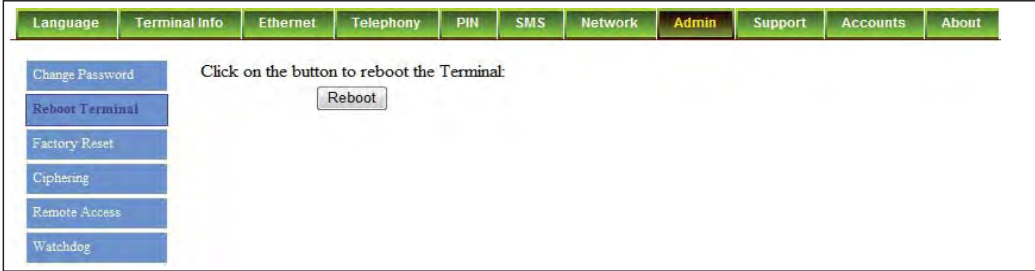

- Factory Reset
	- To perform a factory reset, enter the Security code 0000 and click Factory Reset.
	- The settings of the SABRE<sup>™</sup> Ranger terminal will be reset to the default settings.

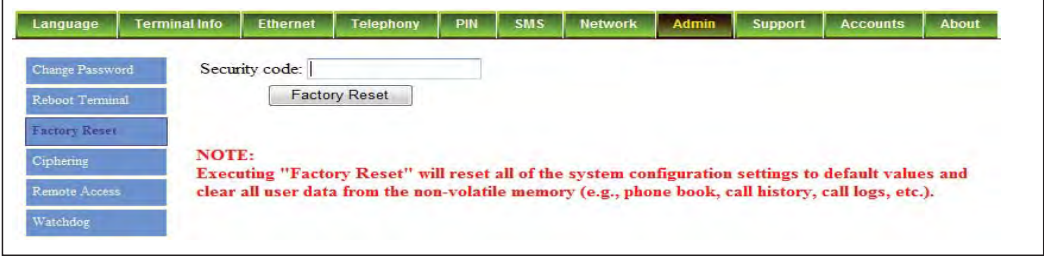

- Ciphering
	- For added security, user can choose to enable Ciphering mode, and any data transferred via the terminal will be encrypted.
	- To enable ciphering, Select Enabled and click on Update.

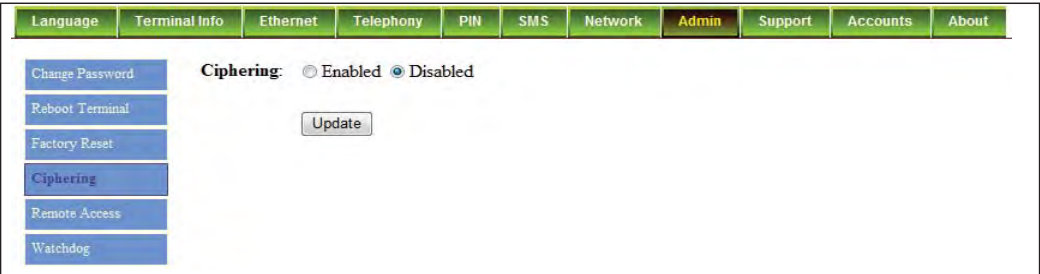

- **Remote Access**  $\bullet$ 
	- If remote access is enabled, user can login via the webconsole remotely
	- To enable remote access, select Enabled and click on Update

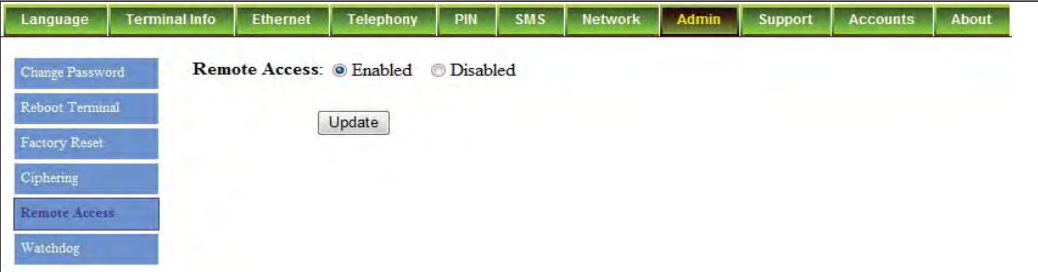

- Watchdog
	- Periodic reboot
		- Periodic reboot is used for maintenance purpose
		- User can set a duration for periodic reboot
	- **Ping based Watchdog**  $\bullet$ 
		- User can set IP watchdog up to 3 IP address with a number of trial and interval time
		- Must be in multi-user mode

Note: This feature is available from FW R072.0.2.sb1 onwards.

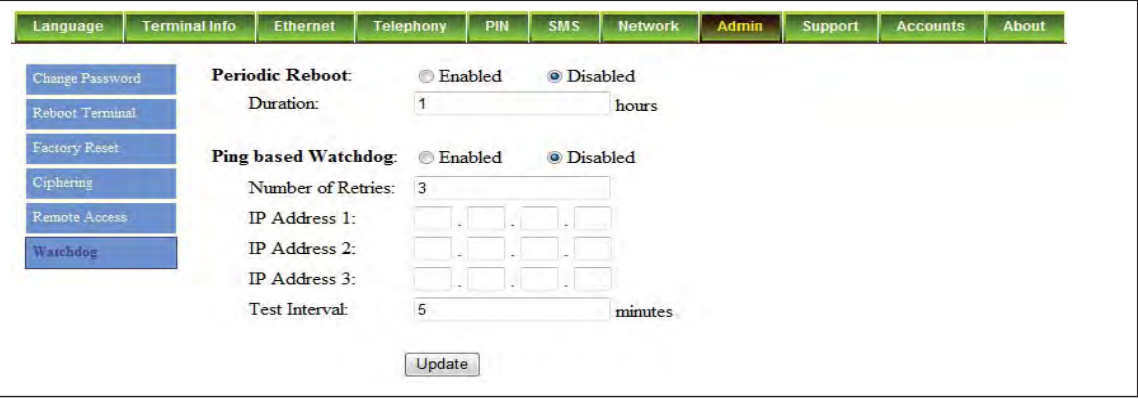

#### Support

- Display information of the support telephone number, support email address, Support URL and Services URL.
- (The information shown are for sample purpose only.)

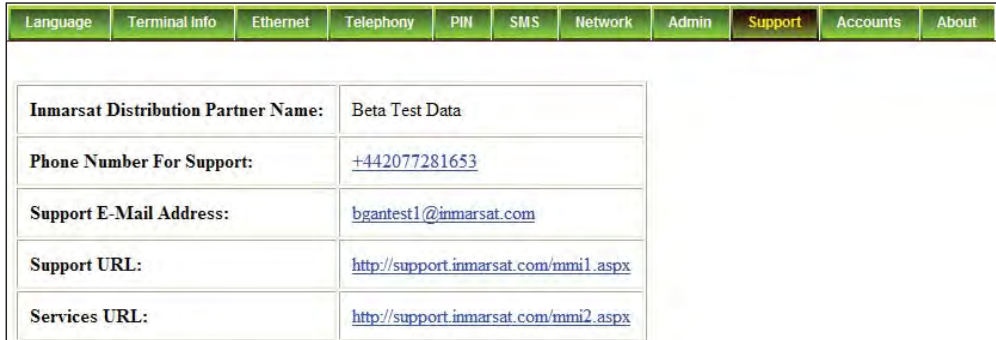

#### **Accounts**

- User can create up to 10 user profiles, each with different access right.
- Click on Add to create a username secured with password.

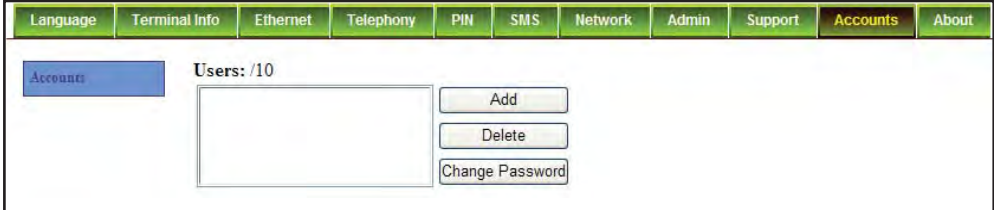

Once a user profile is created, user will be prompted to configure the access right of the account, as  $\bullet$ shown in the figure below. After selecting the access for the created account, click on Update to allow settinngs to take into effect.

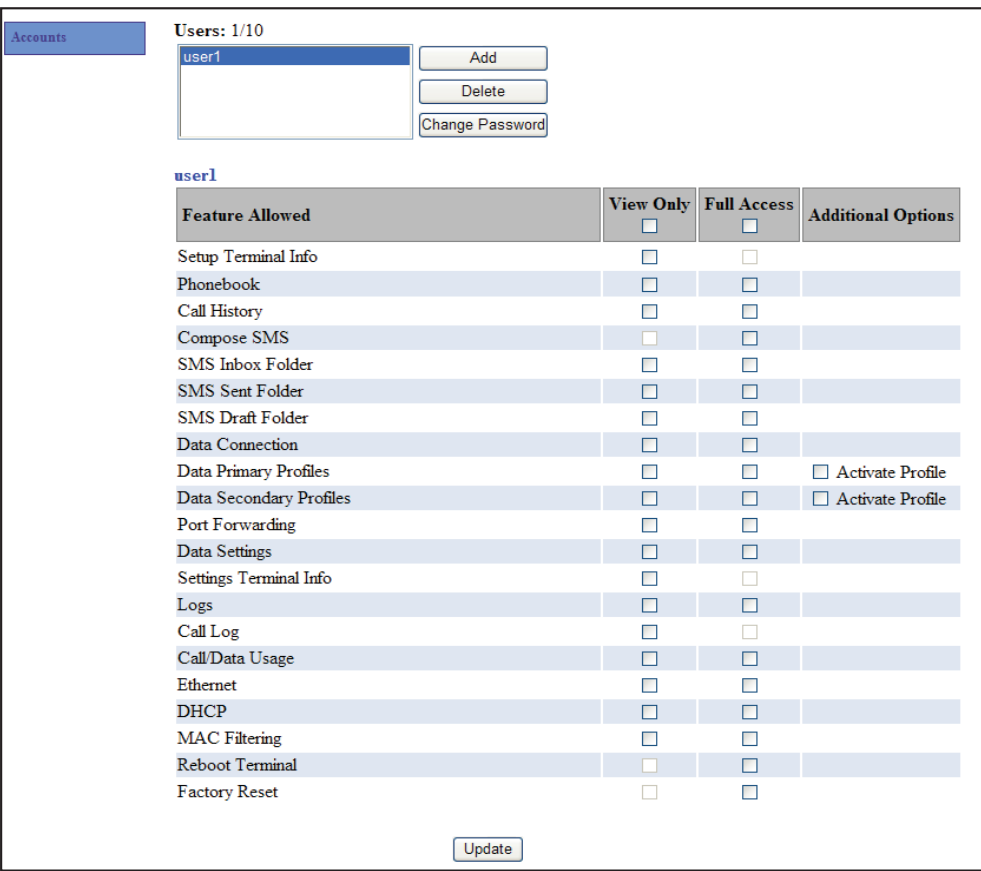

#### About

• Displays the wideye web address and copyright information.

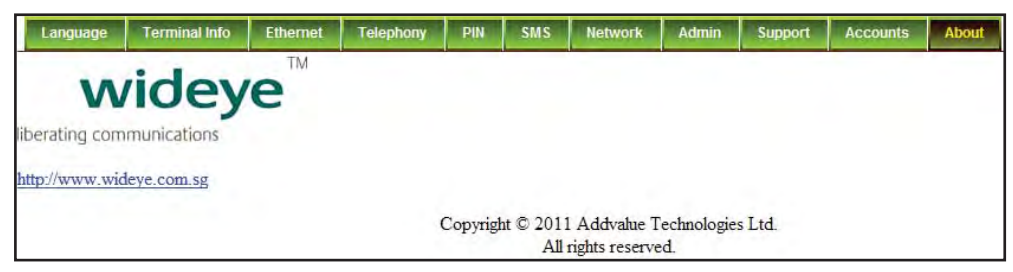

# **Appendices**

# **Troubleshooting**

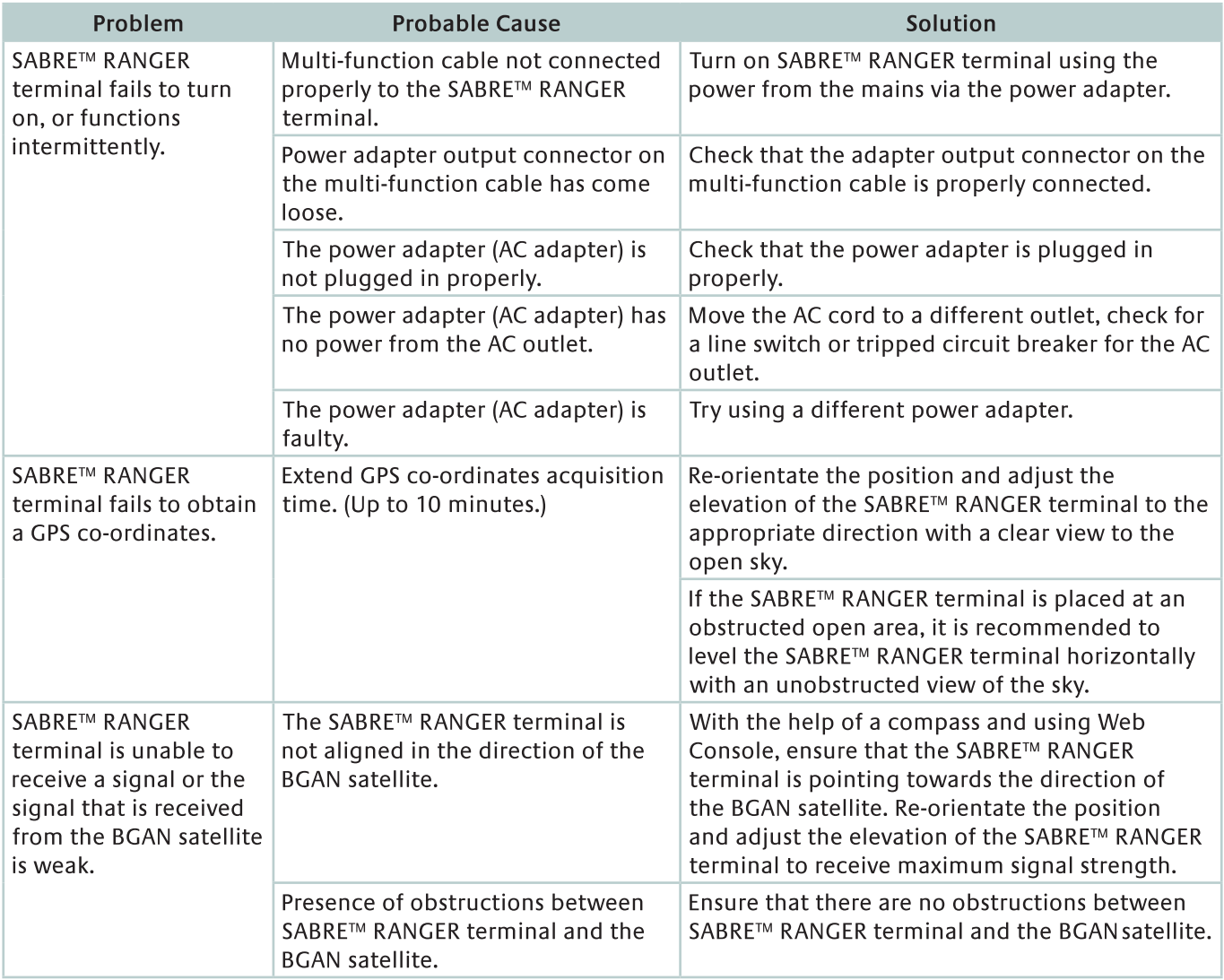

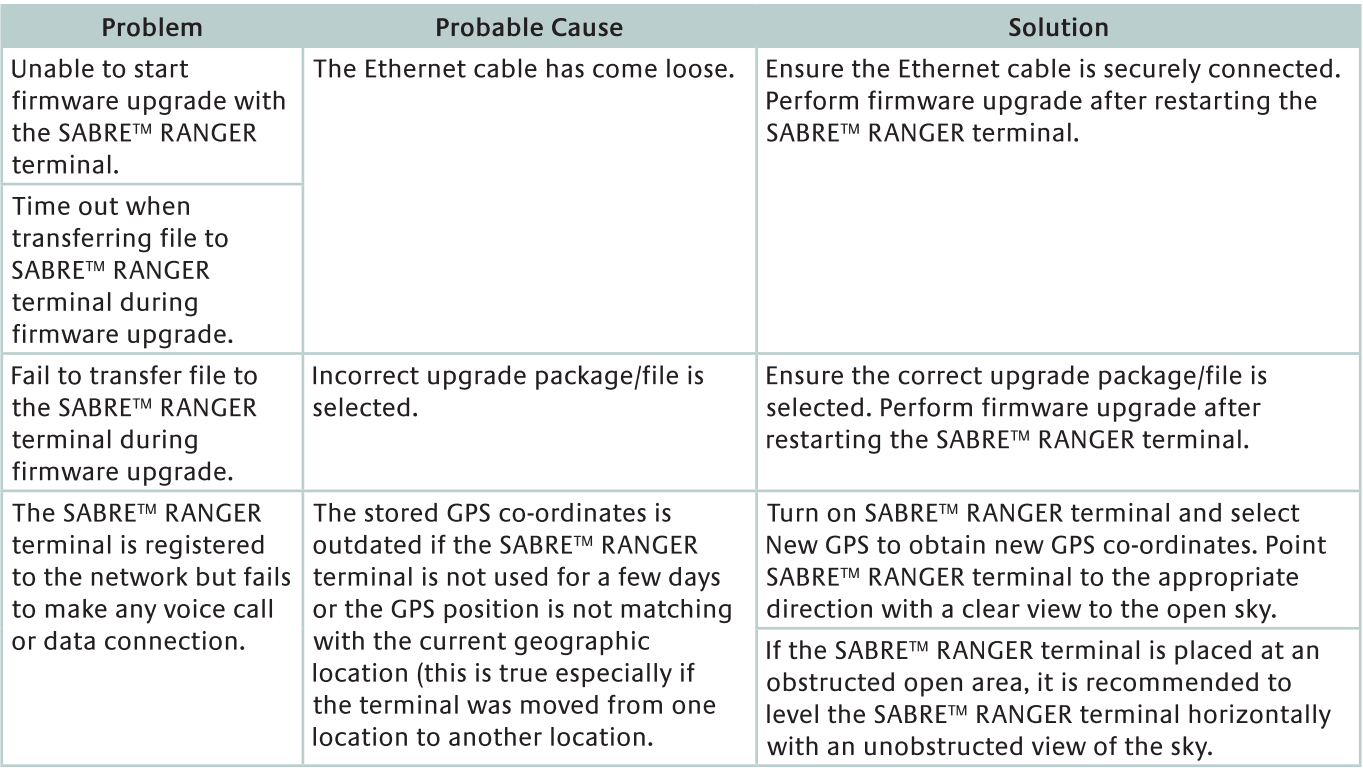

## Temperature Warnings

The table below shows the response of SABRE™ Ranger to internal temperature transitions:

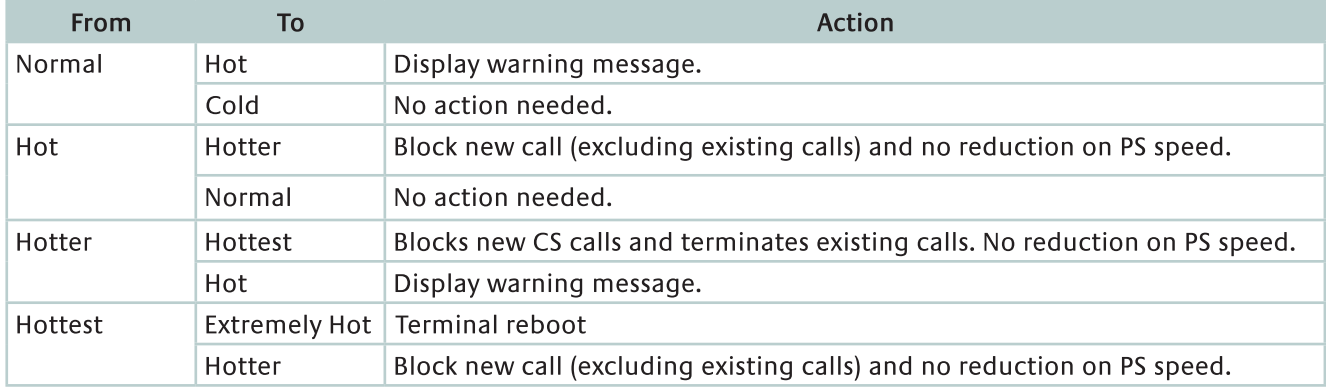

The table below lists the temperature range and definitions for SABRE™ Ranger:

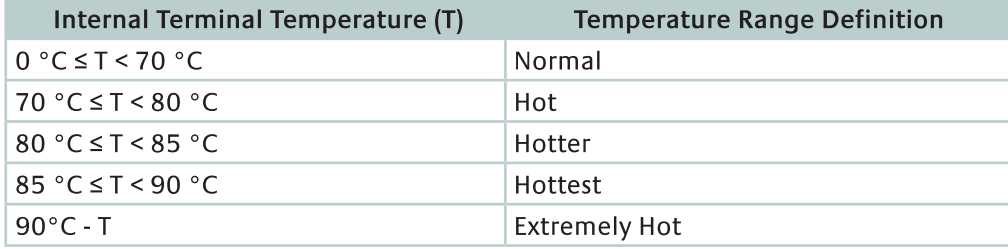

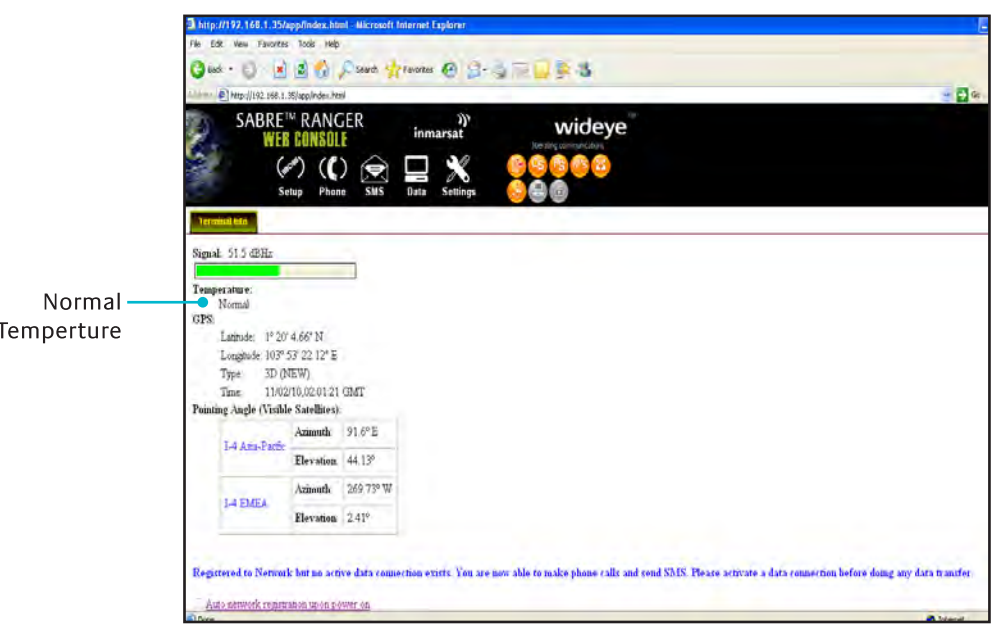

# Error Messages

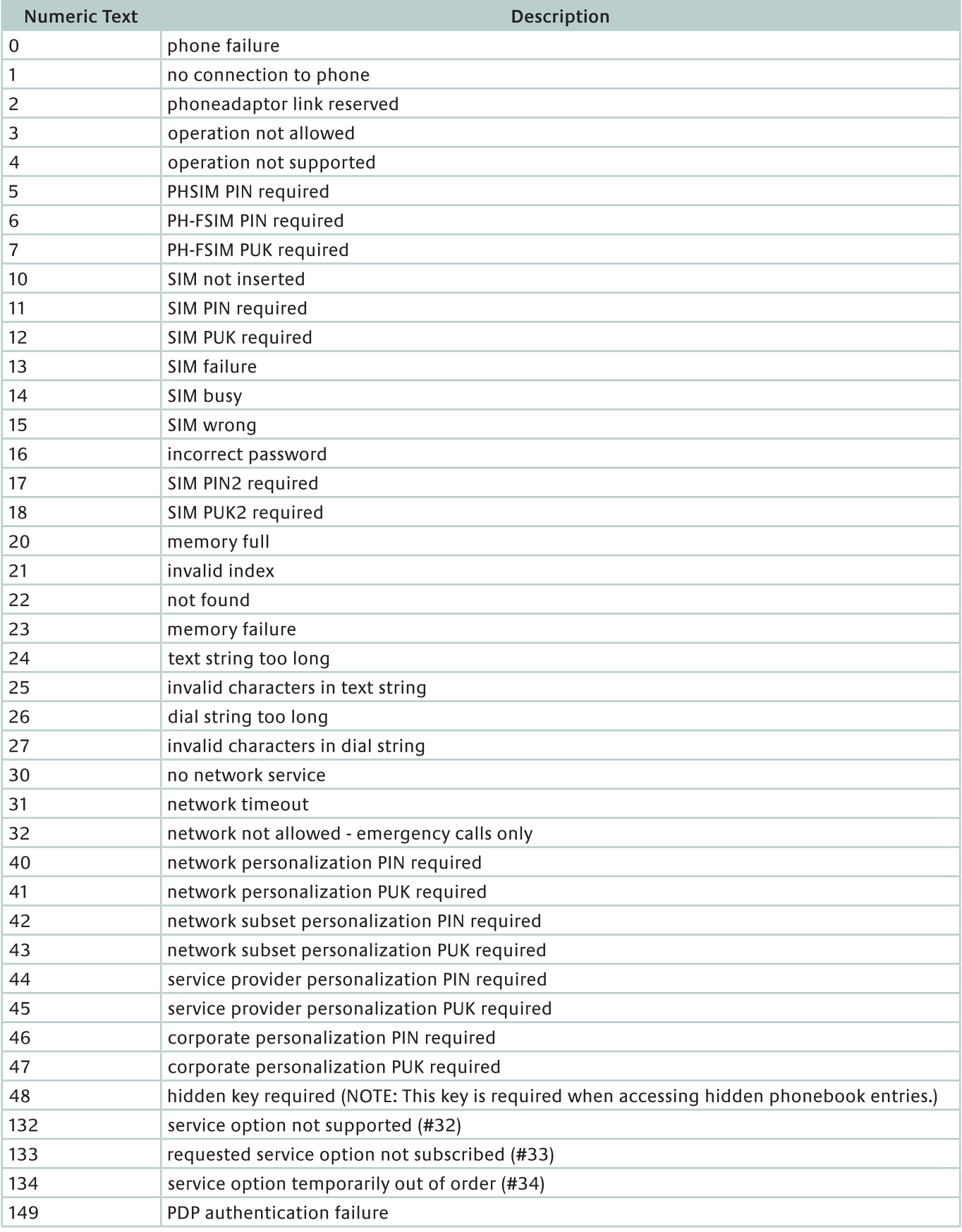

## **Firmware Upgrade**

Firmware upgrade is to update your SABRE™ Ranger terminal with the latest firmware. Please refer to your respective distributor for your firmware download.

#### Warning:

DO NOT abort the upgrading process or unplug the power of the SABRE™ Ranger terminal during the firmware upgrade process at any time. Doing so will corrupt the existing firmware loaded onto the SABRE™ Ranger terminal.

#### Note:

Before upgrading the SABRE™ Ranger terminal with the new firmware, please read through the release notes that is provided with the new firmware.

Follow these steps to upgrade the firmware for your SABRE™ Ranger terminal:

1. Download or acquire the new firmware from your respective distributor and save it in your computer's hard drive.

#### Note:

Make sure the SABRE™ Ranger terminal is switched on and connected to the desktop/laptop computer via the Ethernet cable.

- 2. Insert the SABRE™ Ranger Product CD into your computer's CD-ROM drive.
- 3. From the SABRE™ Ranger Main Setup menu, select Software Utilities.
- 4. Select Firmware Upgrade and click Run.
- 5. Select the downloaded new firmware (with the file name extension ".sb1", e.g., RNG070.2.7.sb1) and click Start. Firmware upgrade will take approximately 10 to 12 minutes to complete.
- 6. After that, the terminal will reboot. When the terminal is up, do a factory reset to complete the upgrading process.

#### Note:

If you encounter any errors (such as timeout errors) during the firmware upgrade process, do not select the Retry option.

Power down the SABRE™ Ranger terminal and unplug the power supply. Close the Firmware Upgrade utility.

Next, connect the power supply and power up the SABRE™ Ranger terminal. Start the Firmware Upgrade utility and attempt the firmware upgrade process from the beginning.

7. If you encountered firmware corruption during the process of firmware upgrade, please reboot the terminal while pressing on the tact switch. Firmware upgrade can be continued after boot up in Safe Mode operation.

## **Voice Mail Access**

When a caller leaves a Voice Mail in the user's Voice Mail account, the network will send a SMS message prompting the user about the presence of a Voice Mail in his/her account.

#### Note:

For users accessing the mailbox for the first time, follow these steps to access the Voice Mail:

- 1. Dial the Voice Mail Number: 00870772001899.
- 2. Follow the guided instructions and prompting from the system to activate the Voicemail.

Listed below is the procedure for Voice Mail activation:

- i. Enter a four digit PIN code followed by # key.
- ii. Press 1 key to confirm the PIN code.
- iii. Enter your name or a generic name: Please say "Test Voice Mail" (again, for consistency).
- iv. Press 1 key to confirm the name.
- v. Enter a Greeting: Please say "Test Voice Mail" (again, for consistency).
- vi. Press 1 key to confirm the greeting.

You will be able to use the Voice mail features after the activation.

## The BGAN System

Inmarsat's Broadband Global Area Network (BGAN) is the world's first mobile communications service of any kind to provide both voice and broadband data simultaneously through a single, truly portable device on a global basis.

It is also the first mobile communication service to offer guaranteed data rates on demand.

Delivered via the world's most sophisticated commercial communication satellites, BGAN provides affordable, mobile broadband services at speeds up to half a megabit in a highly portable, easy to use form.

#### Delivering the global broadband mobile office

BGAN extends the boundaries of the broadband mobile office that 3G services are beginning to deliver.

#### Data

With the Standard IP service you can access your corporate network via a secure VPN connection at speeds up to 492 kbps, to use e-mail and other office applications, browse the Internet and send large file attachments.

#### **Streaming IP**

For applications where quality of service is paramount, such as live video or video-conferencing, BGAN offers a Streaming IP service up to 256 kbps on demand. You have the flexibility to choose the data rate on a case-by-case basis, depending on your application.

#### Phone

With BGAN, you can make a phone call at the same time as accessing your data applications. You can use a standard desktop phone or custom handset. Voicemail and other standard 3G mobile supplementary services are also available.

#### **Text**

BGAN enables you to send and receive text messages via your laptop - up to the standard 160 characters - to or from any mobile phone.

#### **BGAN** coverage

BGAN delivers seamless network coverage across most of the world's landmass. It enables you to get broadband connectivity wherever you go - not just in major cities or at the airport. The BGAN service is accessible throughout Europe, Africa, the Middle East, Asia, North, South and Central America.

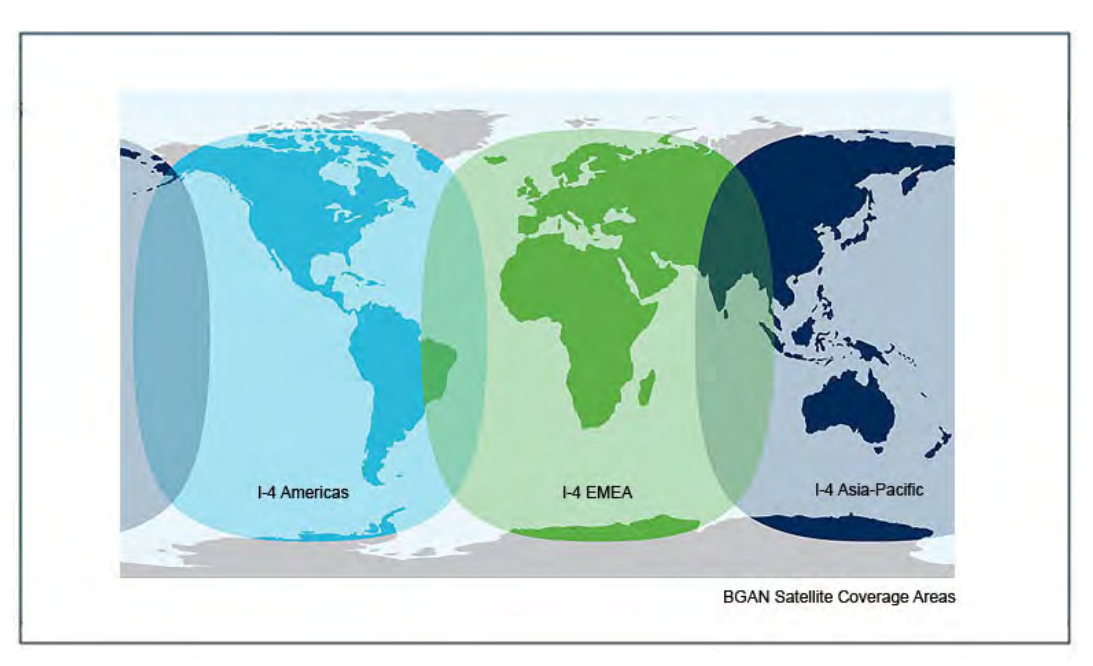

## AT Commands List

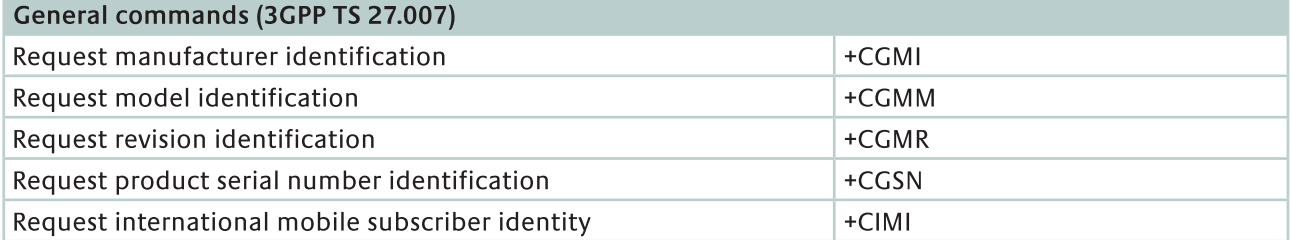

### **Generic TE-TA Interface & TA Control Commands (ITUT V.25ter)**

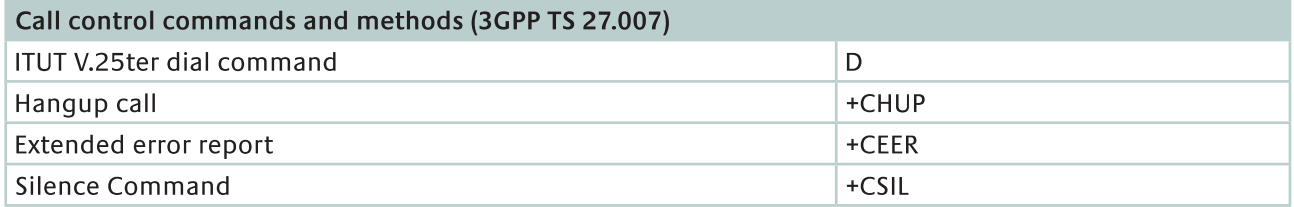

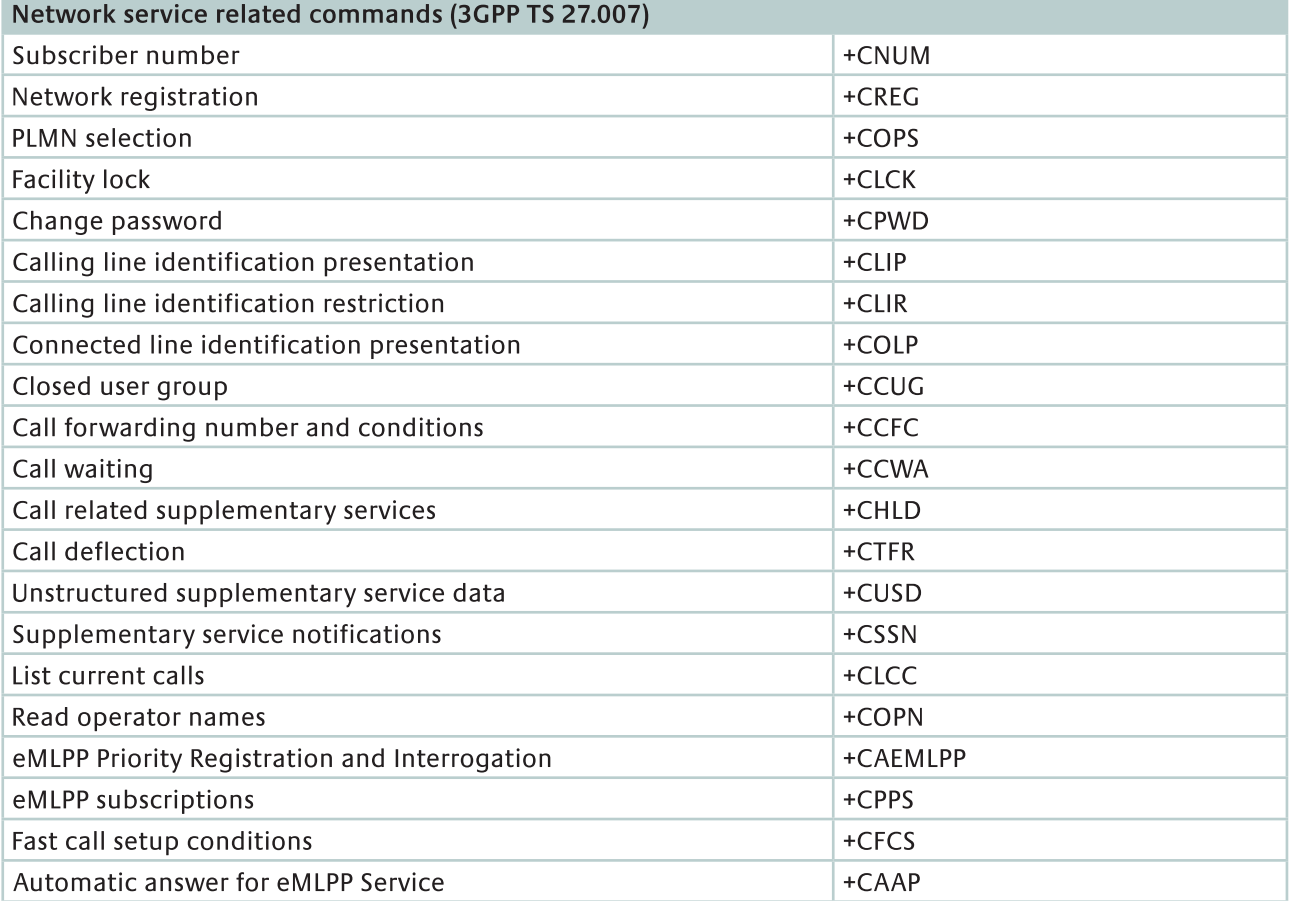

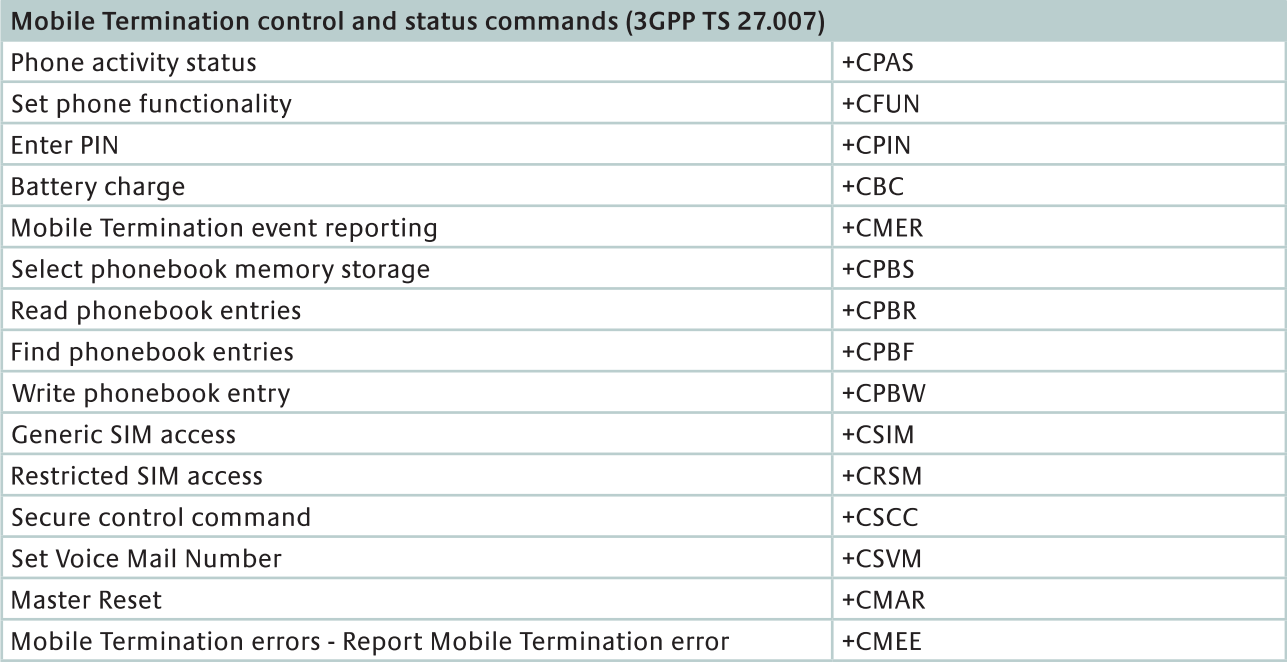

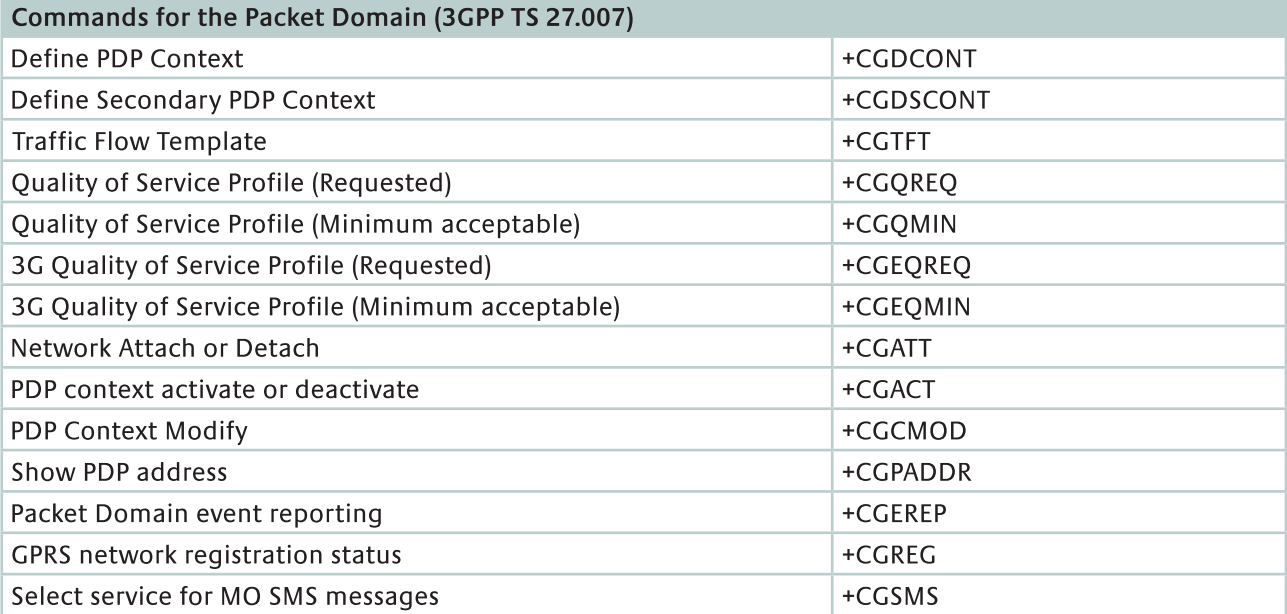

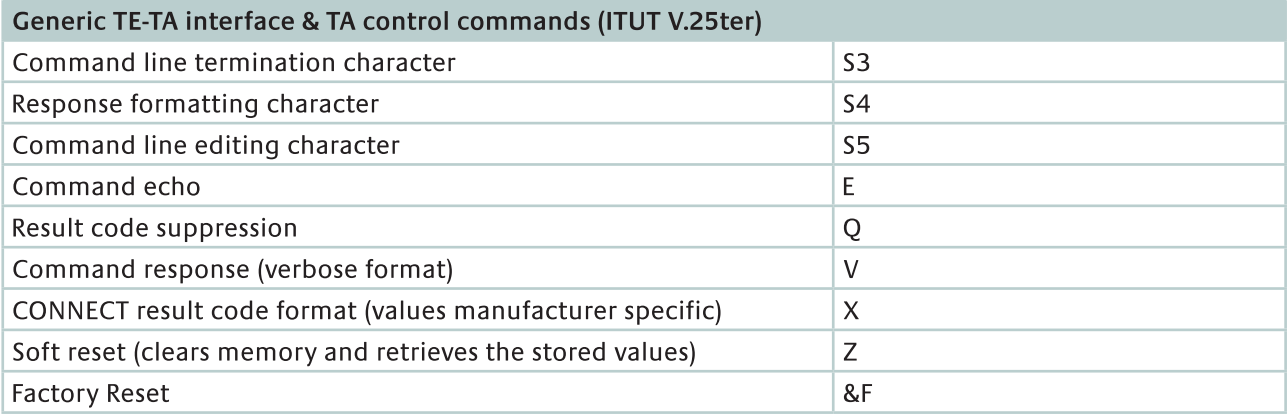

#### Modem compatibility commands (3GPP TS 27.007) Request Packet Domain IP service  $\overline{D}$ DTMF and tone generation (3GPP TS 27.007)  $+VTS$

### SMS Service (3GPP TS 27.005)

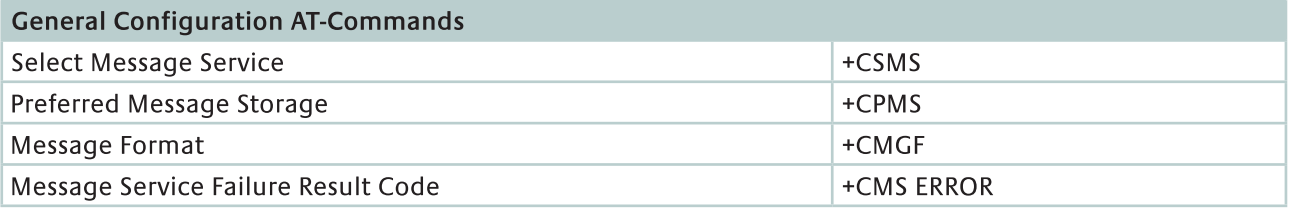

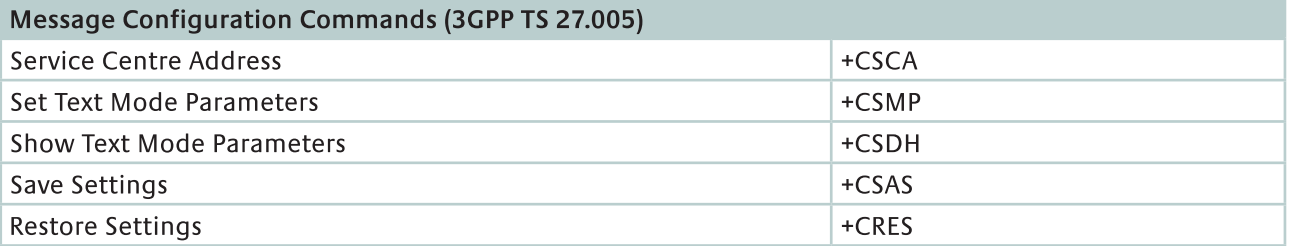

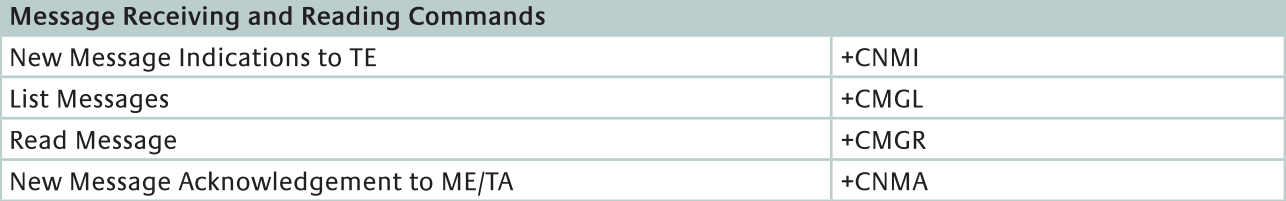

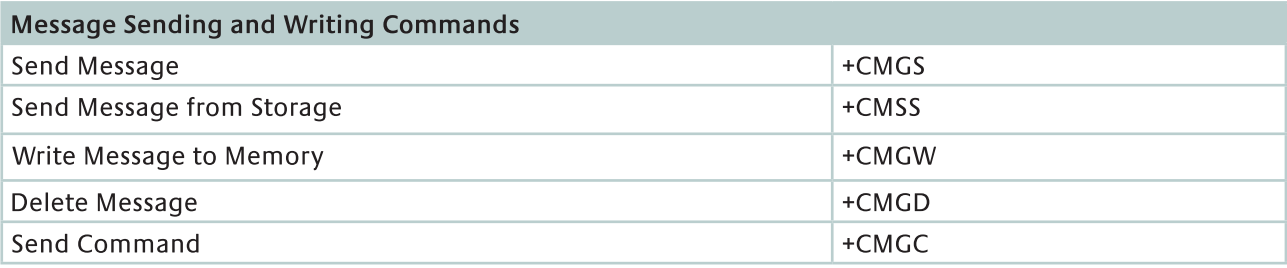

## Inmarsat Proprietary Commands

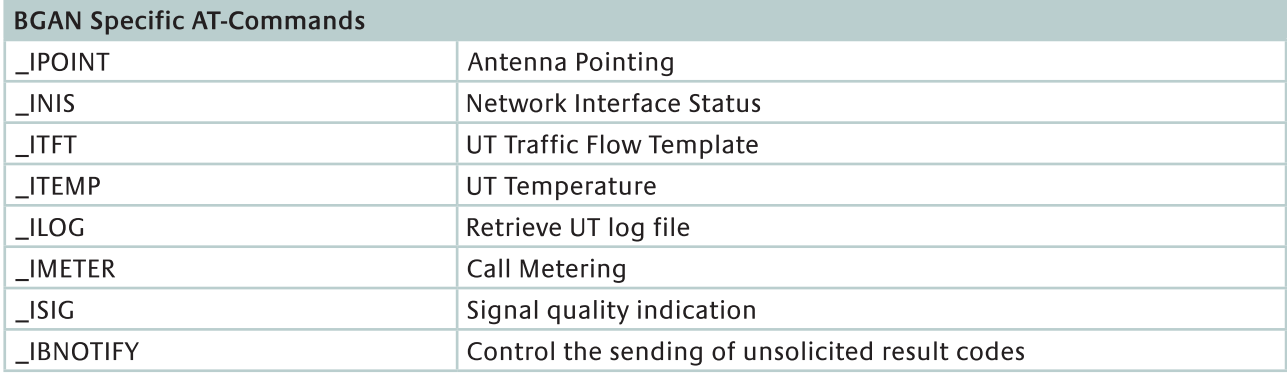

# Technical Specifications

### Air Interface

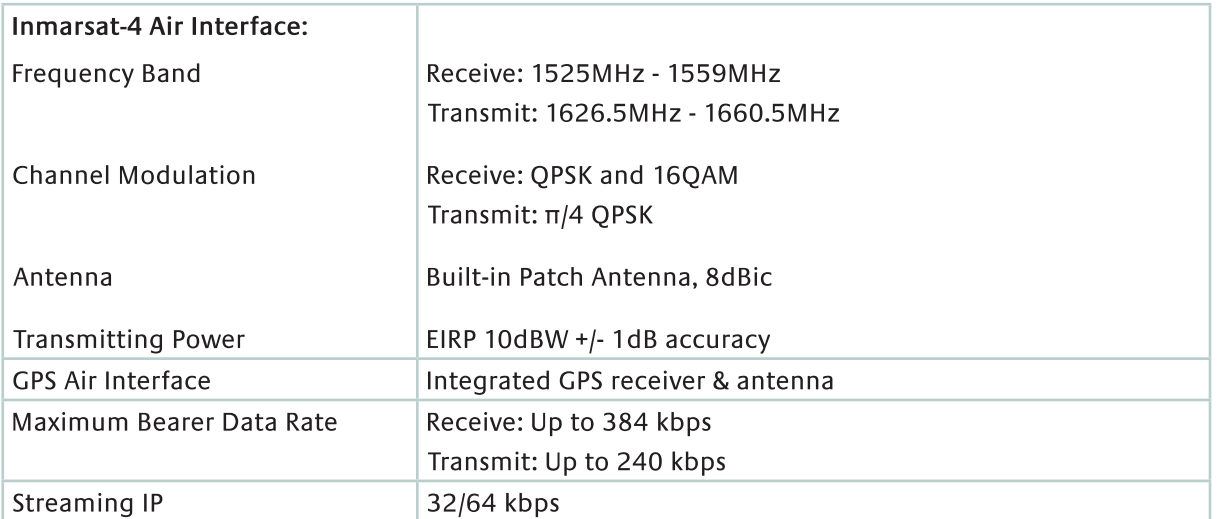

### Hardware Interface

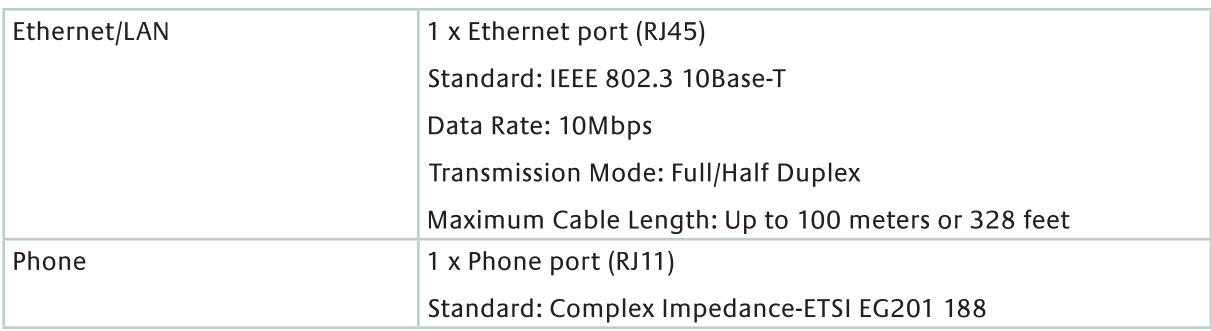
#### **User Interface**

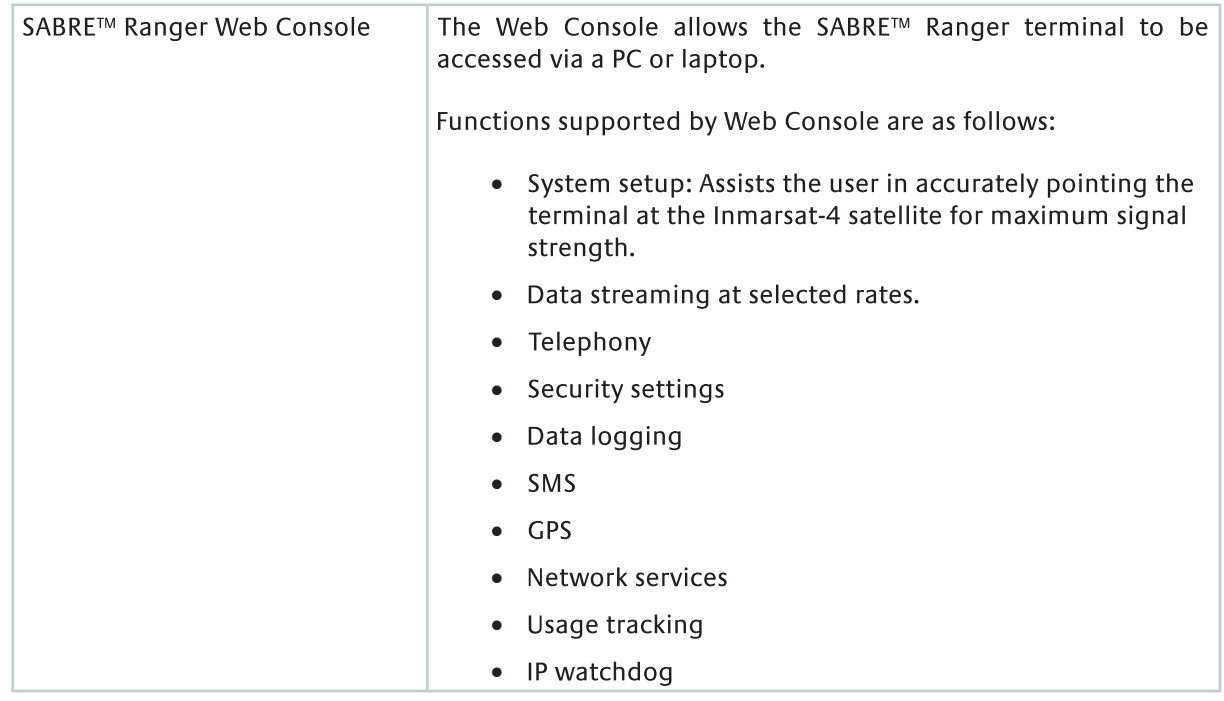

# Environmental - SABRE™ Ranger

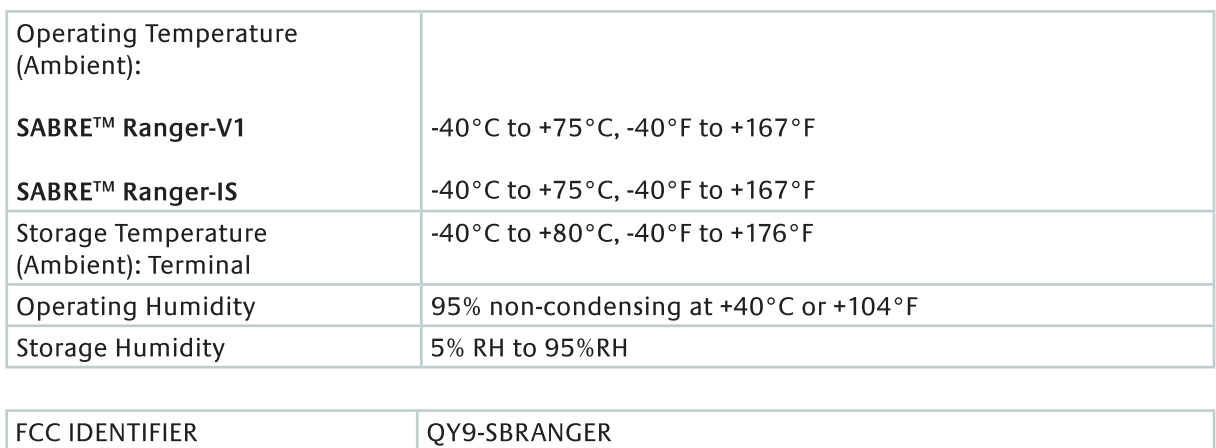

# **Compliance Approvals**

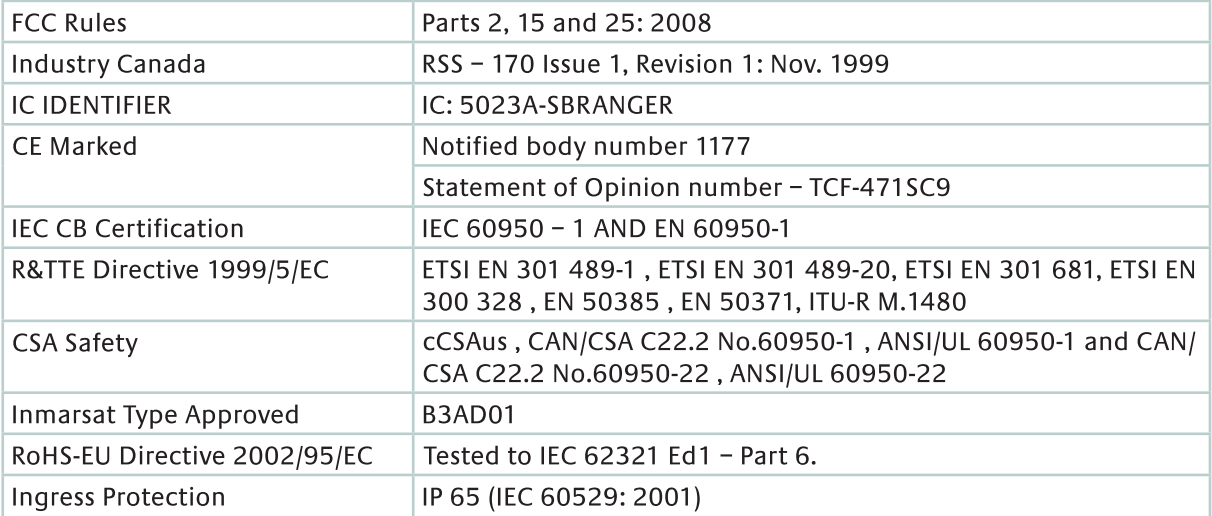

#### Electrical Characteristics

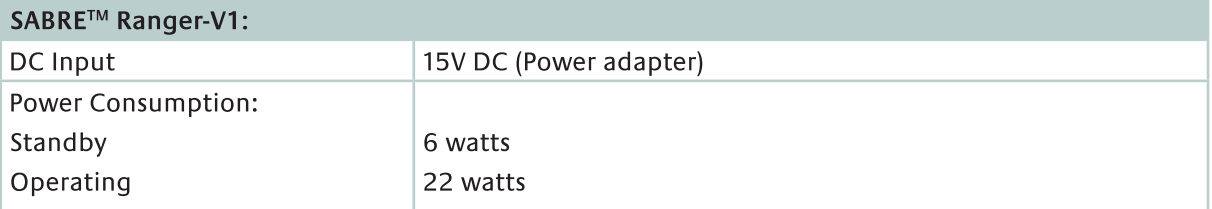

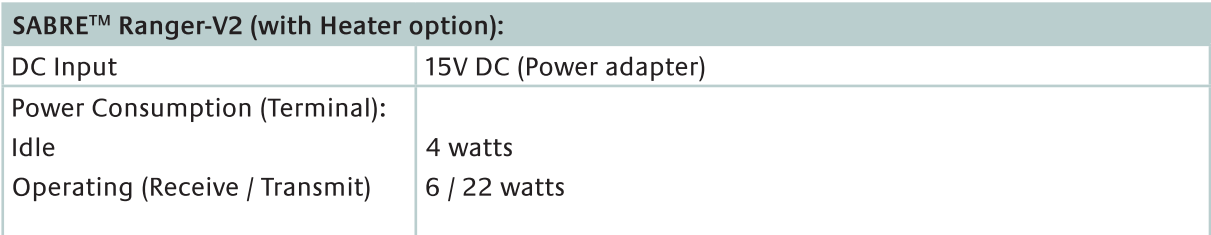

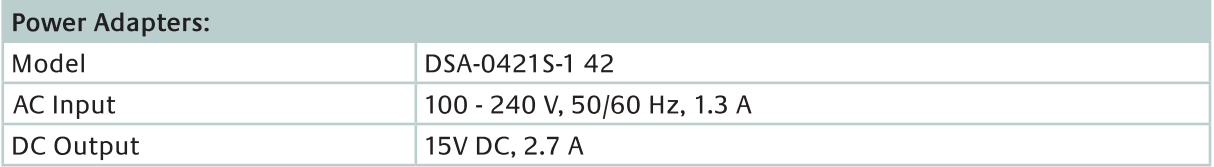

### **Physical Characteristics**

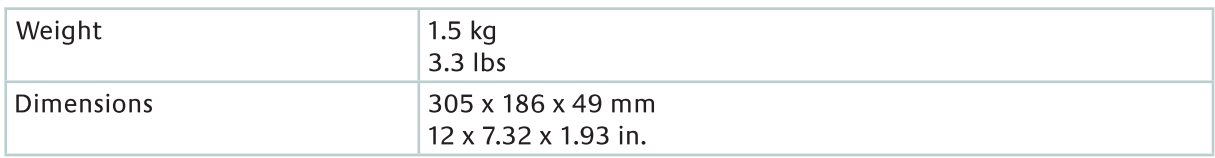